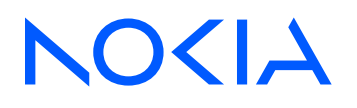

# Fabric Services System Release 23.8.4

# Fabric Services System Connect Guide

3HE 19801 AAAB TQZZA Edition: 1 April 2024

**© 2024 Nokia.** Use subject to Terms available at: www.nokia.com/terms. Nokia is committed to diversity and inclusion. We are continuously reviewing our customer documentation and consulting with standards bodies to ensure that terminology is inclusive and aligned with the industry. Our future customer documentation will be updated accordingly.

This document includes Nokia proprietary and confidential information, which may not be distributed or disclosed to any third parties without the prior written consent of Nokia.

This document is intended for use by Nokia's customers ("You"/"Your") in connection with a product purchased or licensed from any company within Nokia Group of Companies. Use this document as agreed. You agree to notify Nokia of any errors you may find in this document; however, should you elect to use this document for any purpose(s) for which it is not intended, You understand and warrant that any determinations You may make or actions You may take will be based upon Your independent judgment and analysis of the content of this document.

Nokia reserves the right to make changes to this document without notice. At all times, the controlling version is the one available on Nokia's site.

No part of this document may be modified.

NO WARRANTY OF ANY KIND, EITHER EXPRESS OR IMPLIED, INCLUDING BUT NOT LIMITED TO ANY WARRANTY OF AVAILABILITY, ACCURACY, RELIABILITY, TITLE, NON-INFRINGEMENT, MERCHANTABILITY OR FITNESS FOR A PARTICULAR PURPOSE, IS MADE IN RELATION TO THE CONTENT OF THIS DOCUMENT. IN NO EVENT WILL NOKIA BE LIABLE FOR ANY DAMAGES, INCLUDING BUT NOT LIMITED TO SPECIAL, DIRECT, INDIRECT, INCIDENTAL OR CONSEQUENTIAL OR ANY LOSSES, SUCH AS BUT NOT LIMITED TO LOSS OF PROFIT, REVENUE, BUSINESS INTERRUPTION, BUSINESS OPPORTUNITY OR DATA THAT MAY ARISE FROM THE USE OF THIS DOCUMENT OR THE INFORMATION IN IT, EVEN IN THE CASE OF ERRORS IN OR OMISSIONS FROM THIS DOCUMENT OR ITS CONTENT.

Copyright and trademark: Nokia is a registered trademark of Nokia Corporation. Other product names mentioned in this document may be trademarks of their respective owners.

© 2024 Nokia.

# **Table of contents**

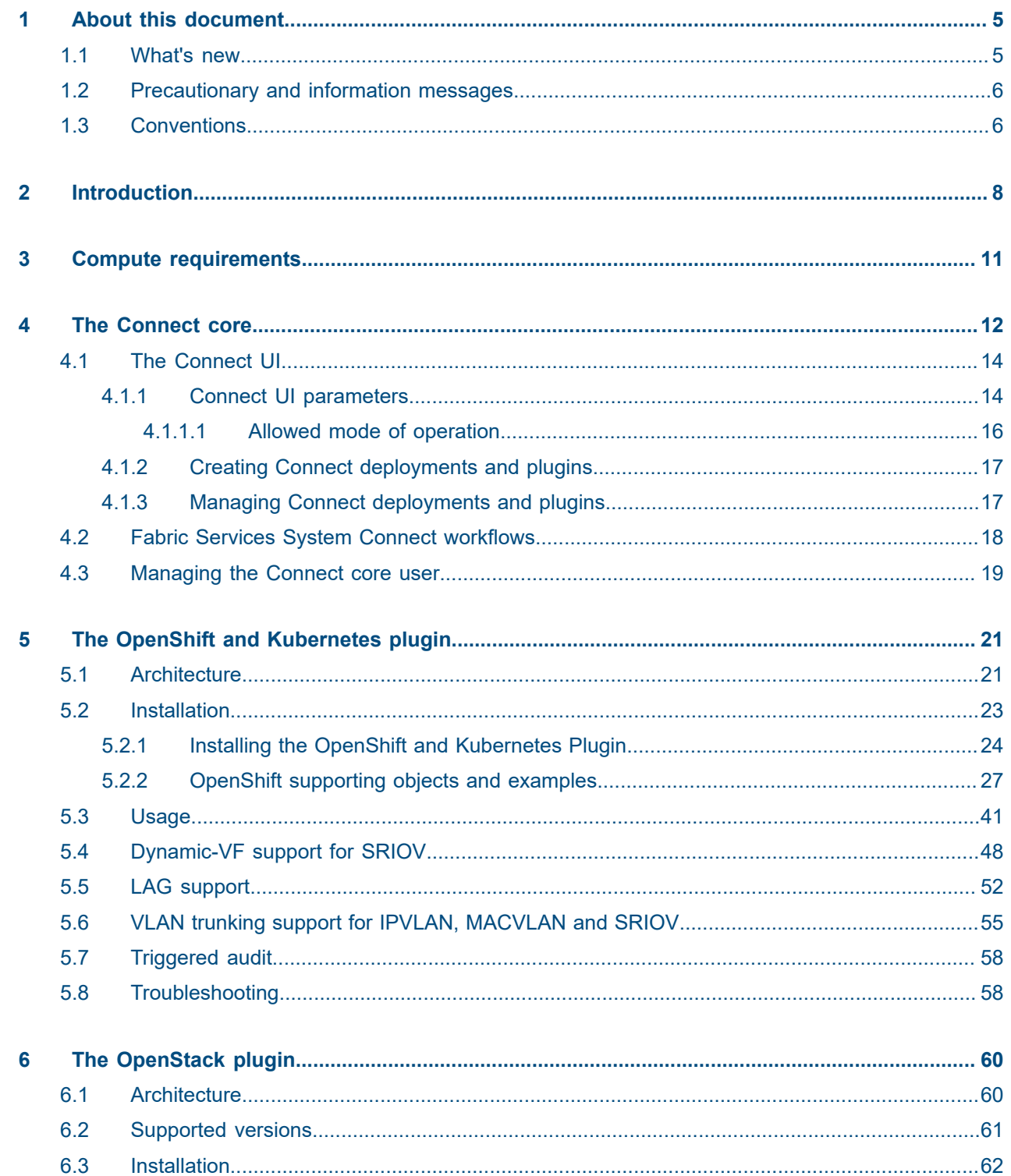

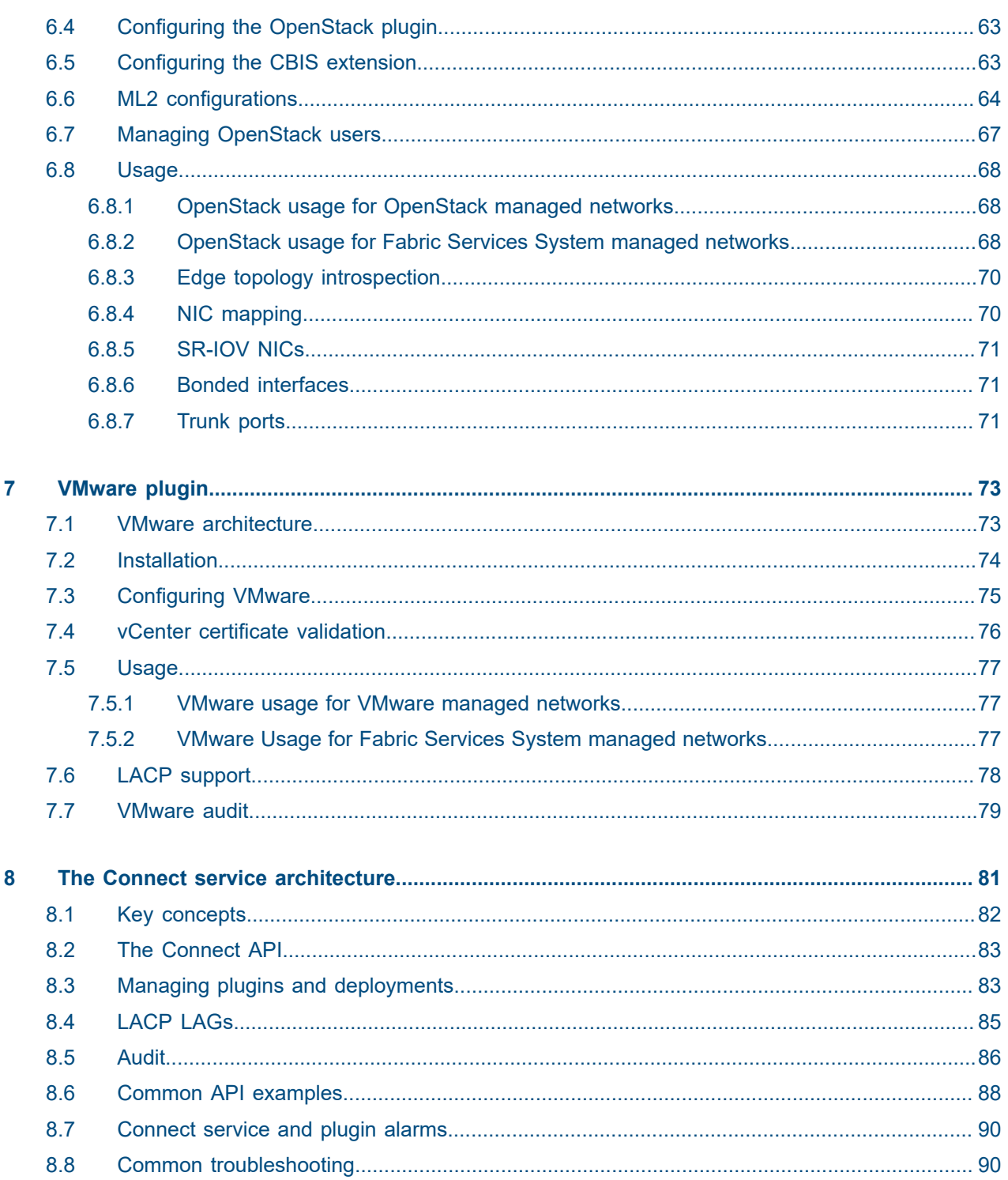

## <span id="page-4-0"></span>**1 About this document**

This Fabric Services System *Connect Guide* describes the Fabric Services System Connect solution (or "Connect"), which acts as a bridge between the Fabric Services System and different cloud environments.

This document is intended for network technicians, administrators, operators, service providers, and others who use the Fabric Services System.

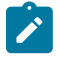

#### **Note:**

This manual covers the current release and may also contain some content that will be released in later maintenance loads. See the *Fabric Services System Release Notes* for information about features supported in each load.

### <span id="page-4-1"></span>**1.1 What's new**

This section lists the changes that were made in this release.

*Table 1: What's new in Release 23.8.4*

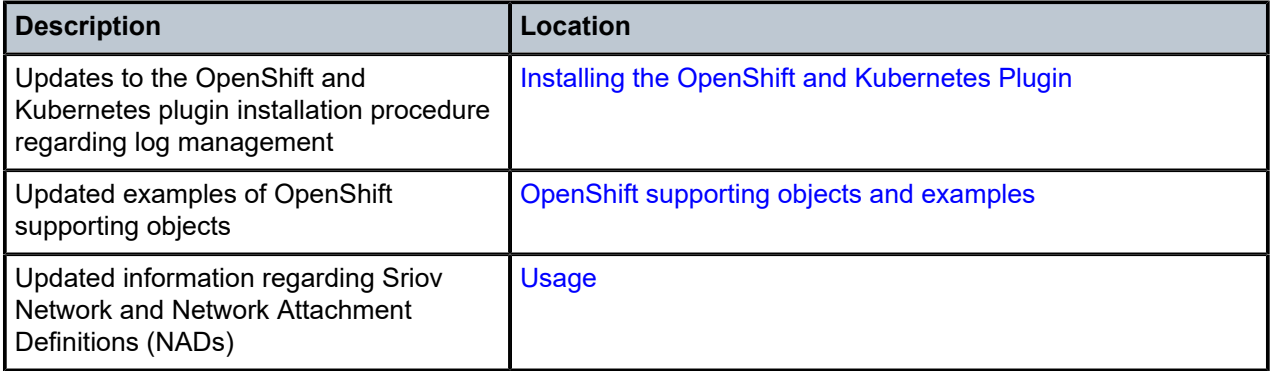

*Table 2: What's new in Release 23.8.1*

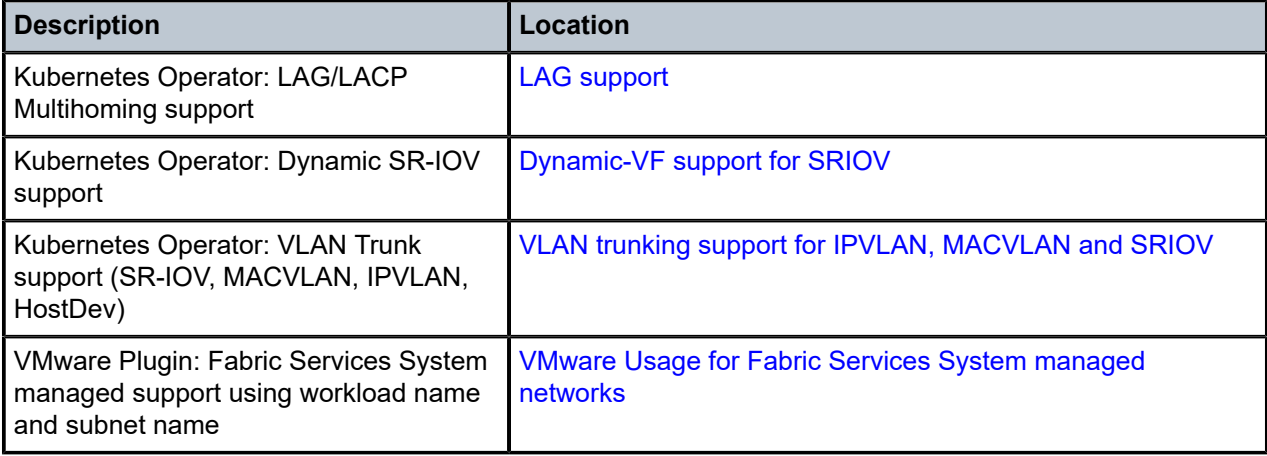

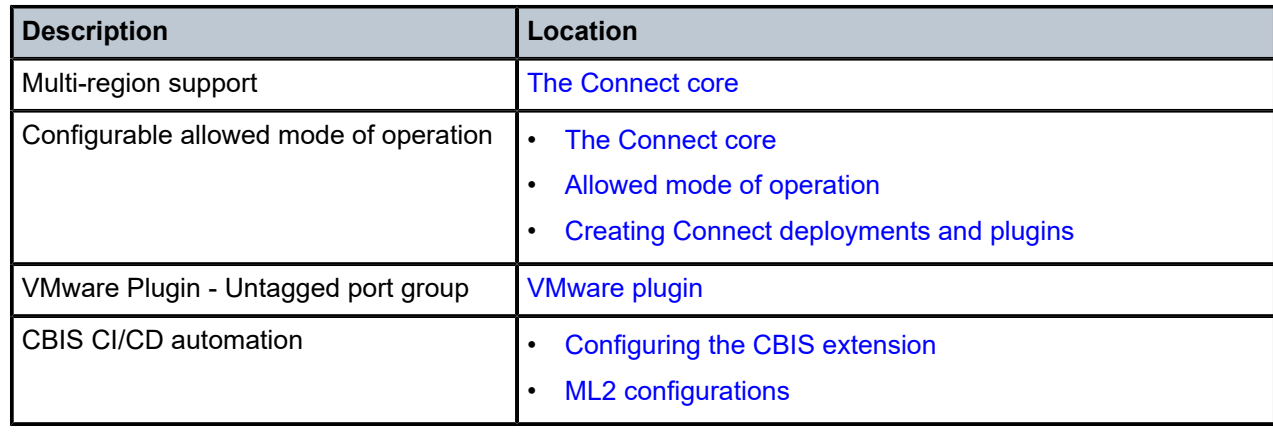

## <span id="page-5-0"></span>**1.2 Precautionary and information messages**

The following are information symbols used in the documentation.

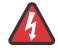

**DANGER:** Danger warns that the described activity or situation may result in serious personal injury or death. An electric shock hazard could exist. Before you begin work on this equipment, be aware of hazards involving electrical circuitry, be familiar with networking environments, and implement accident prevention procedures.

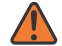

**WARNING:** Warning indicates that the described activity or situation may, or will, cause equipment damage, serious performance problems, or loss of data.

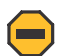

**Caution:** Caution indicates that the described activity or situation may reduce your component or system performance.

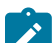

**Note:** Note provides additional operational information.

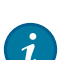

**Tip:** Tip provides suggestions for use or best practices.

## <span id="page-5-1"></span>**1.3 Conventions**

Commands use the following conventions

- **Bold** type indicates a command that the user must enter.
- Input and output examples are displayed in Courier text.
- An open right angle bracket indicates a progression of menu choices or simple command sequence (often selected from a user interface). Example: **start** > **connect to**
- Angle brackets (< >) indicate an item that is not used verbatim. For example, for the command **show ethernet <name>**, **name** should be replaced with the name of the interface.
- A vertical bar (|) indicates a mutually exclusive argument.
- Square brackets ([ ]) indicate optional elements.
- Braces ({ }) indicate a required choice. When braces are contained within square brackets, they indicate a required choice within an optional element.
- *Italic* type indicates a variable.

Examples use generic IP addresses. Replace these with the appropriate IP addresses used in your system.

## <span id="page-7-0"></span>**2 Introduction**

The Fabric Services System Connect solution (or "Connect") acts as a bridge between the Fabric Services System and different cloud environments.

Connect is aware of the different processes and workloads running on the servers that make up the cloud environment, while at the same time being aware of the fabric as configured on the Fabric Services System itself.

This dual awareness enables Connect to configure the fabric dynamically based on workloads coming and going on the cloud platform. It does this by inspecting the cloud itself and learning the compute server, network interface and VLAN on which a specific workload is scheduled. By also learning the topology based on the LLDP information arriving in the fabric switches, it connects those two information sources.

#### **Components**

The Connect solution is built on a modular platform to better support virtually any cloud environment. The solution is divided into two main components:

- the Connect service
- Connect plugins

The Connect service is a microservice with a REST API running inside the Fabric Services System environment. It is responsible for learning, through LLDP, how the cloud compute servers are connected to the fabric. It is also responsible for configuring the fabric for the different workloads of the cloud environment.

Connect plugins are responsible for learning on which compute servers and networks the various workloads in the cloud environment are scheduled, and passing that information to the Connect service.

This design allows plugins to be simple, handling only the integration with the cloud environment. All complexity pertaining to the fabric is hidden and centralized in Connect.

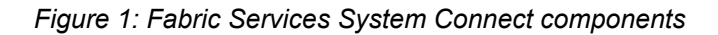

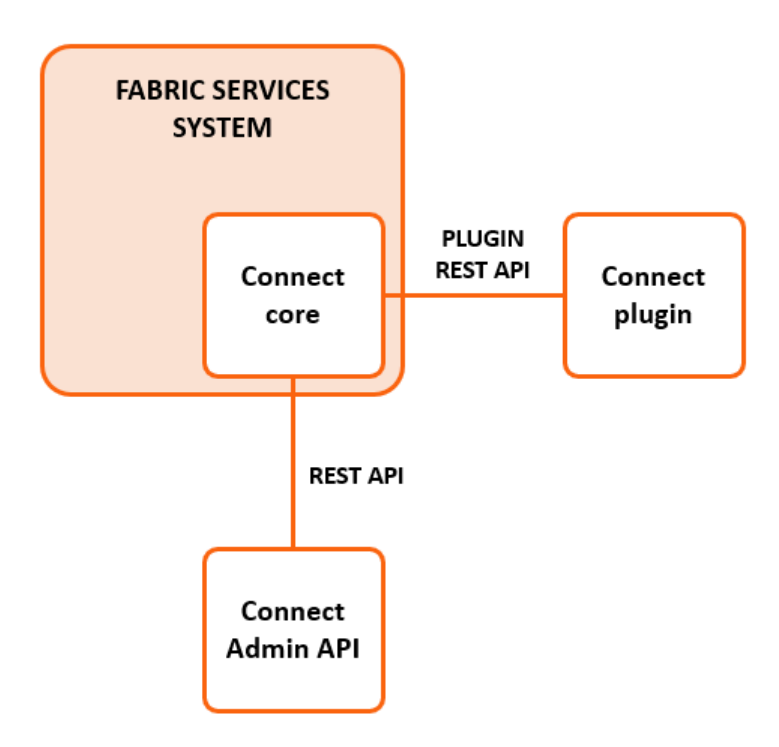

#### **Connect overview**

Connect is the component responsible for translating information that originates from plugins about cloud computes into information relating to the fabric.

#### **Plugins overview**

Connect plugins are specifically made to inspect one type of cloud environment. While these plugins can be developed specifically targeting a custom cloud environment, Connect comes with three Nokia supported plugins:

- the Connect Kubernetes Plugin
- the Connect OpenStack Plugin
- the Connect VMware Plugin

#### **Feature overview**

Connect supports the following features:

- Creating Layer 2 workload intents and workload subnets on the Fabric Services System (translating these to Tenant and Subnet in the Connect REST API).
- Automatically discovering the cloud compute resources from the fabric using LLDP.
- Automatically resolving inconsistent states between Connect and the fabric by performing an audit between Connect and the Fabric Services System.
- Using pre-existing LAGs in the fabric.
- Using the cloud management's standard network management tools to manage the fabric transparently.

• Using workloads managed by the Fabric Services System; this is the case in which an operator provisions a workload intent and workload subnets in the Fabric Services System before adding them to Connect through a tenant and subnet.

## <span id="page-10-0"></span>**3 Compute requirements**

In order for LLDP topology discovery from the fabric to function correctly, all computes must have LLDP enabled on their data interfaces. Only when LLDP is enabled on all computes can workloads be automatically scheduled on the fabric.

Both the OpenStack OSPD/CBIS and VMware integration enable this for you. Manual intervention is needed when not using those integrations.

• On a Linux-based compute, enable LLDP:

```
NIC_DIR="/sys/class/net"
for itf in $(ls $NIC_DIR | grep -E 'eno|enp|ens') 
do
     if [ -d "${NIC_DIR}/${itf}/device" -a ! -L "${NIC_DIR}/${itf}/device/physfn" ]
     then
         lldptool set-lldp -i $itf adminStatus=Tx
         lldptool -T -i $itf -V sysName enableTx=yes
         lldptool -T -i $itf -V portID subtype=PORT_ID_INTERFACE_NAME
     fi
done
```
- On VMware-based systems, ensure that LLDP is enabled to both send and receive LLDP in the Discovery protocol settings of the distributed vSwitch.
- For NICs that support hardware based LLDP (in-nic LLDP), make sure to disable this capability as it may send out conflicting LLDP information compared to what Linux or VMware would send out.
- The hostname returned by hostnamectl should correspond to hostname in output of openstack host list.

If these are not the same, use the command hostnamectl set-hostname to align them.

## <span id="page-11-0"></span>**4 The Connect core**

The Connect core includes two key components:

- plugins
- deployments

#### **Plugins**

Plugins are a core component of the Fabric Services System Connect environment. In the Connect environment, a plugin represents the component that communicates with the external cloud services. The following plugins are supported by the Fabric Services System platform, and are further documented in their respective sections:

- [OpenShift & Kubernetes plugin](#page-20-0)
- [OpenStack plugin](#page-59-0)
- [VMware plugin](#page-72-0)

Plugins are automatically registered within the Connect service when they are deployed. Each is stored in the database with the following main properties:

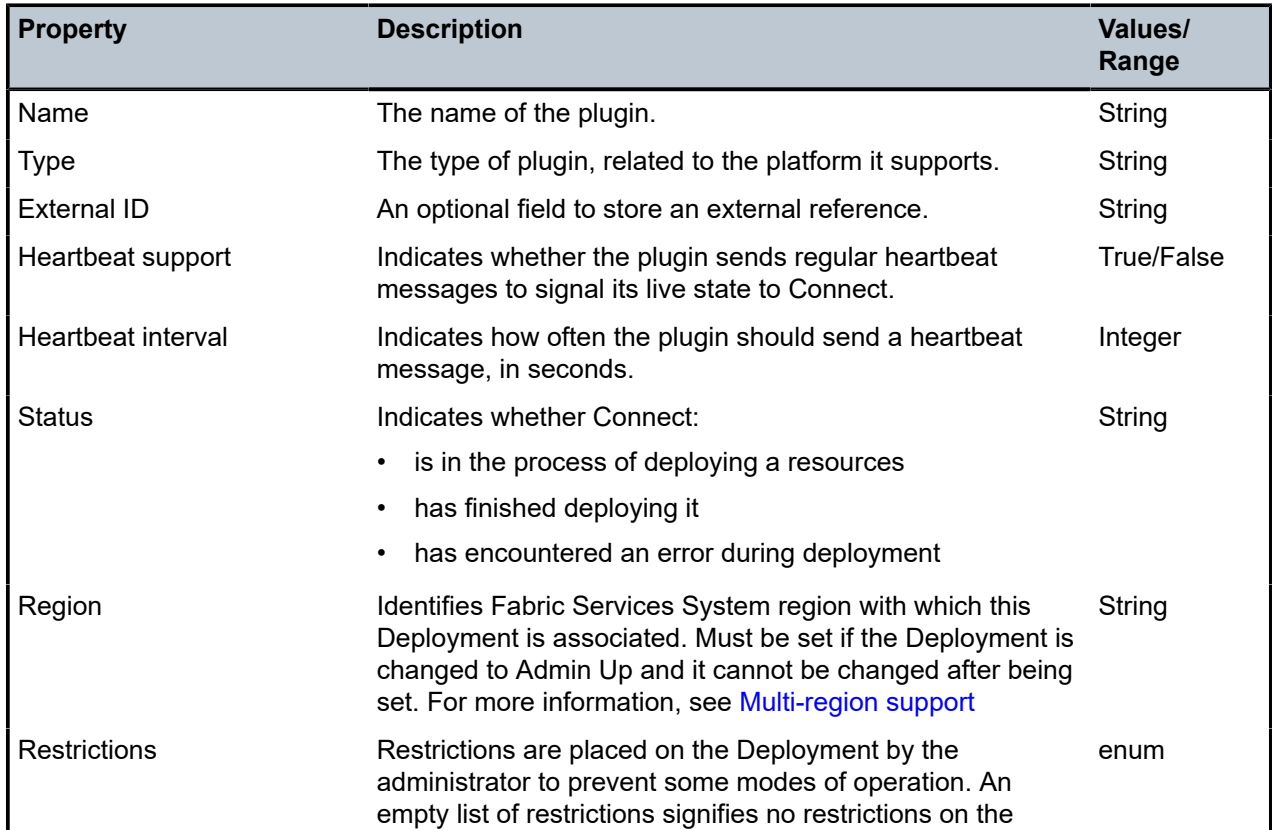

#### *Table 3: Plugin properties*

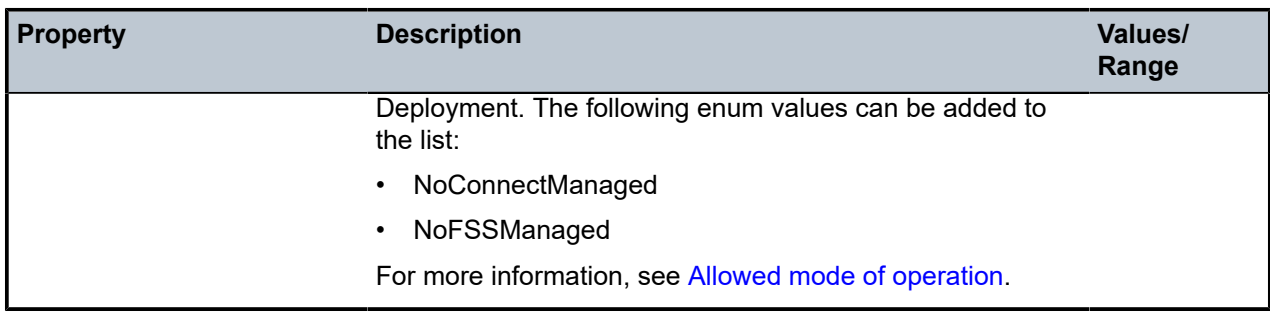

For more details about the full set of available properties, see the API documentation as described in the *Fabric Services System API Integration Guide*.

#### **Heartbeat**

When plugins register with the Connect core service, they can indicate that they support heartbeats. When a plugin supports heartbeats, the plugin is expected to send a heartbeat to the Connect core service at an interval of the configured value (or more frequently). If the Connect core does not receive a heartbeat from the plugin after two intervals, it raises an alarm in the Fabric Services System to indicate that there could be an issue with the plugin.

#### **Deployments**

Deployments represent the individual cloud environments that each plugin integrates with. For most plugins, there is only a single deployment. The VMware plugin supports the integration of a single plugin with multiple vCenter servers, where each is represented by a separate deployment.

Deployments have an Admin state, which indicates whether the plugin is allowed to make changes in the fabric for that deployment. This helps to prevent unwanted changes from plugins or deployments that have not been enabled, and are therefore in an Admin Down state.

#### Deployment states

A plugin can automatically create the deployments to which it belongs. Such deployments are created in an Admin Down state, and an administrator must update the deployment to an Admin Up state to enable it.

Deployments can also be created by an administrator, in which case the administrator can immediately enable the Deployment by setting it to Admin up.

Deployment properties

Deployments have the following main properties:

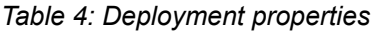

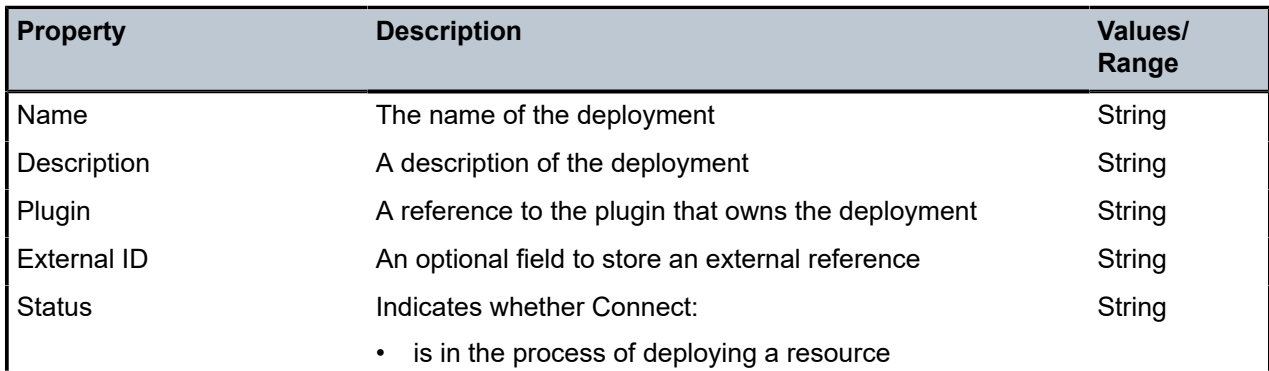

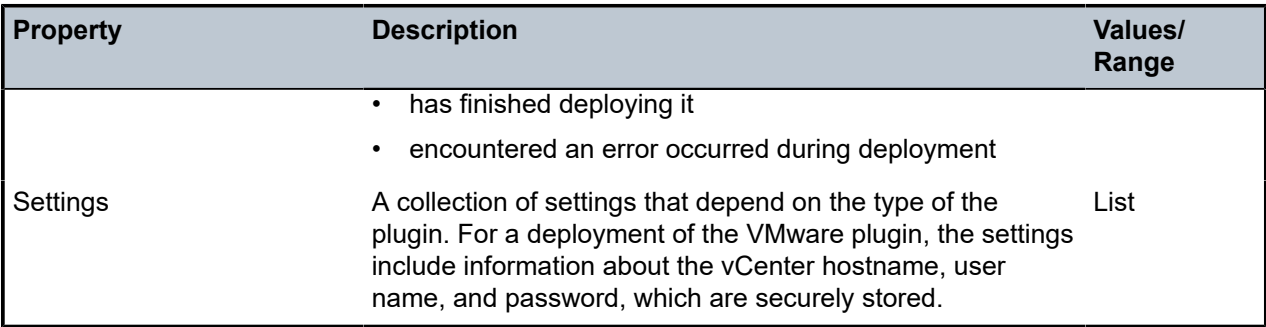

#### <span id="page-13-2"></span>**Multi-region support**

The Fabric Services System Connect service supports multiple regions. The support for multiple regions has been added on the level of the Deployment, where a new property has been added that links a Deployment to a specific region. This property can only be set once and cannot be changed afterwards. If only one region exists in the Fabric Services System, that region is automatically selected when a Deployment is created.

A Deployment must have a region set before it can be configured to be Admin Up (enabled). The Deployment can only use Fabrics from the region it is associated with.

The Connect UI remains a global resource as the Plugins remain global resources. The list of Deployments only shows the Deployments related to the region that is selected in the region selector in the UI.

## <span id="page-13-0"></span>**4.1 The Connect UI**

The Fabric Services System UI contains a page from which you can manage the Connect deployments and view details about the Connect plugins.

The first page of the Connect UI displays a list of the Connect deployments and the relevant information for each deployment.

Clicking on the More menu for a deployment opens an action list from which you can:

- change the Admin state of the plugin in a single click
- open the deployment for more details
- delete the deployment.

You can also use the Views drop-down list to open the Plugins view. This opens a new page that lists Connect plugins and displays the relevant information for each plugin.

Clicking on the More menu for a plugin opens an action list from which you can:

- view a list of the deployment associated with that plugin
- <span id="page-13-1"></span>• delete the plugin

### <span id="page-14-0"></span>**4.1.1 Connect UI parameters**

#### **Basic deployment parameters**

The following parameters are used when managing a Deployment's configuration in the Fabric Services System UI. The set of parameters varies depending on the type of plugin the Deployment is associated with.

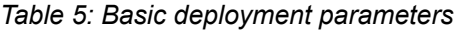

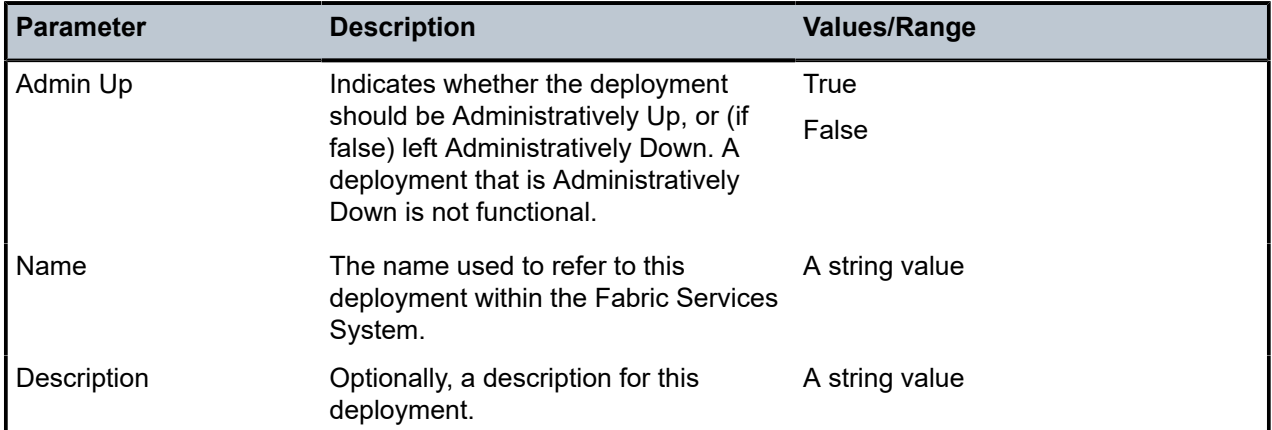

#### <span id="page-14-1"></span>**Deployment parameters based on plugin choice**

The following parameters are used in the Connect page of the Fabric Services System UI to configure a Connect deployment associated with a Connect plugin.

The set of parameters can vary from one type of plugin to another.

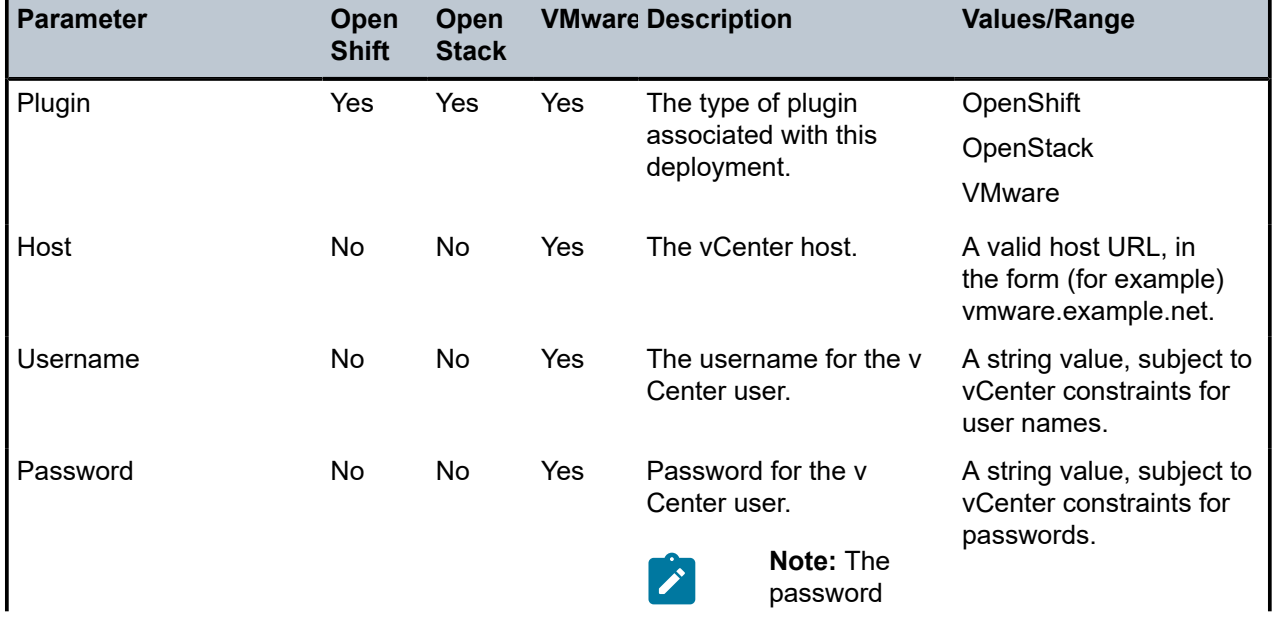

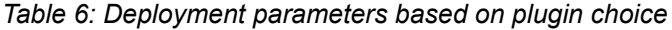

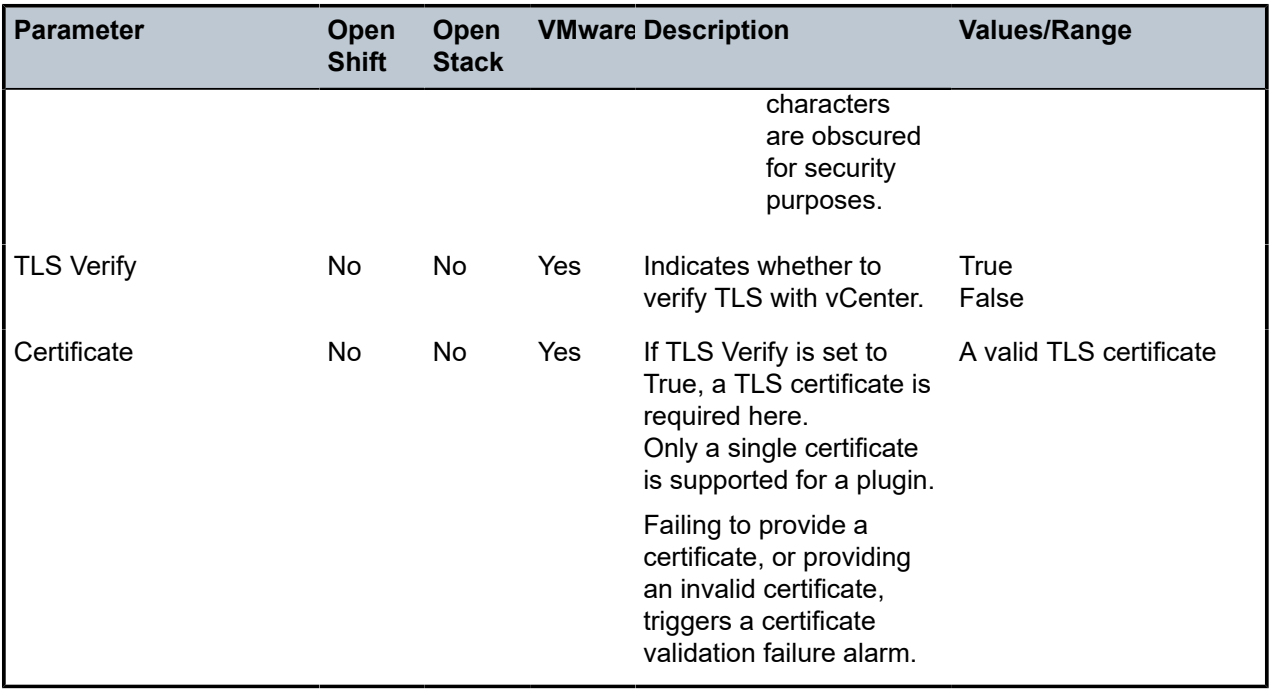

#### <span id="page-15-0"></span>**4.1.1.1 Allowed mode of operation**

In some cases an administrator may want to restrict which mode of operation is available for a specific Deployment.

For this purpose the Fabric Services System supports the Restrictions setting on Deployments.

The Restrictions field is located in the Fabric Services System GUI under the **Connect** selection in the main menu.

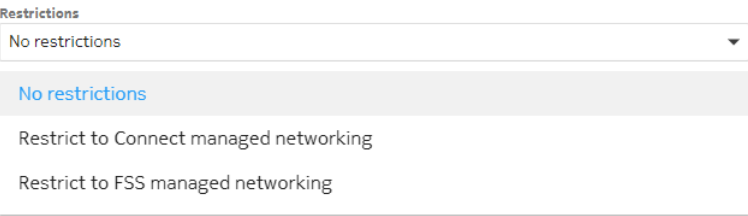

When modifying a Deployment the **Restrictions** field presents a list of values indicating which restrictions are put on the Deployment by the Administrator.

An empty list of restrictions signifies no restrictions on the Deployment. The following values can be added to the list:

- No restrictions (empty value in the API): All operational modes are allowed to be used
- Restrict to Connect managed networking (NoFssManaged in the API): Only the Connect (CMS) managed operational mode is allowed to be used and any Fabric Services System managed Tenants and Subnets are rejected.
- Restrict to FSS managed networking (NoConnectManaged in the API): Only the Fabric Services System managed operational mode can be used, and any CMS managed operational mode Tenants and Subnets are rejected.

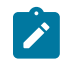

**Note:** Changing the Restrictions on a Deployment does not have any influence on existing resources. It only impacts newly created resources.

 $\mathcal{L}$ 

**Note:** While changing the Restrictions on a Deployment does not impact already existing resources, individual Plugins may choose to clean up existing non-conforming resources.

### <span id="page-16-0"></span>**4.1.2 Creating Connect deployments and plugins**

#### **About this task**

Follow this procedure to create a new Connect deployment using the Connect page of the Fabric Services System GUI.

For the corresponding process using the API instead of the GUI, see [Managing plugins and deployments](#page-82-1).

#### **Procedure**

**Step 1.** From the main Fabric Services System menu, select **Connect**.

#### **Expected outcome**

The Connect page displays, showing a list of all current Connect deployments.

- **Step 2.** Click **CREATE DEPLOYMENT**.
- **Step 3.** Enter the following information about the deployment as described in [Basic deployment](#page-14-0) [parameters](#page-14-0):
	- **Admin Up**
	- **Name**
	- **Description**
- <span id="page-16-2"></span>**Step 4.** Select a value for the **Plugin** parameter.
- **Step 5.** Select a value for the **Restrictions** parameter.
- **Step 6.** Enter information about the associated plugin as described in [Deployment parameters based on](#page-14-1) [plugin choice](#page-14-1):

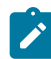

**Note:** The remaining parameters may vary depending on the plugin you specified in step [4.](#page-16-2)

**Step 7.** Click **SAVE**.

## <span id="page-16-1"></span>**4.1.3 Managing Connect deployments and plugins**

#### **About this task**

Follow these steps to view, modify, or delete a Connect deployment, or to view a list of plugins or delete a plugin.

#### **Procedure**

**Step 1.** From the main menu, select **Connect**.

#### **Expected outcome**

The Connect page displays, showing a list of all current Connect deployments.

- **Step 2.** Choose one of the following:
	- To view details about a particular deployment, go to step  $3$ .
	- To change the administrative state of a deployment, go to step [4](#page-17-2).
	- To modify details about a deployment, go to step [5.](#page-17-3)
	- To delete a deployment, go to step [6.](#page-17-4)
	- To view a list of plugins, go to step [7.](#page-17-5)
	- To delete a plugin, go to step  $8$ .
- <span id="page-17-1"></span>**Step 3.** To view a deployment, do the following:
	- **a.** Find the deployment that you want to view and click **:** at the end of its row.
	- **b.** Select **Open** from the list of actions. Details about the selected deployment are displayed in an overlay.
- <span id="page-17-2"></span>**Step 4.** To change the administrative state of a deployment, do the following:
	- **a.** Find the deployment in the list and click **:** at the end of its row.
	- **b.** Select **Set to Admin Up** or **Set to Admin Down** from the list of actions.
- <span id="page-17-3"></span>**Step 5.** To edit a deployment, do the following:
	- **a.** Find the deployment that you want to edit and click **a** at the end of its row.
	- **b.** Select **Edit** from the list of actions.
	- **c.** Modify the displayed properties as required.

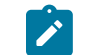

**Note:** Not all properties can be modified.

- **d.** Click **SAVE**.
- <span id="page-17-4"></span>**Step 6.** To delete a deployment, do the following:
	- **a.** Find the deployment that you want to delete and click  $\ddot{\cdot}$  at the end of its row.
	- **b.** Select **Delete...** from the list of actions.
	- **c.** Click **OK** in the confirmation dialog.
- <span id="page-17-5"></span>**Step 7.** To view a list of plugins select Plugins from the **Views** drop-down list at the top of the page.

#### **Expected outcome**

The list of deployments is replaced by a list of current plugins.

- <span id="page-17-6"></span><span id="page-17-0"></span>**Step 8.** To delete a plugin, do the following:
	- **a.** Select Plugins from the **Views** drop-down list at the top of the page.
	- **b.** Find the plugin that you want to delete and click  $\frac{1}{2}$  at the end of its row.
	- **c.** Select **Delete...** from the list of actions.
	- **d.** Click **OK** in the confirmation dialog.

## **4.2 Fabric Services System Connect workflows**

In the Cloud Management mode, Connect creates a workload intent for each tenant, and a Fabric Services System subnet for each subnet that is created in the Cloud Management system. In this mode, the changes in the Cloud Management system are transparently reflected into the Fabric Services System. The administrator of the Cloud Management system does not require any knowledge about how to use the Fabric Services System.

For more advanced use cases, another type of workload intent or Fabric Services System subnet may be required. In other advanced use cases some external peering must be configured with the workload intent, or special sub-interfaces are required.

In such cases Nokia recommends using the Fabric Services System Managed mode, which instructs Connect to associate tenants and subnets with existing workload intents and subnets in the Fabric Services System respectively, instead of creating these resources in the Fabric Services System based on the cloud management networking.

In this mode, an administrator (or orchestration engine) with knowledge of the Fabric Services System first creates the necessary resources in the Fabric Services System directly. They can create more complex configurations than the cloud management system itself would be able to do. When creating the networking constructs in the Cloud Management system, the administrator provides a set of unique identifiers referring to those pre-created networking constructs. This way the Connect plugin and Connect service know not to create their own Workloads and Subnets, but to use the pre-created items.

See also:

- [Using the Fabric Services System Managed mode](#page-42-0)
- [OpenStack usage for Fabric Services System managed networks](#page-67-2)
- [VMware Usage for Fabric Services System managed networks](#page-76-2)

## <span id="page-18-0"></span>**4.3 Managing the Connect core user**

#### **About this task**

Connect uses a specific pre-created Connect user to access the Fabric Services System through an internal REST API. It is not necessary to change the password of this Connect user. However, if you do change the password of this user through the UI or API of the Fabric Services System, you must perform the following procedure which includes updating the Connect pod in the Fabric Services System Kubernetes cluster.

#### **Procedure**

**Step 1.** Obtain the base64 encoding value of the new password:

```
$ echo -n 'NewPassword' | base64
Tm9raWFDuZWN0MSE=
```
**Step 2.** Set the password with a new base64 encoded value in the Kubernetes secret file using following command and save the file:

\$ kubectl edit secrets prod-fss-connect-auth-secret

#### **Expected outcome**

Upon executing the above command, the following section is present in the file, which must be updated:

```
data:
   password: <New base64 encoded value>
```
**Step 3.** Delete the Connect pod so that Connect uses updated secret values to communicate with rest of the Fabric Services System services.

## <span id="page-20-0"></span>**5 The OpenShift and Kubernetes plugin**

The Fabric Services System integrates with OpenShift to provide fabric-level application networks for OpenShift pods and services. The Connect integration leverages the OpenShift Multus CNI solution to support managing the fabric directly from OpenShift and make the fabric dynamically respond to the networking needs of the application.

It provides the following advantages and capabilities:

- direct integration into the network management workflow of OpenShift
- use of the common CNIs used by Enterprise applications and CNFs like IPVLAN and SR-IOV
- automatic provisioning of the fabric based on where the application pods need the connectivity
- support for advanced workflows

## <span id="page-20-1"></span>**5.1 Architecture**

The Fabric Services System introduces some new components in an OpenShift environment to allow the management of the SR-Linux-based fabric using OpenShift. This section describes these components.

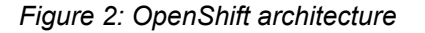

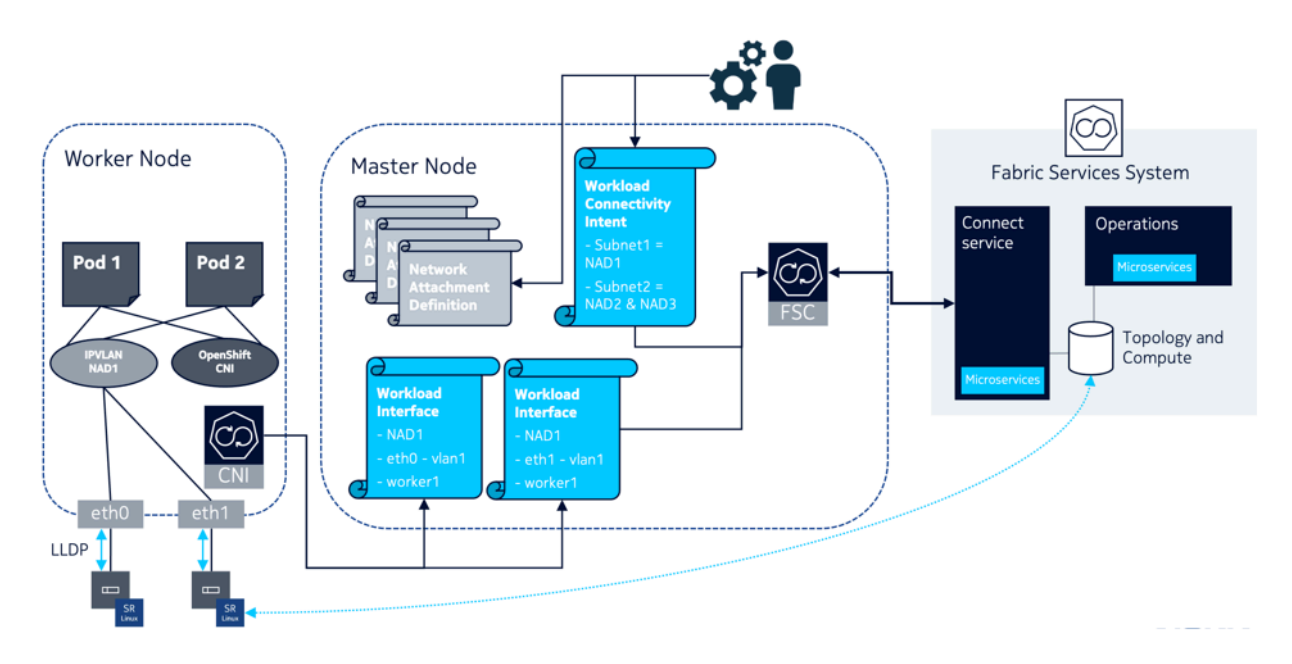

#### **The Fabric Services System Kubernetes Controller**

The Fabric Services Kubernetes Controller (FSC) is a controller that is deployed in the master nodes, and allows the configuration of a fabric using the Connect service. It is responsible for monitoring the networking configuration of OpenShift, including the management of:

- Network Attachment Definitions
- Workload Connectivity Intents
- Workload Interfaces

The FSC uses Network Attachment Definitions and automatically updates Network Attachment Definitions with the information needed for the Fabric Services System CNI to function properly.

The FSC also monitors the creation of the Workload Connectivity Intents custom resource; and, based on the information stored in those Workload Connectivity Intents, creates the appropriate workload VPN intents and subnets inside the Fabric Services System. This allows the management of application networks through OpenShift.

Finally, the FSC monitors the Workload Interface custom resource and uses the information they store to create the appropriate sub-interfaces in the Fabric Services System. This provides the applications with connectivity to the subnets configured in the Workload Connectivity Intents.

#### **The Fabric Services System Kubernetes Helper CNI**

The Fabric Services System Kubernetes Helper CNI is a CNI that does not manipulate or change anything in the networking configuration of the pod or the worker node.

Its purpose is to learn about the relationship between a pod, a worker node the pod is running on, the Network Attachment Definition, and the physical interfaces used by that Network Attachment Definition.

When a pod is scheduled on a specific worker node, Kubelet executes Multus for the networking of the pod. Multus in turn looks at the annotations of the pod to determine the Network Attachment Definitions to which the pod needs connectivity. When Multus processes these Network Attachment Definitions, it first executes the CNI mentioned in the Network Attachment Definition, which configures the pod networking. After that, Multus also executes the Fabric Services System Kubernetes Helper CNI.

When this CNI is executed, it learns:

- the hostname of the worker node it is being executed on
- the Network Attachment Definition for which it is being executed
- the master interface of that Network Attachment Definition
- the physical interface or interfaces and the VLAN used by that master interface

The CNI then makes sure that a Workload Interface custom resource for each interface is present in the Kubernetes API for the combination of that information (Hostname, Network Attachment name, Network attachment namespace, node port name and VLAN).

This Workload Interface in turn triggers the FSC to provision the appropriate sub-interfaces in the correct subnet in the Fabric Services System.

#### **Workload Connectivity Intent CRD**

The Workload Connectivity Intent (WCI) is a custom resource definition that the FSC registers in the Kubernetes API.

It is used to describe the relationship between Network Attachment Definitions and how they need to be connected to each other.

It allows the connection of multiple Network Attachment Definitions into the same subnet inside the Fabric Services System, and makes it possible to combine different types of Network Attachment Definitions into a single Layer-2 VRF (MAC-VRF).

#### **Workload Interface CRD**

The Workload Interface (WLI) is a custom resource definition that the FSC registers in the Kubernetes API.

It instructs the FSC to create the appropriate sub-interfaces for each combination of:

- worker node hostname
- VLAN
- Network Attachment Definition
- Node port name
- Network Attachment namespace

The FSC uses this information to make sure the above combination is configured properly as subinterface in the subnet in the Fabric Services System that is associated with that Network Attachment Definition. That association is learned through the Workload Connectivity Intent that references the Network Attachment Definition.

## <span id="page-22-0"></span>**5.2 Installation**

The installation of the Fabric Services System integration for OpenShift is performed using the Helm charts that are provided as part of each release of the Fabric Services System.

#### **Package information**

The Fabric Services System integration for OpenShift is provided as a tar ball (for example: fscv23.4.0-13.tar.gz) which contains the following files:

- fsc- $*$ - $\leq$ release tag>-images.tar: The container images for the FSC Version \$src tag.
- fsc-charts-<release tag>.tgz: A generic Helm package for FSC installation.
- fsc-installer.sh: A utility to store the container images and the charts in registries.
- fsc-log-collector.sh: A utility to collect FSC CNI and controller logs from the cluster

where <release-tag> represents the release version (such as v23.4.0-13).

#### **Using the installer script to push the container images and charts**

You can use the fsc-installer.sh script to push the container images to a container image registry and, optionally, push the Helm charts to a Helm repository.

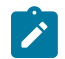

**Note:** Currently, only an upload to a container image registry that requires authentication is supported.

The script accepts the following information:

- **User ID**: The user name to connect to the container image registry (required).
- **Registry URL**: Path to the container image registry (required).
- **Helm repository URL**: URL to the Helm repository to where the charts need to be uploaded (optional).

The script can be run with the following command:

# ./fsc-installer.sh -u <user-id> -r <registry-url> -e <helm-repo>

For example:

```
# ./fsc-installer.sh -u imageuploader -r registry.domain.tld/fsc -e http://helm-
repo.domain.tld/fsc
```
### <span id="page-23-0"></span>**5.2.1 Installing the OpenShift and Kubernetes Plugin**

#### **About this task**

This procedure describes the installation and configuration of the OpenShift and Kubernetes plugin as may be performed on a bare metal OCP cluster version 4.12 or 4.14.

Some steps in this procedure are further illustrated with sample configurations in [OpenShift supporting](#page-26-0) [objects and examples](#page-26-0).

#### **Prerequisites**

- **1.** Create a local values file as described in [Sample local.yaml file.](#page-28-0) At minimum this file must contain:
	- the "dockerConfig" secret to access the container registry
	- the Fabric Services System server information
	- a pluginId that is unique across the entire environment. This plugin ID can never be changed afterwards, as it is used to identify the OpenShift cluster within the entire platform
- **2.** On the Top Of Rack node ports connected to the Kubernetes nodes, enable the following:
	- VLAN tagging
	- LLDP at the port and system levels
- **3.** On the Kubernetes Linux servers, do the following:
	- enable LLDP
	- configure LLDP to advertise interface name
- **4.** Pre-install the following on all nodes in the Kubernetes cluster:
	- CNI for Multus
	- IPVLAN
	- MACVLAN
	- IPAM
	- SR-IOV
	- SR-IOV device plugin
- **5.** When using IPVLAN or MACVLAN, configure VLAN interfaces on the Linux system.

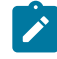

**Note:** This VLAN interface is used as the master interface in the Network Attachment Definition (NAD). A common name for VLAN interfaces can be configured on all worker nodes so that pods scheduled on that worker node can be use that interface. However, pods can be scheduled on specific worker nodes using Node selector and master interfaces referred to in

the Network Attachment Definition must be present on those worker nodes for pods to come up correctly.

- **6.** For SR-IOV, while using Virtual Function (VF), VLANs should not be present on the VF to be used by the Network Attachment Definition. These are automatically configured when the NAD is deployed in a Pod. While using SR-IOV, only one Pod should be configured per VF.
- **7.** For SR-IOV, while using the Port function (PF) for IP VLAN, configure VLAN interfaces before using them in the NAD and Pod deployment.

#### **Procedure**

**Step 1.** Add and update the Helm repo, use the repo URL specified when pushing the charts to the helm repository. Then run the installation script.

Use the following commands:

```
# helm repo add <repoid> <repo URL> --username <username> --password <password>
# helm repo update
# helm install <RELEASE NAME> [-f <overrides file name>] <complete path to the chart>
 [--dry-run]
```
For example:

```
# helm repo add fsprepo https://artifacts.gitlabsr.nuq.ion.nokia.net/repository/fsp-
charts/ --username "fsp-charts-ro" --password
   "fsprepo" has been added to your repositories
# helm repo update
Hang tight while we grab the latest from your chart repositories...
...Successfully got an update from the "nfs-subdir-external-provisioner" chart
 repository
...Successfully got an update from the "traefik" chart repository
...Successfully got an update from the "fsprepo" chart repository
Update Complete. ??Happy Helming!??
# helm install prod fsprepo/fsc-charts --version v23.4.0-13 -f local.yaml
```
**Step 2.** Apply a Network Attachment Definition.

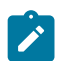

**Note:** In the local values file, the value of the injectCni parameter can be either true or false.

- the default value is true, which enables automatic CNI injection.
- if the value is false, you must specify FSC-CNI plugin information in the NetworkAttachmentDefinitions that are referenced by WCI and require automatic fabric connectivity.
- For examples of NAD files, see [Network Attachment Definitions \(NADs\)](#page-29-0).
- **Step 3.** Apply a WorkloadConnectivityIntent (WCI) using the kubectl apply -f <file-name> command .

Applying WCI results in the following:

- it creates tenants and subnets in the Fabric Services System
- it automatically injects fsc-cni plugin information in the NAD
- it creates a HostPortLabel for each NAD

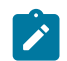

**Note:** All NADs referenced by the WCI must be applied before WCI can be applied. Also, NADs referenced by the WCI should be unique across subnets and tenants. NADs should not be deleted before WCI deletion. Only one WCI can be created per tenant, and the tenant name must be unique.

For examples of WCI files, see [WorkloadConnectivityIntent](#page-33-0) (WCI) examples.

- **Step 4.** Verify status in the Fabric Services System. Confirm that:
	- a workload VPN intent has been created in the Fabric Services System for the WCI with tenant description as WCI metadata.name
	- subnets with the name spec.subnets.name have been configured for this workload VPN intent (tenant)
- **Step 5.** Configure pod deployment with NADs in Annotations. Apply pod deployment using the command kubectl apply -f <file-name>.

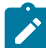

**Note:** Single or Multiple Annotations can be specified per pod/NAD name

For examples of Pod deployments, see [Pod configuration](#page-37-0)

**Step 6.** Verify the creation of objects related to the Workload Interface Verification (WLI) using kubectl get workloadinterfaces.fsc.fss.nokia.com -n fsc-system.

Upon pod deployment, a WorkloadInterface (WLI) is created in the namespace "fsc-system" per worker node, per NAD on which pods are deployed.

For examples of WLI verification, see [Workload](#page-38-0) Interface (WLI).

- **Step 7.** In the Fabric Services System, verify that sub-interfaces have been created with the specified VLAN (as in the NAD master-interface for NAD configured with Pod as Annotation) per NAD, per worker node.
- **Step 8.** Validate data paths.
	- **a.** Log into the shell of one of the pods and ping the other pod. THe ping should succeed.
	- **b.** Check the statistics of Top of Rack node using show interface ethernet-1/<portid> detail and verify that the Tx and Rx statistics for sub-interface increments.

#### **What to do next**

Logging information is available for the FSC controller and FSC-CNI.

• FSC-Controller Logs are available at /var/log/fsc-data/controller/logs/fsc-controllermanager.log on master nodes

```
[root@blrfsctb02-master3 logs]# ls -lrt
total 29440
-rw-r--r--. 1 15555 15555 30145201 Oct 12 18:19 fsc-controller-manager.log
[root@blrfsctb02-master3 logs]# pwd
/var/log/fsc-data/controller/logs
[root@blrfsctb02-master3 logs]#
```
• FSC-CNI Logs are available at /var/log/fsc-data/cni/fsc-cni.log on worker nodes

```
[root@blrfsctb02-master3 cni]# ls -lrt
total 5288
```
-rw-r--r--. 1 15555 15555 5409226 Oct 12 18:05 fsc-cni.log -rw-r--r--. 1 15555 15555 221 Oct 12 18:05 fsc-cni.conf [root@blrfsctb02-master3 cni]# pwd /var/log/fsc-data/cni [root@blrfsctb02-master3 cni]#

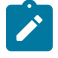

#### **Note:**

1. During a Helm upgrade, setting maxSize to 0 in cniInfo and mgrInfo sets the log file to default size of 100MB.

2. During a Helm upgrade, time-based log rotation is disabled and no backup log files are removed when maxAge is set to 0 in cniInfo and mgrInfo. Setting maxBackup to 0 in cniInfo and mgrInfo during a Helm upgrade retains all backup files if maxAge is also configured to 0. However, if a non-zero value is configured for maxAge, log files are deleted based on the maxAge parameter configuration regardless of the value configured for the maxBackup parameter.

#### <span id="page-26-0"></span>**5.2.2 OpenShift supporting objects and examples**

#### **Samples provided**

This topic includes descriptions and examples of the following:

- [Sample local.yaml file](#page-28-0)
- [Network Attachment Definitions \(NADs\)](#page-29-0)
- [WorkloadConnectivityIntent](#page-33-0) (WCI) examples
- [Pod configuration](#page-37-0)
- [Workload](#page-38-0) Interface (WLI)

#### **Helm chart override and default values**

This section describes:

- Helm chart values
- Helm chart default values

The Helm charts for the Fabric Services System integration for OpenShift includes the following overridable properties.

```
fss-fsc:
  image:
     repository: <image repository>
     pullPolicy: 
     tag: <image tag>
    mgrImageName: <name of fsc pod controller image>
     cniImageName: <name of fsc cni image>
     certImageName: <name of fsc certmgr image>
  global: 
    openShift: <boolean - whether the cluster is openShift based, For Rel 23.4 this is the only
 option>
   fscInfo:
    dockerConfig: <br />base64 encoded secret for accessing the container registry>
```

```
 cniInfo: <Specify values for FSC CNI operation>
    log:
      level: <trace, debug, info, warning, error, fatal, panic>
      genFile: <boolean - true, false>
      maxAge: <integer - Duration to persist the log files in days>
     maxBackup: <integer - Number of log files to be persisted>
     maxSize: <integer - Size of log file in MB>
      path: <The file name and path for the logs on the container> 
   injectCni: <boolean - Specify true, false, whether the fsc-cni is to be added into the NAD
 definition automatically or not. Default is true > 
    maxUnavailable: <integer - specify the maximum number of FSC CNI DaemonSet pods that can
 be unavailable during an update> 
 fssInfo:
   hostName: < hostname of the machine where FSS is running>
    ipAddr: <IP address of the host where FSS is running>
    userId: <User id to connect to the FSS>
    password: <Password to connect to the FSS>
   tlsEnable: <boolean - Whether the connection to FSS uses TLS>
    pluginId: <The Unique id across FSC plugins talking to the same FSS>
    pluginName: <User identifiable name for the plugin>
    deploymentName: < User identifiable name for the deployment, Max length is 79 characters>
    deploymentDescription: <Deployment description>
   tlsSkipVerify: <boolean - true/false - Whether to skip the verification of TLS certificates
 - valid only if tlsEnable is true)>
    tlsCertData: <TLS Certificate data – valid only if tlsEnable is true>
    heartbeatInterval: <The value in seconds for the keepalives between FSC plugin and FSS,
 recommended range 3 – 10 secs>
   supportsHeartbeat: <boolean - Supports generating alarms on FSS on plugin reachability when
 enabled, takes true/false>
 mgrInfo:
    log:
      level: <trace, debug, info, warning, error, fatal, panic>
      genFile: <boolean - true, false>
     maxAge: <integer - Duration to persist the log files in days>
      maxBackup: <integer - Number of log files to be persisted>
      maxSize: <integer - Size of log file in MB>
      path: <The file name and path for the logs on the container> 
    connMapSize: <integer - Optimize memory utilization by providing the peak value of the
 number of concurrent pod interfaces created>
```
The default values for the Helm chart properties, where <Helm release name> is the release name given during the Helm installation, are:

```
fss-fsc:
   global:
     openShift: true
   fscInfo:
     dockerConfig: ""
   cniInfo:
     log:
       level: info
       genFile: true
       maxAge: 7
       maxBackup: 3
       maxSize: 100
       path: /var/log/fsc-cni.log
     injectCni: true
     maxUnavailable: 3
```

```
 fssInfo:
   hostName: "fss.nokia.com"
   ipAddr: 127.0.0.1
   userId: ""
   password: ""
   tlsEnable: true
   tlsSkipVerify: true
   pluginId: "k8s-plugin-id"
   pluginName: "k8s-plugin-name"
   deploymentName: "k8s-deployment-name"
   deploymentDescription: "k8s connect deployment"
  tlsCertData:
   heartbeatInterval: 3
   supportsHeartbeat: true
 mgrInfo:
   log:
     level: info
     genFile: true
     maxAge: 7
    maxBackup: 3
     maxSize: 100
     path: /fss/data/fsc-data/logs/fsc-controller-manager.log
   connMapSize: 750
 serviceInfo:
   ipFamilyPolicy: PreferDualStack
   ipFamilies:
     - IPv4
```
#### <span id="page-28-0"></span>**Sample local.yaml file**

In the following sample local.yaml file, the dockerConfig is the base64 encoded pull secret for downloading the FSC container images from the registry.

```
fss-fsc:
  image:
     repository: registry.gitlabsr.nuq.ion.nokia.net/sr/linux/fsp/fsc
     pullPolicy: IfNotPresent
     tag: v23.4.0-47
     mgrImageName: fsc-manager
     cniImageName: fsc-cni
     certImageName: fsc-cert
  global:
     openShift: true
   fscInfo:
     dockerConfig: ewoJImF1dGhz
IjogewoJCSJyZWdpc3RyeS5naXRs************************************mxjanA0YlRKaFVHbGlkMWR4VlVKWWEz
RklRbkp4WXc9PSIKCQl9Cgl9Cn0KCg==
  cniInfo:
     log:
       level: info
       genFile: true
      maxAge: 7
      maxBackup: 3
      maxSize: 100
       path: /var/log/fsc-cni.log
     injectCni: true
     maxUnavailable: 3
   fssInfo:
     hostName: "fss.nokia.com"
     ipAddr: 127.0.0.1
     userId: ""
```

```
 password: ""
    tlsEnable: true
    tlsSkipVerify: true
    pluginId: "k8s-plugin-id"
    pluginName: "k8s-plugin-name"
 deploymentName: "k8s-deployment-name"
 deploymentDescription: "k8s connect deployment"
    heartbeatInterval: 3
    supportsHeartbeat: true
  mgrInfo:
    log:
      level: info
      genFile: true
      maxAge: 7
      maxBackup: 3
      maxSize: 100
      path: /fss/data/fsc-data/logs/fsc-controller-manager.log
    connMapSize: 750
  serviceInfo:
    ipFamilies:
       - IPv4
```
#### <span id="page-29-0"></span>**Network Attachment Definitions (NADs)**

The following NAD includes the FSC-CNI plugin information.

```
[fsc-helper@blrfsctb01-fsc-helper default]$ cat defnad9port2_cni.yaml
apiVersion: "k8s.cni.cncf.io/v1"
kind: NetworkAttachmentDefinition
metadata:
  name: def-nad9-port2
spec:
  config: '{
 "cniVersion": "0.3.1",
 "name": "def-nad9-port2",
      "plugins": [
        {
          "type": "ipvlan",
 "master": "fscintf2.2709",
 "mode": "l2", 
          "ipam": {
            "type": "whereabouts",
            "range": "29.1.1.1/24",
            "gateway": "29.1.1.254"
          }
        },
        {
          "type": "fsc-cni",
          "args": {
            "parent": "default/def-nad9-port2", 
            "cnicache": "/var/lib/cni/fsc-cni"
       }<sup>}</sup>
 }
\sim \sim \sim \sim }'
```
**Note:**

• "type" should always be "fsc-cni" for FSC plugin.

- "parent" in the fsc-cni follows the format "namespace/<network-attachment-definition-name>". For the default namespace, it should be "default/ <network-attachment-definition-name>"
- <network-attachment-definition-name> must match the metadata.name of the NetworkAttachmentDefinition
- cnicache is the location to store the prevresult plugin config provided by multus. The configuration from this location is retrieved later for deletion purpose

The following is an example of an SR-IOV NAD:

```
[fsc-helper@blrfsctb02-fsc-helper NAD]$ cat nad-sriov_vf0_516.yaml
apiVersion: "k8s.cni.cncf.io/v1"
kind: NetworkAttachmentDefinition
metadata:
  name: blrone-sriov-vf0-516
  namespace: blrone
  annotations:
   k8s.v1.cni.cncf.io/resourceName: intel.com/intel sriov netdevice
spec:
   config: '{
   "cniVersion": "0.3.1",
   "name": "blrone-sriovnet-vf0-516",
   "plugins": [
     {
       "type": "sriov",
       "cniVersion": "0.3.1",
       "name": "blrone-sriovnet-vf0-516",
       "vlan": 516,
       "deviceID": "0000:01:03.6",
       "ipam": {
 "type": "whereabouts",
 "range": "40.9.1.1/24",
         "gateway": "40.9.1.254"
      }
 }
 ]
}'
```
The following is an example of an SR-IOV NAD that is untagged, and does not specify VLAN:

```
[fsc-helper@blrfsctb02-fsc-helper NAD]$ cat nad-sriov_vf0_517_untagged.yaml
apiVersion: "k8s.cni.cncf.io/v1"
kind: NetworkAttachmentDefinition
metadata:
  name: blrone-sriov-vf0-517-untagged
  namespace: blrone
  annotations:
    k8s.v1.cni.cncf.io/resourceName: intel.com/intel_sriov_netdevice
spec:
   config: '{
   "cniVersion": "0.3.1",
   "name": "blrone-sriovnet-vf0-517-untagged",
   "plugins": [
     {
       "type": "sriov",
       "cniVersion": "0.3.1",
       "name": "blrone-sriovnet-vf0-517-untagged",
       "deviceID": "0000:01:03.7",
       "ipam": {
```

```
 "type": "whereabouts",
         "range": "40.9.1.1/24",
         "gateway": "40.9.1.254"
      }
 }
 ]
}'
```
The following is an example of an SR-IOV NAD that specifies VLAN as 0:

```
[fsc-helper@blrfsctb02-fsc-helper NAD]$ cat nad-sriov_vf0_513_untagged.yaml
apiVersion: "k8s.cni.cncf.io/v1"
kind: NetworkAttachmentDefinition
metadata:
  name: blrone-sriov-vf0-513-untagged
  namespace: blrone
  annotations:
     k8s.v1.cni.cncf.io/resourceName: intel.com/intel_sriov_netdevice
spec:
   config: '{
   "cniVersion": "0.3.1",
   "name": "blrone-sriovnet-vf0-513-untagged",
   "plugins": [
     {
       "type": "sriov",
       "cniVersion": "0.3.1",
       "name": "blrone-sriovnet-vf0-513-untagged",
       "vlan": 0,
       "deviceID": "0000:01:03.3",
       "ipam": {
          "type": "whereabouts",
         "range": "40.7.1.1/24",
         "gateway": "40.7.1.254"
       }
     }
  ]
}'
```
After FSC-CNI injection on a WCI Deployment, FSC-CNI plugin information is available in the Network Attachment Definition file after automatic injection, as shown in the example below.

```
[fsc-helper@blrfsctb01-fsc-helper default]$ kubectl describe network-attachment-
definitions.k8s.cni.cncf.io def-nad11-port2 -n blrtwo
Name: def-nad11-port2
Namespace: blrtwo
Labels: <none>
Annotations: <none>
API Version: k8s.cni.cncf.io/v1
Kind: NetworkAttachmentDefinition
Metadata:
 Creation Timestamp: 2022-07-19T13:55:40Z
  Generation: 50
  Managed Fields:
    API Version: k8s.cni.cncf.io/v1
    Fields Type: FieldsV1
    fieldsV1:
      f:metadata:
        f:annotations:
 .:
          f:kubectl.kubernetes.io/last-applied-configuration:
      f:spec:
```

```
 Manager: kubectl-client-side-apply
 Operation: Update
    Time: 2022-07-27T08:59:23Z
    API Version: k8s.cni.cncf.io/v1
    Fields Type: FieldsV1
    fieldsV1:
      f:spec:
   f:config:<br>Manager:
 Manager: fsc-manager
 Operation: Update
 Time: 2022-07-28T06:09:20Z
 Resource Version: 18598415
  UID: ac661ad5-44e3-47ac-a658-e099b509d2b8
Spec:
  Config: {"cniVersion":"0.3.1","name":"def-nad11-port2","plugins":[{"ipam":
{"gateway":"27.1.1.254","range":"27.1.1.1/
24","type":"whereabouts"},"master":"fscintf2.2706","mode":"l2","type":"ipvlan"},{"args":
{"cnicache":"/var/lib/cni/fsc-cni","parent":"blrtwo/def-nad11-port2"},"type":"fsc-cni"}]}
Fvents:
```
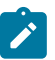

#### **Note:**

- After a WorkloadConnectivityIntent (WCI) is deployed, if you reapply a NAD definition that is referenced by the WCI and that NAD definition does not include fsc-cni plugin information, it NOT injected again.
- When modifying a NAD referenced by a WCI, you must add fsc-cni plugin information in the Network Attachment Definition file and the fsc-cni plugin should be the last one. To obtain plugin information, use Kubectl get network-attachment-definitions <NAD-Name> - o yaml" of NAD before modification.
- The "Parent name" in the fsc-cni should match the NAD name and must be in the format <namespace/NAD-name> when you specify fsc-cni plugin information in the Network Attachment Definition file during modification.

The following sample shows a NAD configuration for IPVLAN, for modification after WCI deployment.

```
[fsc-helper@blrfsctb01-fsc-helper default]$ cat blrtwodefnad11port2_cni.yaml
apiVersion: "k8s.cni.cncf.io/v1"
kind: NetworkAttachmentDefinition
metadata:
   name: def-nad11-port2
   namespace: blrtwo
spec:
   config: '{
        "cniVersion": "0.3.1",
        "name": "def-nad11-port2",
        "plugins": [
 {
            "type": "ipvlan",
             "master": "fscintf2.2706",
             "mode": "l2", 
             "ipam": {
               "type": "whereabouts",
               "range": "27.1.1.1/24",
               "gateway": "27.1.1.254"
            }
          },
          {
            "type": "fsc-cni",
            "args": {
```

```
 "parent": "blrtwo/def-nad11-port2", 
                  "cnicache": "/var/lib/cni/fsc-cni"
               }
           }
\sim \sim \sim \sim \sim \sim \sim \sim }'
```
#### <span id="page-33-0"></span>**WorkloadConnectivityIntent (WCI) examples**

A WorkloadConnectivityIntent file includes the following information:

- Metadata.name  $=$  name of tenant to be created
- Metadata.namespace is always fsc-system
- Spec.namespace = this is not mandatory. However, if specified the all NADs must be in same namespace as spec.namespace. If this is not specified, subnets can reference NADs from any namespace
- Spec.subnets: This is the list of subnets to be created for this tenant.
- Spec.subnets.cni: This provides a list of NADs that would be part of this subnet
- NAD can be specified as <NAD-name> or <namespace/NAD-name>.
	- When spec.namespace is "Not configured", specify the NAD as <NAD\_name> is considered as "default/<NAD-name>".
	- When spec.namespace is "configured", specify the NAD as <NAD\_name> is considered as "spec.namespace/<NAD-name>".
- Spec.type is "IRB", for Integrated Routing and Bridging
- Spec.subnets.type: only "bridged" is currently supported

The following WCI uses the spec.namespqace "Configured".

```
[fsc-helper@blrfsctb01-fsc-helper default]$ cat copy blrtwointentNS.yaml
apiVersion: fsc.fss.nokia.com/v1
kind: WorkloadConnectivityIntent
metadata:
   name: blrtwotenant10
   namespace: fsc-system
spec:
  namespace: blrtwo
   type: "IRB"
   subnets:
    - name: "blrtwot1sub1"
      type: "bridged"
      cni:
        - "def-nad10"
        - "blrtwo/def-nad9"
 - name: "blrtwot1sub2"
 type: "bridged"
      cni:
        - "blrtwo/def-nad9-port2"
        - "def-nad10-port2"
    - name: "blrtwot1sub4"
      type: "bridged"
       cni:
        - "blrtwo/def-nad11-port2"
        - "def-nad11"
```
The following WCI uses the spec.namespqace "Not Configured".

```
[fsc-helper@blrfsctb01-fsc-helper default]$ cat defintent_multiNamespace.yaml
apiVersion: fsc.fss.nokia.com/v1
kind: WorkloadConnectivityIntent
metadata:
  name: deftenant1
  namespace: fsc-system
spec:
   type: "IRB"
   subnets:
    - name: "deft1sub1"
      type: "bridged"
      cni:
        - "def-nad1"
        - "def-nad2"
        - "def-nad3"
        - "def-nad4"
        - "def-nad5"
         - "def-nad9"
        - "default/def-nad6"
        - "blrone/blrone-nad2"
        - "blrone/blrone-nad1"
        - "def-nad9-port2"
    - name: "deft1sub2"
      type: "bridged"
      cni:
        - "def-nad1-port2"
        - "def-nad2-port2"
        - "def-nad3-port2"
        - "def-nad4-port2"
        - "def-nad5-port2"
        - "default/def-nad6-port2"
        - "default/def-nad7-port2"
        - "blrone/blrone-nad1-port2"
        - "blrone/blrone-nad2-port2"
        - "blrtwo/blrtwo-nad6"
        - "default/def-nad7"
    - name: "deft1sub3"
      type: "bridged"
      cni:
        - "blrtwo/blrtwo-nad6-port2"
        - "blrtwo/blrtwo-nad7-port2"
        - "blrtwo/blrtwo-nad7"
        - "default/def-nad10-port2"
        - "default/def-nad10"
    - name: "deft1sub4"
      type: "bridged"
      cni:
        - "default/def-nad8-port2"
        - "default/def-nad8"
```
You can view the workload connectivity intent contents using kubectl describe workloadconnectivityintents.fsc.fss.nokia.com blrtwotenant10 -n fsc-system

WCI output after WCI deployment includes the following fields:

- Connectstatus: Sync-Done in this field indicates whether WCI is deployed on Fabric Services System through Connect.
- Cnistatus: Connectedpods is "true" when there are Pods are available using this NAD are available. If there are no Pods using this, status is "false".
- Crdstatus:
	- "CNI-Validation-Failed" Failed to validate NAD presence.
	- "Queued-update-FSS" Queued update to Fabric Services System. Fabric Services System status is monitored by Connect-Status.
	- "Queued-delete-FSS" Queued delete to Fabric Services System. Fabric Services System status is monitored by Connect Status.
- Connectstatus:
	- "Sync-Done" in this field indicates whether NAD is deployed in Fabric Services System through connect.
	- "Reg-Failed" in this field indicates FSS registration had failed. There are no retries to connect to the Fabric Services System.
	- "Sync-Pending" in this field indicates request has been send to Fabric Services System to create resources however response if yet to be received. An attempt is made to achieve Sync-done with the Fabric Services System.
	- "Sync-Deleted" in this field indicates request to delete resources has been sent to Fabric Services System and successful response is received.
	- "Sync-Mark-Delete " in this field indicates request to delete resources has been sent to Fabric Services System but response is yet to be received
	- "Sync-Add-Failed " in this field indicates request to add or create resources has been sent to the Fabric Services System and failure is received from the Fabric Services System for some reason. No retries are done in this case.
	- "Sync-Del-Failed " in this field indicates request to delete resources has been sent to Fabric Services System and failure is received from FSS for some reason. No retries are done in this case.

The sample below shows the output of a workload connectivity intent query after WCI deployment.

```
[fsc-helper@blrfsctb01-fsc-helper default]$ kubectl describe
 workloadconnectivityintents.fsc.fss.nokia.com blrtwotenant10 -n fsc-system
Name: blrtwotenant10
Namespace: fsc-system<br>Labels: <none>
Labels:Annotations: <none>
API Version: fsc.fss.nokia.com/v1
Kind: WorkloadConnectivityIntent
Metadata:
  Creation Timestamp: 2022-07-28T06:09:19Z
  Finalizers:
    fsc.io/gWCFinalizer
   Generation: 2
  Managed Fields:
    API Version: fsc.fss.nokia.com/v1
    Fields Type: FieldsV1
    fieldsV1:
      f:metadata:
        f:finalizers:
 .:
          v:"fsc.io/gWCFinalizer":
      f:spec:
        f:managedid:
         f:subnets:
    Manager: fsc-manager
    Operation: Update
    Time: 2022-07-28T06:09:19Z
```
```
 API Version: fsc.fss.nokia.com/v1
 Fields Type: FieldsV1
     fieldsV1:
       f:metadata:
         f:annotations:
 .:
            f:kubectl.kubernetes.io/last-applied-configuration:
       f:spec:
          .:
         f:namespace:
         f:type:
    Manager: kubectl-client-side-apply<br>Operation: Update
    Operation:<br>Time:
                   Time: 2022-07-28T06:09:19Z
     API Version: fsc.fss.nokia.com/v1
     Fields Type: FieldsV1
     fieldsV1:
       f:status:
.: . . . . . . . .
         f:connectstatus:
         f:crdstatus:
 f:subnetstatus:
 Manager: fsc-manager
 Operation: Update
 Subresource: status
 Time: 2022-07-28T06:09:20Z
  Resource Version: 18598421<br>UID: cfdf73bb
                       UID: cfdf73bb-ff85-45e2-aca0-0b1f3d7643e1
Spec:
   Managedid: 
   Namespace: blrtwo
   Subnets:
     Cni:
       def-nad10
    Managedid:<br>Name:
    Name: blrtwot1sub1<br>Type: bridged
                 bridged
     Cni:
       blrtwo/def-nad9-port2
    Managedid:<br>Name:
    Name: blrtwot1sub2<br>Type: bridged
                 bridged
     Cni:
       blrtwo/def-nad11-port2
       def-nad11
       def-nad10-port2
    Managedid:<br>Name:
    Name: blrtwot1sub4<br>Type: bridged
                 bridged
     Cni:
       blrtwo/def-nad9
    Managedid:<br>Name:
    Name: blrtwot1sub5<br>Type: bridged
                 bridged<br>IRB
  Type:
Status:
  Connectstatus: Sync-Done<br>Crdstatus: Queued-up
                   Queued-update-FSS
   Subnetstatus:
     Cnistatus:
 Connectedpods: false
 Connectstatus: Sync-Done
       Name: def-nad10
       Namespace: blrtwo
```
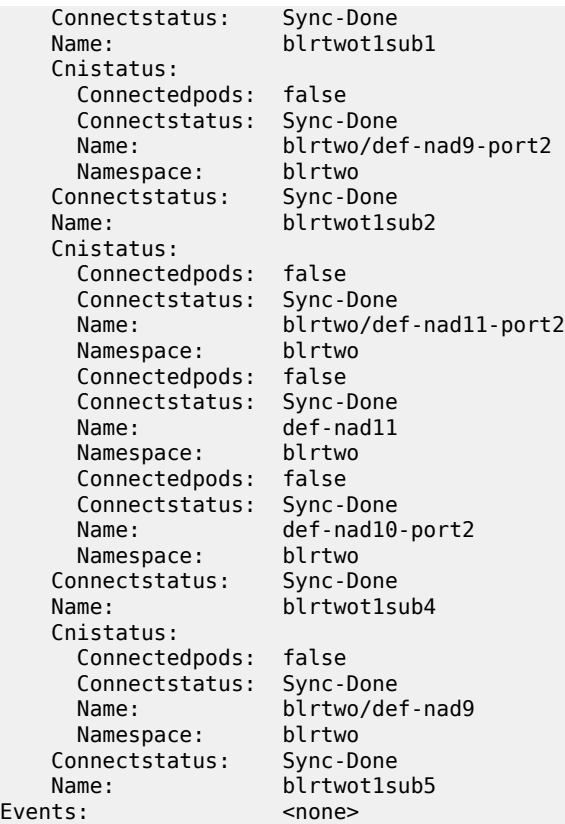

#### **Pod configuration**

Single or Multiple Annotations can be specified per POD/NAD name

Apply a Pod/Deployment using kubectl apply -f <file-name>

The following is an example of a Pod with a single NAD annotation.

```
[fsc-helper@blrfsctb01-fsc-helper default]$ cat blrtwodefdepPod10_port2.yaml
apiVersion: apps/v1
kind: Deployment
metadata:
  name: blrtwo-def-nad10-port2-dep
  namespace: blrtwo
  labels:
     project: fsc
spec:
   replicas: 7
   selector:
    matchLabels:
       project: fsc
   template:
     metadata:
      labels:
        project: fsc
       annotations:
        k8s.v1.cni.cncf.io/networks: blrtwo/def-nad10-port2
     spec:
       imagePullSecrets:
       - name: regcred
```

```
 containers:
 - name: centos1
  imagePullPolicy: IfNotPresent
  image: centos/tools
  command: ["/bin/bash"]
  args: ["-c", "while true; do echo hello; sleep 10;done"] 
  ports:
   - containerPort: 8080
```
The following is a sample Pod configuration with multiple NAD annotations

```
[fsc-helper@blrfsctb01-fsc-helper default]$ cat defdepPod7_select.yaml
apiVersion: apps/v1
kind: Deployment
metadata:
  name: def-nad7-8-9-10-dep-select
  labels:
    project: fsc
spec:
   replicas: 5
  selector:
    matchLabels:
      project: fsc
  template:
    metadata:
      labels:
        project: fsc
      annotations:
        k8s.v1.cni.cncf.io/networks: def-nad7, def-nad8, def-nad9, def-nad10 
     spec:
       nodeSelector:
        sriovnic: present
       imagePullSecrets:
       - name: regcred
       containers:
       - name: centos1
         imagePullPolicy: IfNotPresent
         image: centos/tools
        command: ["/bin/bash"]
         args: ["-c", "while true; do echo hello; sleep 10;done"]
         ports:
         - containerPort: 8080
```
## **Workload Interface (WLI)**

Upon Pod deployment, a WorkloadInterface (WLI) is created in the namespace "fsc-system" per worker node, per NAD on which Pods are deployed. The WLI data can be obtained using the command kubectl get workloadinterfaces.fsc.fss.nokia.com -n fsc-system

For example:

```
[fsc-helper@blrfsctb01-fsc-helper default]$ kubectl get workloadinterfaces.fsc.fss.nokia.com -n
 fsc-system
NAME AGE
worker5.lab.fsc.fss.nokia.com-enp1s0f0-blrone-blrone-701-sriov-network-nad 62m
worker5.lab.fsc.fss.nokia.com-enp1s0f0-blrone-blrone-704-sriov-network-nad 62m
```
A sub-interface is created on deployment of the first Pod on a worker node for each NAD. However, when deploying multiple Pods using the same NAD on the same worker node, the same WLI keeps track of all Pods sharing the sub-interface. Upon removal of a Pod from a worker node, an entry is removed from the

WLI. Upon removal of the last Pod sharing a specific WLI, the WLI itself is deleted for that worker node and a deletion message to delete a sub-interface is sent to the Fabric Services System.

To obtain details about the pods using a WLI, use the command kubectl describe workloadinterfaces.fsc.fss.nokia.com <wli-name> -n fsc-system

In the resulting output:

- "Sync-Done" in this field indicates successful creation of sub-interfaces through Connect.
- " Sync-Reg-Failed " in this field indicates that Fabric Services System registration has failed. No further attempts are made to connect to the Fabric Services System.
- "Sync-Pending" in this field indicates the request has been send to the Fabric Services System to create resources however response is yet to be received. Another attempt is made to achieve Syncdone with the Fabric Services System.
- "Sync-Deleted" in this field indicates request to delete resources has been sent to the Fabric Services System and a successful response was received.
- "Sync-Mark-Delete " in this field indicates request to delete resources has been sent to the Fabric Services System but no response has been received.
- "Sync-Add-Failed " in this field indicates request to add or create resources has been sent to the Fabric Services System and failure is received from the Fabric Services System for some reason. No further attempts are made in this case.
- "Sync-Del-Failed " in this field indicates request to delete resources has been sent to the Fabric Services System and failure is received from the Fabric Services System for some reason. No further attempts are made in this case.

The following is a sample output from a workload description command.

```
[fsc-helper@blrfsctb01-fsc-helper default]$ kubectl describe
workloadinterfaces.fsc.fss.nokia.com worker1.lab.fsc.io-blrtwo-def-nad10 -n fsc-system<br>Name: worker1.lab.fsc.io-blrtwo-def-nad10
            worker1.lab.fsc.io-blrtwo-def-nad10
Namespace: fsc-system
Labels: <none>
Annotations: fsc/metadata: {"uid":"58542c1f-4a3c-4987-9140-8d3029a05e37","creation
Timestamp":"2022-07-28T06:46:09Z"}
API Version: fsc.fss.nokia.com/v1
Kind: WorkloadInterface
Metadata:
  Creation Timestamp: 2022-07-28T06:46:09Z
  Generation: 1
  Managed Fields:
     API Version: fsc.fss.nokia.com/v1
     Fields Type: FieldsV1
     fieldsV1:
       f:spec:
.: . . . . . . . .
         f:cni:
         f:server-interface:
           .:
           f:interface:
           f:node:
           f:vlan-end:
          f:vlan-start:
          f:vlan-type:
     Manager: Go-http-client
 Operation: Update
 Time: 2022-07-28T06:46:09Z
     API Version: fsc.fss.nokia.com/v1
```

```
 Fields Type: FieldsV1
     fieldsV1:
       f:status:
.: . . . . . . . .
         f:connectstatus:
         f:pending-podkeys:
         f:synced-podkeys:
           .:
 f:worker1.lab.fsc.io:37721f66056e9e87038cf39a73e023b27046dabb7ec1b0a5d59dcfe6d53081a0-net1:
 f:worker1.lab.fsc.io:4df27e16cc53a660f3841a10522c02e254f722907c7be9f193965107750cca4f-net1:
 f:worker1.lab.fsc.io:c7acdb797dae90fa2318b47063493dbd24ca46c300ca7560cebdb0448c5dc74d-net1:
 f:worker1.lab.fsc.io:e21de0ba145d2576f8f1423b9d5dfece6fe399ec9db8996c05afbce837a36533-net1:
    Manager: fsc-manager<br>Operation: Update
    Operation:
     Subresource: status
    Time: 2022-07-28T06:46:09Z
  Resource Version: 18611818
                     UID: 21fbed90-43fb-465f-bbfb-e5de7ee9fe9d
Spec:
  Cni: blrtwo/def-nad10
  Server - Interface:
     Interface: enp6s0
                  worker1.lab.fsc.io<br>2006
    Vlan - End:
     Vlan - Start: 2006
     Vlan - Type: VLANTYPE_VALUE
Status:
  Connectstatus: Sync-Done
  Pending - Podkeys:
  Synced - Podkeys:
     Worker1.lab.fsc.io:37721f66056e9e87038cf39a73e023b27046dabb7ec1b0a5d59dcfe6d53081a0-net1:
  blrtwo/blrtwo-def-nad10-dep-7bd5f9f9c4-ptmnx
     worker1.lab.fsc.io:4df27e16cc53a660f3841a10522c02e254f722907c7be9f193965107750cca4f-net1:
 blrtwo/blrtwo-def-nad10-dep-7bd5f9f9c4-lzjm7
     worker1.lab.fsc.io:c7acdb797dae90fa2318b47063493dbd24ca46c300ca7560cebdb0448c5dc74d-net1:
 blrtwo/blrtwo-def-nad10-dep-7bd5f9f9c4-dg6kt
     worker1.lab.fsc.io:e21de0ba145d2576f8f1423b9d5dfece6fe399ec9db8996c05afbce837a36533-net1:
 blrtwo/blrtwo-def-nad10-dep-7bd5f9f9c4-2xvnq
Events: 
<none>
```
## **5.3 Usage**

This section lists commands available for managing the OpenShift plugin.

## **Helper CNI injection**

If the injectCni is set to true (the default value), FSC automatically injects the Helper CNI configuration in any Network Attachment Definition that is created in the platform. This assures the correct functionality of the Fabric Services System integration.

While using an OpenShift SRIOV network operator for a Network Attachment Definition (NAD) created using SriovNetwork, fsc-cni is injected in SriovNetwork. That is internally synced to automatically created a NAD from SriovNetwork.

If the injection was disabled during the installation, add the following CNI configuration to the list of plugins for each Network Attachment Definition that requires fabric management:

```
{
   "type": "fsc-cni",
   "args": {
      "parent": "<nad-namespace>/<nad-name>", 
     "cnicache": "/var/lib/cni/fsc-cni"
   }
}
```
In this plugin definition, the <nad-namespace>/<nad-name> value must be changed to the actual namespace and name of the Network Attachment Definition. A complete example of an IPVLAN Network Attachment Definition looks like the following:

```
---
apiVersion: "k8s.cni.cncf.io/v1"
kind: NetworkAttachmentDefinition
metadata:
  name: def-nad9-port2
spec:
   config: '{
       "cniVersion": "0.3.1",
      "name": "def-nad9-port2",
      "plugins": [
         {
           "type": "ipvlan",
           "master": "fscintf2.2709",
           "mode": "l2", 
           "ipam": {
             "type": "whereabouts",
             "range": "29.1.1.1/24",
             "gateway": "29.1.1.254"
           }
        },
         {
           "type": "fsc-cni",
           "args": {
             "parent": "default/def-nad9-port2", 
             "cnicache": "/var/lib/cni/fsc-cni"
           }
 }
\sim \sim \sim \sim }'
```
 $\mathscr{L}$ 

**Note:** When injectCni is set to true, FSC only injects the Helper CNI definition in the Network Attachment Definitions configured in the WorkloadConnectivityIntent (WCI) when the WCI is applied. Also, when the WCI is deleted, FSC removed the Helper CNI definition in the Network-Attachment-Definitions configured in the WCI. If a change is applied to a Network AttachmentdDefinition that is already present in the applied WCI, it is not added again; you must inject the Helper CNI in the updated Network AttachmentdDefinition.

## <span id="page-41-0"></span>**Defining Workload Connectivity Intent resources**

A Workload Connectivity Intent contains the network design for an application. Each Workload Connectivity Intent matches with a Workload VPN Intent inside the Fabric Services System.

Below is a n overview of the definition of a Workload Connectivity Intent.

```
---
apiVersion: fsc.fss.nokia.com/v1
kind: WorkloadConnectivityIntent
metadata:
  name: app01 # A name for this Workload Connectivity Intent
  namespace: fsc-system # Should always be the fsc-system namespace
spec:
  namespace: app01 # (Optional) The namespace to find the NADs
   type: "IRB" # Should always be IRB
   subnets: # List of Subnets (MAC VRFs) to create in the fabric
    - name: "frontend" # Name of the subnet 
      type: "bridged" # Should always be bridged
      cni: # List of NADs that need to connect into this subnet
         "frontend-nad01" # A NAD name in the 'app01' namespace
        - "global-ns/frontend-shared" # A NAD in a different namespace
    - name: "backend" 
      type: "bridged"
      cni:
        - "backend-nad01" 
    - name: "database"
      type: "bridged"
       cni:
        - "db-nad01"
```
The above Workload Connectivity Intent results in a network design in the Fabric Services System that has a Workload VPN Intent named "app01" with three subnets: "frontend", "backend" and "database".

When a pod starts that refers to any of the referenced Network Attachment Definitions, the helper CNI and FSC ensure that the fabric is properly configured to provide connectivity for that pod on the specific worker node on which it is started.

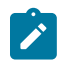

**Note:** A Network Attachment Definition must exist before it can be referenced in a Workload Connectivity Intent, and it can only be referenced by one Workload Connectivity Intent.

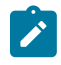

**Note:** If you configure non-default namespace under the spec context, Network Attachment Definitions for that namespace only can be specified in the list of CNI under any subnet of that WorkloadConnectivityIntent.

#### **Using the Fabric Services System Managed mode**

The example Workload [Connectivity](#page-41-0) Intent in Defining Workload Connectivity Intent resources is an example representing the use of the Cloud Managed mode (for more details, see [Fabric Services System](#page-17-0) [Connect workflows\)](#page-17-0).

The OpenShift integration also supports the use of the Fabric Services System mode. In this scenario, the Workload Intents and Subnets are created in the Fabric Services System, without sub-interfaces, before the Workload Connectivity Intent gets created.

After the creation of the Workload Intents and Subnets in the Fabric Services System, the operator or administrator of OpenShift creates a Workload Connectivity Intent where the workload and each subnet refers to the pre-created resources by using the appropriate unique identifier (UUID).

An example of a Workload Connectivity Intent when using the Fabric Services System Managed mode:

```
apiVersion: fsc.fss.nokia.com/v1
kind: WorkloadConnectivityIntent
metadata:
 name: tenant1
```

```
 namespace: fsc-system
spec:
  type: "IRB"
   namespace: fsc-system
   fssWorkloadEvpnID: "433478043755872256" # The Workload Intent ID from FSS
   subnets:
     - name: "subnet1"
       type: "bridged"
       fssSubnetID: "433478096436330496" # The Subnet ID from FSS
       cni:
         - "nad1"
```
When using the Fabric Services System Manage mode, the following extra fields are mandatory in the Workload Connectivity Intent:

- fssWorkloadEvpnID: The ID of the Workload Intent inside the Fabric Services System that was created. It must be configured at the root of the spec of the Workload Connectivity Intent.
- fssSubnetID: The ID of a Subnet that is part of the Workload Intent referred to by the fssWorkloadEvpnID. This needs to be defined for each subnet in the Workload Connectivity Intent if a fssWorkloadEvpnID is configured.

## **Listing Workload Connectivity Intents**

You can retrieve a list of existing Workload Connectivity Intents with the following command:

```
$ kubectl get workloadconnectivityintents.fsc.fss.nokia.com -n fsc-system
NAME AGE
app01 17m
app02
```
#### **Inspecting a Workload Connectivity Intent**

To retrieve all the details of a Workload Connectivity intent, run the following command:

```
$ kubectl describe workloadconnectivityintents.fsc.fss.nokia.com app01 -n fsc-system
Name: app01
Namespace: fsc-system
Labels: <none>
Annotations: <none>
API Version: fsc.fss.nokia.com/v1
Kind: WorkloadConnectivityIntent
Metadata:
  Creation Timestamp: 2022-07-28T06:09:19Z
  Finalizers:
    fsc.io/gWCFinalizer
  Generation: 2
  Managed Fields:
    API Version: fsc.fss.nokia.com/v1
    Fields Type: FieldsV1
    fieldsV1:
      f:metadata:
        f:finalizers:
 .:
         v:"fsc.io/gWCFinalizer":
      f:spec:
        f:managedid:
 f:subnets:
 Manager: fsc-manager
 Operation: Update
 Time: 2022-07-28T06:09:19Z
```

```
 API Version: fsc.fss.nokia.com/v1
 Fields Type: FieldsV1
     fieldsV1:
       f:metadata:
         f:annotations:
 .:
           f:kubectl.kubernetes.io/last-applied-configuration:
       f:spec:
         .:
         f:namespace:
         f:type:
     Manager: kubectl-client-side-apply
    Operation: Update<br>Time: 2022-0
                  Time: 2022-07-28T06:09:19Z
     API Version: fsc.fss.nokia.com/v1
     Fields Type: FieldsV1
     fieldsV1:
       f:status:
.: . . . . . . . .
         f:connectstatus:
         f:crdstatus:
 f:subnetstatus:
 Manager: fsc-manager
 Operation: Update
 Subresource: status
 Time: 2022-07-28T06:09:20Z
 Resource Version: 18598421<br>UID: cfdf73bb
                      UID: cfdf73bb-ff85-45e2-aca0-0b1f3d7643e1
Spec:
  Managedid: 
  Namespace: app01
  Subnets:
    - name: "frontend" # Name of the subnet 
      type: "bridged" # Should always be bridged
      cni: # List of NADs that need to connect into this subnet
       - "frontend-nad01" # A NAD name in the 'app01' namespace
        - "global-ns/frontend-shared" # A NAD in a different namespace
    - name: "backend" 
      type: "bridged"
      cni:
       - "backend-nad01" 
    - name: "database"
     type: "bridged"
       cni:
        - "db-nad01"
     Cni:
       frontend-nad01
       global-ns/frontend-shared
    Managedid:<br>Name:
                frontend
     Type: bridged
     Cni:
       backend-nad01
     Managedid: 
     Name: backend
     Type: bridged
     Cni:
       db-nad01
     Managedid: 
    Name: database
    Type: bridged<br>rne: TRR
 Type:
Status:
  Connectstatus: Sync-Done
```
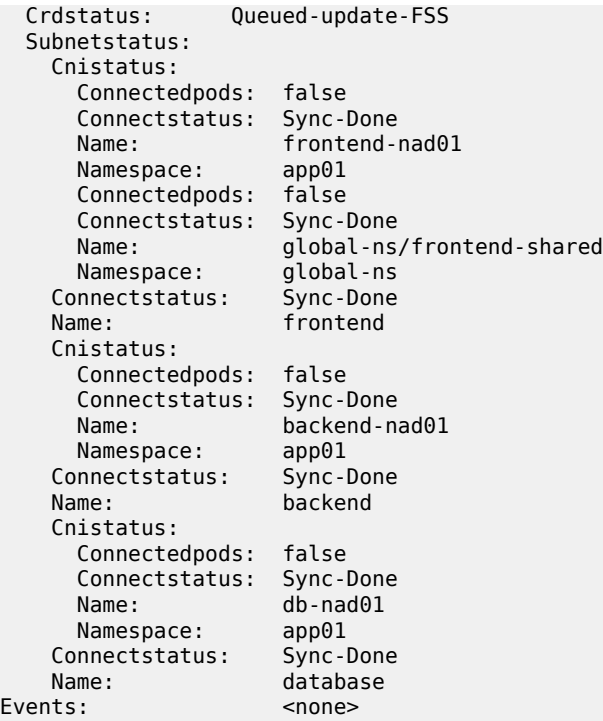

#### **Potential Status fields for a Workload Connectivity Intent**

The following status values can be returned in the different status fields of a Workload Connectivity Intent:

- **Connectedpods**: Is "true" when there are Pods are running using this NAD. If there are no Pods using this NAD, the status is "false".
- **Crdstatus**: Can have the following values:
	- "CNI-Validation-Failed" Failed to validate the NAD presence.
	- "Queued-update-FSS" An update is queued to the Fabric Services System and the status is monitored by the Connect status.
	- "Queued-delete-FSS" A delete is queued to the Fabric Services System and the status is monitored by the Connect status.
- **Connectstatus**: Can have the following values:
	- **Sync-Done** indicates that a NAD is deployed in the Fabric Services System through the Connect service.
	- **Reg-Failed** indicates the registration has failed.
	- **Sync-Pending** indicates a request was sent to the Fabric Services System to create resources, but no response was received. A new attempt is made to achieve Sync-done at a regular interval.
	- **Sync-Deleted** indicates a request to delete the resources was sent to the Fabric Services System and a successful response was received.
	- **Sync-Mark-Delete** indicates a request to delete the resources was sent to the Fabric Services System, but no response was received.
- **Sync-Add-Failed** indicates a request to add or create the resources was sent to the Fabric Services System, and a failure response was received for some reason. No further attempts are made in this case.
- **Sync-Del-Failed** indicates a request to delete the resources was sent to the Fabric Services System and a failure response was received for some reason. No further attempts are made in this case.

#### **Deleting a Workload Connectivity Intent**

A Workload Connectivity Intent cannot be deleted if any pods are using the Network Attachment Definitions that are referenced in the Workload Connectivity Intent.

To delete a Workload Connectivity Intent, run the following command:

```
$ kubectl delete workloadconnectivityintents.fsc.fss.nokia.com app01 -n fsc-system
```
#### **Working with Workload Interface resources**

When a pod is started on a worker node, the Helper CNI creates Workload Interfaces to indicate which worker nodes, physical interfaces, and VLANs on those interfaces must be added as sub-interfaces for a specific Network Attachment Definition.

These Workload Interface resources should not be manipulated by the operator of the OpenShift cluster, and are under the full control of the Helper CNI and the FSC.

You can retrieve a list of Workload Interfaces with the following commands.

```
$ kubectl get workloadinterfaces.fsc.fss.nokia.com -n fsc-system
NAME AGE
Worker1.lab.fsc.io-app01-frontend-nad01 17m
Worker2.lab.fsc.io-app01-frontend-nad01
$ kubectl describe workloadinterfaces.fsc.fss.nokia.com worker1.lab.fsc.io-app01-frontend-nad01
 -n fsc-system
Name: worker1.lab.fsc.io-app01-frontend-nad01
Namespace: fsc-system
Labels: <none>
Annotations: fsc/metadata: {"uid":"58542c1f-4a3c-4987-9140-8d3029a05e37","creation
Timestamp":"2022-07-28T06:46:09Z"}
API Version: fsc.fss.nokia.com/v1
Kind: WorkloadInterface
Metadata:
  Creation Timestamp: 2022-07-28T06:46:09Z
  Generation: 1
  Managed Fields:
 API Version: fsc.fss.nokia.com/v1
 Fields Type: FieldsV1
    fieldsV1:
      f:spec:
        .:
        f:cni:
        f:server-interface:
 .:
         f:interface:
         f:node:
          f:vlan-end:
          f:vlan-start:
   f:vlan-type:<br>Manager: Go-h
               Go-http-client
```
Operation: Update

```
 Time: 2022-07-28T06:46:09Z
    API Version: fsc.fss.nokia.com/v1
    Fields Type: FieldsV1
    fieldsV1:
      f:status:
.: . . . . . . . .
        f:connectstatus:
        f:pending-podkeys:
        f:synced-podkeys:
          .:
 f:worker1.lab.fsc.io:37721f66056e9e87038cf39a73e023b27046dabb7ec1b0a5d59dcfe6d53081a0-net1:
 f:worker1.lab.fsc.io:4df27e16cc53a660f3841a10522c02e254f722907c7be9f193965107750cca4f-net1:
 f:worker1.lab.fsc.io:c7acdb797dae90fa2318b47063493dbd24ca46c300ca7560cebdb0448c5dc74d-net1:
 f:worker1.lab.fsc.io:e21de0ba145d2576f8f1423b9d5dfece6fe399ec9db8996c05afbce837a36533-net1:
 Manager: fsc-manager
 Operation: Update
    Subresource: status
 Time: 2022-07-28T06:46:09Z
 Resource Version: 18611818
 UID: 21fbed90-43fb-465f-bbfb-e5de7ee9fe9d
Spec:
  Cni: app01/frontend-nad01
  Server - Interface:
    Interface: enp6s0
    Node: worker1.lab.fsc.io
    Vlan - End: 2006
    Vlan - Start: 2006
   Vlan - Type: VLANTYPE VALUE
Status:
  Connectstatus: Sync-Done
  Pending - Podkeys:
  Synced - Podkeys:
    Worker1.lab.fsc.io:37721f66056e9e87038cf39a73e023b27046dabb7ec1b0a5d59dcfe6d53081a0-net1:
 blrtwo/blrtwo-def-nad10-dep-7bd5f9f9c4-ptmnx
    worker1.lab.fsc.io:4df27e16cc53a660f3841a10522c02e254f722907c7be9f193965107750cca4f-net1:
 blrtwo/blrtwo-def-nad10-dep-7bd5f9f9c4-lzjm7
    worker1.lab.fsc.io:c7acdb797dae90fa2318b47063493dbd24ca46c300ca7560cebdb0448c5dc74d-net1:
 blrtwo/blrtwo-def-nad10-dep-7bd5f9f9c4-dg6kt
    worker1.lab.fsc.io:e21de0ba145d2576f8f1423b9d5dfece6fe399ec9db8996c05afbce837a36533-net1:
 blrtwo/blrtwo-def-nad10-dep-7bd5f9f9c4-2xvnq
Events: 
<none>
```
## **5.4 Dynamic-VF support for SRIOV**

The Fabric Services Controller (FSC) supports SRIOV and Dynamic-VF SRIOV, including:

- Support for Openshift sriovnetwork for creating SRIOV Network Attachment Definitions (NADs)
- Support for the dynamic allocation of Virtual functions across different worker nodes and master nodes from the defined resource pools
- Support for multiple replica-sets of pods on the same sriovnetwork or NAD, as a VF PCI address is not required in the NAD

Static-VFs are also supported; however either Static-VF or Dynamic-VF can be used in a cluster, but not both at the same time. When using Dynamic-VF in an OpenShift cluster, the sriovoperatorconfig spec.enableInjector must be set to True. This allows the automatic addition of SRIOV VF resource limits to Pods. While using Static-VF, the spec.enableInjector parameter must be set to False on the cluster.

With Dynamic-VF support, you can now allocate resource pools across different worker nodes and master nodes (and across multiple ports of the same worker or master node) using the OpenShift sriovnetworknodepolicy. Pods come up by dynamic allocation of SRIOV virtual function resources from the pool.

If any node fails, Pods can switch to other nodes by selecting available resources on the other nodes from the same resource pool. As Pods move across worker nodes, the Fabric Services Controller application manages the removal of interfaces from one port and their re-creation on another port, providing seamless connectivity in the fabric.

Dynamic-VF feature supports both RDMA and non-RDMA for Mellanox card.

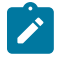

## **Note:**

- In SriovNetworkNodePolicy spec.linkType option is not supported.
- Dynamic modification of SriovNetwork that is already in use by applied workloadconnectivityintent (WCI) on cluster, is not supported. Instead, you must:
	- first delete the pods using the network-attachment-definition (NAD) created from the **SriovNetwork**
	- then delete the NAD from WCI
	- then update the SriovNetwork
	- then add the NAD in WCI and re-apply WCI
- FSC supports both Static-VF (using PCI address directly in network-attachment-definition (NAD) without using sriovnetwork) and Dynamic-VF allocation. Static-VF requires spec.enableInjector field in SriovOperatorConfig to be set to false on cluster whereas it should be set to true for Dynamic-VF. Hence both Static-VF and dynamic-VF feature cannot be used together on the cluster.

#### **Sample configurations**

SRIOV Operator configuration

```
apiVersion: sriovnetwork.openshift.io/v1
kind: SriovOperatorConfig
metadata:
  name: default
  namespace: openshift-sriov-network-operator
spec:
  configDaemonNodeSelector:
     kubernetes.io/os: linux
   enableInjector: true
```
SRIOV Network Node Policy – RDMA False (Mellanox)

```
apiVersion: sriovnetwork.openshift.io/v1
kind: SriovNetworkNodePolicy
metadata:
```

```
 name: sriov-vf-create-worker5-respool1
   namespace: openshift-sriov-network-operator
spec:
   resourceName: sriov_fab1_nics
   nodeSelector:
    kubernetes.io/hostname: worker1.nokia.com
   priority: 50
   mtu: 1500
   needVhostNet: false
   numVfs: 64
   nicSelector:
     vendor: "15b3"
     deviceID: "101f"
     pfNames: ["enp1s0f0#0-15", "enp1s0f1#16-31"]
     rootDevices: ["0000:01:00.0", "0000:01:00.1"]
   isRdma: false
```
SRIOV Network Node Policy – RDMA True (Mellanox)

```
apiVersion: sriovnetwork.openshift.io/v1
kind: SriovNetworkNodePolicy
metadata:
  name: sriov-vf-create-worker5-respool3-rdma
  namespace: openshift-sriov-network-operator
spec:
  resourceName: sriov_fab3_nics_rdma
  nodeSelector:
     kubernetes.io/hostname: worker1.nokia.com
  priority: 50
  mtu: 1500
  needVhostNet: false
  numVfs: 64
  nicSelector:
    vendor: "15b3"
     deviceID: "101f"
     pfNames: ["enp1s0f0#32-47", "enp1s0f1#48-63"]
     rootDevices: ["0000:01:00.0", "0000:01:00.1"]
  isRdma: true
```
SRIOV Network (Single-plugin format – for Automatic Injection)

```
apiVersion: "sriovnetwork.openshift.io/v1"
kind: SriovNetwork
metadata:
  name: default-500-sriov-network-nad
  namespace: openshift-sriov-network-operator
spec:
    resourceName: sriov_fab1_nics
    networkNamespace: default
    vlan: 500
    spoofchk: "off"
    trust: "off"
    link_state: "enable"
    ipam: |
       {
 "type": "whereabouts",
 "range": "40.2.1.1/24",
         "gateway": "40.2.1.254"
       }
```
SRIOV Network (Multiple-plugin format – for Automatic Injection)

```
apiVersion: "sriovnetwork.openshift.io/v1"
kind: SriovNetwork
metadata:
  name: blrone-806-sriov-network-nad-mplugin
  namespace: openshift-sriov-network-operator
spec:
     resourceName: sriov_fab2_nics
     networkNamespace: blrone
     vlan: 806
     spoofchk: "off"
     trust: "off"
     link_state: "enable"
     ipam: |
       {
         "type": "whereabouts",
         "range": "41.5.1.1/24",
         "gateway": "41.5.1.254"
       }
     metaPlugins : |
      {
        "type": "tuning",
        "sysctl": {
           "net.ipv4.conf.IFNAME.accept_redirects": "1"
        }
      },
      {
        "type": "vrf",
        "vrfname": "red"
      }
```
SRIOV Network (Multiple-plugin format – for Manual Injection)

```
apiVersion: "sriovnetwork.openshift.io/v1"
kind: SriovNetwork
metadata:
   name: default-sriov-network-nad-mplugin-501
   namespace: openshift-sriov-network-operator
spec:
     resourceName: sriov_fab1_nics
     networkNamespace: default
     vlan: 501
     spoofchk: "off"
     trust: "off"
     link_state: "enable"
     ipam: |
       {
         "type": "whereabouts",
         "range": "40.2.1.1/24",
          "gateway": "40.2.1.254"
       }
     metaPlugins : |
       {
         "type": "tuning",
         "sysctl": {
            "net.ipv4.conf.IFNAME.accept_redirects": "1"
         }
       },
       {
         "type": "vrf",
```

```
 "vrfname": "blue"
 },
 {
   "type": "fsc-cni",
   "args": {
     "parent": "default/default-sriov-network-nad-mplugin-501",
     "cnicache": "/var/lib/cni/fsc-cni/"
   }
 }
```
## **5.5 LAG support**

For the OpenShift and Kubernetes plugin, two types of bonds are supported for LAGs:

- Mode-1 bond, Active-Backup. This bond:
	- requires autonomous ports
	- does not require a LAG in the fabric
	- creates sub-interfaces for individual ports in the fabric
- Mode-4 bond, 802.3ad LACP (Active/Active). This bond:
	- requires an enabled, LACP-negotiated Ethernet channel
	- creates a LAG sub-interface

For MH-LAGs, connectivity is supported from the FSC node to multiple SR Linux leaf nodes.

Bond configuration on the FSC cluster compute nodes is performed following the OpenShift recommended method of using the NMState operator.

#### **Sample configurations**

The following is an example of a mode-4 bond with four member ports:

```
apiVersion: nmstate.io/v1
kind: NodeNetworkConfigurationPolicy
metadata:
   name: bond0-worker1
spec:
   nodeSelector:
     kubernetes.io/hostname: blrfsctb01-worker1.lab.fsc.fss.nokia.com
   desiredState:
     interfaces:
     - name: bond0
       description: Bond0 config on worker1
       type: bond
       state: up
       link-aggregation:
         mode: 802.3ad
         options:
           miimon: '140'
         port:
            - enp1s0f0
           - enp1s0f1
           - enp1s0f2
           - enp1s0f3
       mtu: 1450
```
The following is an example of a mode 1 bond with four member ports:

```
apiVersion: nmstate.io/v1
kind: NodeNetworkConfigurationPolicy
metadata:
   name: bond0-worker1
spec:
   nodeSelector:
     kubernetes.io/hostname: blrfsctb01-worker1.lab.fsc.fss.nokia.com
   desiredState:
     interfaces:
     - name: bond0
       description: Bond0 config on worker1
       type: bond
       state: up
       link-aggregation:
         mode: active-backup
         options:
           miimon: '140'
         port:
           - enp1s0f0
            - enp1s0f1
           - enp1s0f2
            - enp1s0f3
       mtu: 1450
```
The following is an example of a NAD pointing to Bond0:

```
NAD1 (Mode4 bond):
```

```
NAD1(Mode4 bond)-
apiVersion: "k8s.cni.cncf.io/v1"
kind: NetworkAttachmentDefinition
metadata:
  name: nad1
  namespace: fsc1
spec:
   config: '{
 "cniVersion": "0.4.0",
 "name": "nad1",
       "plugins": [
         {
           "type": " macvlan",
 "master": "bond0",
 "mode": "bridge",
           "ipam": {
             "type": "whereabouts",
            "range": "13.1.1.1/24",
             "gateway": "13.1.1.254"
          }
        }
      ]
     }'
```
NAD2(Mode1 bond):

```
apiVersion: "k8s.cni.cncf.io/v1"
kind: NetworkAttachmentDefinition
metadata:
  name: nad2
  namespace: fsc1
```

```
spec:
  config: '{
       "cniVersion": "0.4.0",
       "name": "nad2",
       "plugins": [
         {
           "type": " macvlan",
           "master": "bond0",
           "mode": "bridge",
           "ipam": {
             "type": "whereabouts",
             "range": "13.1.1.1/24",
             "gateway": "13.1.1.254"
          }
 }
 ]
 }'
```
With Pod1 pointing to NAD1 and Pod2 pointing to NAD2, the following is an example of the Workload Interface related to the Mode4 bond and the Mode1 bond.

Workload Interface output for Mode4 Bond:

```
- apiVersion: fsc.fss.nokia.com/v1
  kind: WorkloadInterface
  metadata:
     annotations:
       fsc/metadata: '{"uid":"74d1134b-1536-4713-b395-faeb68a84dcf","creationTimestamp":"2023-
09-08T06:23:15Z"}'
     creationTimestamp: "2023-09-08T06:23:15Z"
     generation: 1
     name: blrfsctb01-worker2.lab.fsc.fss.nokia.com-bond0-fsc1-nad1
     namespace: fsc-system
     resourceVersion: "29792311"
     uid: 6f371eb9-fefe-456b-841e-125880509a43
  spec:
     cni: fsc1/nad1
     serverInterface:
       interface: bond0
       isLag: true
       lagMode: LAGMODE4_8023AD
      member:
      - member-interface: enp1s0f0
       - member-interface: enp1s0f1
       - member-interface: enp1s0f2
       - member-interface: enp1s0f3
       node: blrfsctb01-worker2.lab.fsc.fss.nokia.com
       vlanEnd: "0"
       vlanStart: "0"
       vlanType: untagged
  status:
     connectStatus: Sync-Done
     intfSyncStatus:
       fsc1/nad1: Sync-Done
     pendingPodkeys: {}
     syncedPodkeys:
       blrfsctb01-
worker2.lab.fsc.fss.nokia.com:4acf7cebfc637638e54c280a36d7b2dc1c2e72cf91bf9f0d36bc4f984e722c61-
net1: fsc1/pod1-64f74c7b6c-kv8ss
```
Workload Interface output for Mode1 Bond:

```
- apiVersion: fsc.fss.nokia.com/v1
  kind: WorkloadInterface
  metadata:
     annotations:
       fsc/metadata: '{"uid":"fc2ea1b2-e988-4309-812a-268593baa006","creationTimestamp":"2023-
09-08T06:23:01Z"}'
     creationTimestamp: "2023-09-08T06:23:01Z"
     generation: 1
     name: blrfsctb01-worker1.lab.fsc.fss.nokia.com-bond0-fsc1-nad2
     namespace: fsc-system
     resourceVersion: "29791307"
     uid: f22d1313-01ed-481c-b182-19ffecd1197a
  spec:
     cni: fsc1/nad2
     serverInterface:
       interface: bond0
       isLag: true
      lagMode: LAGMODE1_ACTIVEBACKUP
      member:
       - member-interface: enp1s0f0
       - member-interface: enp1s0f1
       - member-interface: enp1s0f2
       - member-interface: enp1s0f3
       node: blrfsctb01-worker1.lab.fsc.fss.nokia.com
       vlanEnd: "0"
       vlanStart: "0"
       vlanType: untagged
   status:
     connectStatus: Sync-Done
     intfSyncStatus:
       fsc1/nad2: Sync-Done
     pendingPodkeys: {}
     syncedPodkeys:
       blrfsctb01-
worker1.lab.fsc.fss.nokia.com:6bf126d6bfa2760996407a73ad2cc9178a06e974e693ec51ae8447b565b099a7-
net1: fsc1/pod2-8669b46ddc-g6q6n
```
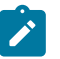

#### **Note:**

- On a Fabric Services Controller application (FSC) deployed cluster worker node, some LAG events are not supported. These include:
	- the dynamic removal or addition of LAG members
	- the deletion of a LAG or changing LAG mode while user deployments are present on that LAG

To make changes to a LAG on an FSC deployed cluster worker node, you must delete all existing user deployments present on that LAG, make the required changes to the LAG configuration, and then re-deploy.

- On an FSC deployed cluster worker node, Bond/LAG feature support is available only for the "ipvlan" and "macvlan" cni types. For the "sriov" cni type, Bond support is not available.
- On an FSC deployed cluster worker node, a maximum of four LAG members per bond is supported.

## **5.6 VLAN trunking support for IPVLAN, MACVLAN and SRIOV**

VLAN tagging by the applications running in pods is supported. The worker node's networking stack or the CNI is not involved in setting up the VLAN or adding the VLAN information to the application traffic. This makes it suitable for containerized NFVs that support VLAN tagging.

FSC supports this design, and it is used to set up the respective sub-interfaces across network segments on the TORs.

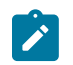

**Note:** If this is not setup correctly or ahead of time, the data traffic from containers can be dropped without warning.

## **Design**

When POD-based VLAN tagging is not used, Network Attachment Definition (NAD) CRDs have a "master interface" field in the Spec where an untagged host interface or a VLAN-tagged host sub-interface needs to be specified. This design implicitly maps a NAD to a VLAN-tagged interface on the worker node. The same VLAN-tagged interface can be re-used in another NAD. However, when a NAD is specified, the user knows that it belongs to a VLAN-tagged interface or untagged interface.

When POD-based VLAN Tagging is used, the master interface in the NAD CRD does not include a VLAN tag and is not automatically assumed to be untagged either. In this case the fabric needs to be configured with multiple overlay services, each with their own VLAN. The user configuring VLAN Trunking must know what VLANs will be used by each POD to be able to configure the WorkloadConnectivityIntent of the FSC environment correctly.

## **WCI NAD:VLAN specifier**

When using POD-based VLAN tagging, the WorkloadConnectivityIntent needs to contain information to reflect that a NAD will be used for VLAN Trunking. To do so, in the Workload ConnectivityIntent, instead of using the NAD Name as the value in the subnet CNIs, it is now possible to use "NAD:VLAN". This is further referenced as a "qualified NAD", where a regular (non-VLAN Trunk NAD) is referred to as a "non-qualified NAD".

A NAD:VLAN pair is part of only one subnet and one tenant. The VLAN indicates the sub-interface that needs to be created under that network-instance (subnet) and workload-evpn (tenant).

The same NAD can be specified across different subnets and different tenants. However, it must be tagged by a unique VLAN specifier.

The VLAN specifiers can be:

- Any number between 1 to 4094 for type VLAN-Value type
- 0 for VLAN-untagged type

When a NAD is qualified with a VLAN, it cannot be used as a non-qualified NAD in WCI. However, both approaches can coexist in the WCI with different NAD names.

Webhook checks are added to notify the user of errors or unsupported cases.

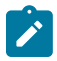

- **Note:** Unsupported NAD:VLAN pairs:
- X-Y for VLAN-range type.
- \* for VLAN-any type.

The following is a sample Workload Connectivity Intent in which a single NAD is present in multiple WorkloadConnectivityIntents with different VLANs.

```
apiVersion: fsc.fss.nokia.com/v1
kind: WorkloadConnectivityIntent
metadata:
  name: tenant1
  namespace: fsc-system
spec:
  type: "IRB"
   namespace: default
   subnets:
    - name: "subnet1"
      type: "bridged"
       cni:
        - "nad1:0"
         - "nad1:200"
---
apiVersion: fsc.fss.nokia.com/v1
kind: WorkloadConnectivityIntent
metadata:
  name: tenant2
  namespace: fsc-system
spec:
  type: "IRB"
   namespace: default
   subnets:
     - name: "subnet2"
      type: "bridged"
       cni:
         - "nad1:300"
```
## **NAD injection**

For non-qualified NADs, when a NAD is added or removed from the WCI, the FSC-CNI is injected to the NAD. With qualified NADs with the same NAD name, when the first NAD:VLAN is added to the WCI, the FSC-CNI is injected to the NAD. Subsequent NAD:VLAN references do not inject the FSC-CNI again, as it is already present.

## **Support for dynamic allocation of VLANS**

Adding VLANs to a qualified NAD that has pods deployed is supported. This is achieved by adding the new VLANs with the qualified NADs to the existing WCI's subnets, or creating a new WCI with the subnet with the NAD:VLAN pair. The VLANs are programmed without having to redeploy the PODs. When deleting NAD:VLAN pairs from a WCI, the changes are not pushed to the fabric until PODs are deleted/redeployed.

#### **Webhook restrictions**

The following additional checks have been implemented in the webhook for this feature:

- **1.** If a NAD:VLAN is referenced, no "NAD" (without VLAN) can be used anywhere else and vice versa.
- **2.** For NAD:VLAN, we check for malformed NAD as well as the VLAN range(should be between 0 and 4094)
- **3.** For NAD:VLAN where VLAN is configured as '\*".
- **4.** Dynamic deletion of NAD:VLAN's when the Deployment/POD for the NAD is existing and the vlans are deployed.
- **5.** For NAD:X-Y where a range of vlans "X-Y" is specified.

## **5.7 Triggered audit**

If the OpenShift plugin has been configured with the required actionables (the default values of DEPLOYMENT\_UPDATED and AUDIT\_REQUESTED), the plugin supports the Audit capabilities as described in [Audit](#page-85-0).

The OpenShift plugin has automated auditing and correcting support from OpenShift to Connect. For this purpose, the OpenShift configuration is considered the master configuration. This means:

- if a configuration is missing in Connect but present in OpenShift, it is automatically added to Connect
- if a configuration is dangling in Connect and is not present in OpenShift, it is automatically removed from Connect
- if a configuration is incorrect in Connect and is present in OpenShift, it is automatically updated in **Connect**

Resources managed by the Fabric Services System are an exception:

- Fabric Services System managed resources are never deleted from Connect
- Fabric Services System managed resources are never updated in Connect

An audit is executed automatically upon any of the following triggers:

- upon starting up the OpenShift plugin (specifically, upon startup of the FSC pod in the Kubernetes cluster) for all deployments that are administratively Up (that is, the adminUp field is set to True)
- upon updating the deployment that is administratively Down to be administratively Up (that is, setting the adminUp field to True)

An audit can be triggered manually by sending a POST request to the audits API endpoint (see [Audit\)](#page-85-0). If the scope of the request is either PLUGIN ONLY or FULL, this includes an audit of OpenShift by the plugin.

## **5.8 Troubleshooting**

#### **Logs**

By default the following logs are available:

- FSC Controller/Manager log file on the master nodes: /var/log/fsc-data/controller/logs/ fsc-controller-manager.log
- FSC Helper CNI log file on all nodes: /var/log/fsc-data/cni/fsc-cni.log

## **FSC Global resource**

A new custom resource is defined called FSC Global (fscGlobal) which contains information about the state of the Fabric Services System OpenShift integration.

It includes only a set of status fields, as shown below:

```
[fsc-helper@blrfsctb02-fsc-helper ~]$ oc get fscGlobal fscglobal -n fsc-system
NAME AGE
fscglobal 69s
[fsc-helper@blrfsctb02-fsc-helper ~]$ oc describe fscglobal fscglobal -n fsc-system
Name: fscglobal
```

```
Namespace: fsc-system
Labels: <none>
Annotations: <none>
API Version: fsc.fss.nokia.com/v1
Kind: FscGlobal
Metadata:
  Creation Timestamp: 2023-05-22T09:49:55Z
  Generation: 1
  Resource Version: 36895377
  UID: 91f5b160-d76c-4fcc-8e71-c06d91ad750b
Status:<br>Controller Audit Status:
 Controller Audit Status: Done
 Controller Connect Status: StateClientRunning
 Deployment Admin State: AdminUp
 Deployment Id: 461741525005517023
 Deployment Name: k8s-deployment-name
 Fsc Cni Injection Mode: automatic
 Fsc Controller Replicas: 1
 Plugin Id: k8s-plugin-id
  Pod Name: prod-fss-fsc-controller-manager-86c48fb667-cp2mm
Events: <none>
[fsc-helper@blrfsctb02-fsc-helper ~]$
```
The ControllerAuditStatus highlights the latest state of the Audit mechanism of the FSC Controller, which can be any of the following:

- Pending
- InProgress
- Done

The ControllerConnectStatus represents the status of the FSC Controller connectivity to the Fabric Services System Connect service. Possible values are:

- StateClientInit
- StateClientRestart
- StateClientRegister
- StateClientAudit
- StateClientDisconnect
- StateClientRunning

#### **Action required before removing the OpenShift Plugin**

The FSC installation creates the fsc-system namespace in the Kubernetes environment, and that namespace is used by FSC application.

While uninstalling the FSC application, the fsc-system namespace is also deleted as part of deletion process of the FSC application. For this reason, you must delete all artifacts that are part of the fsc-system namespace before removing the plugin.

Deleting these artifacts prevents the fsc-system namespace from becoming stuck in the Terminating state while it awaits the deletion of the resources that are using this namespace, and the FSC Helm delete process being unable to delete all FSC resources cleanly due to the namespace remaining stuck in Terminating state.

# **6 The OpenStack plugin**

The Fabric Services System integrates with OpenStack to provide fabric level application networks for OpenStack Virtual Machines. The Connect integration leverages the OpenStack Neutron architecture to support managing the fabric directly from OpenStack and make the fabric dynamically respond to the networking needs of the application.

It provides the following advantages and capabilities:

- Direct integration into the network management workflow of OpenStack.
- The use of the common ML2 Plugins used by Enterprise applications and VNFs like OVS, OVS-DPDK and SR-IOV.
- Automatic provisioning of the fabric based on where the Virtual Machines need the connectivity.
- Support advanced workflows through the Fabric Service System Managed solution, including for VNF use cases with features like QoS, ACLs, and BGP PE-CE.
- Interconnectivity between different cloud environments, allowing for flexible network configurations.

#### **Administrator-initiated audit**

The OpenStack plugin supports audit capabilities, which can be triggered through the Fabric Services System API by an administrator.

## **6.1 Architecture**

The Fabric Services System introduces a few new components in an OpenStack environment to allow the management of the SR Linux based fabric through OpenStack. Below is an overview of these components.

#### *Figure 3: OpenStack Architecture*

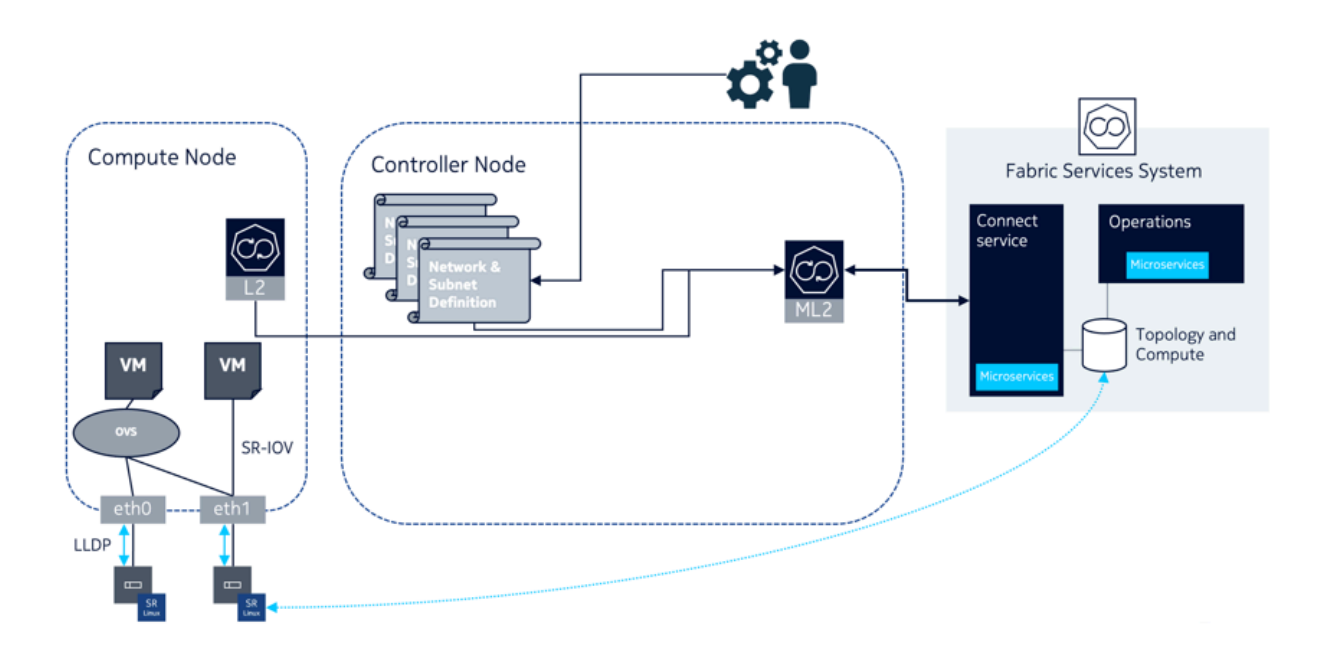

#### **The Connect ML2 Plugin**

The Connect ML2 Plugin is the heart of the integration between OpenStack and the Fabric Services System. This plugin integrates with OpenStack Neutron and reacts to the creation of projects (tenants), Networks (and Subnets) and VM ports.

Whenever a project is created, a matching Workload VPN Intent is created in the Fabric Services System. This Workload VPN Intent is then used for each of the Subnets created for that project, which will become Subnets inside the Workload VPN Intent.

When a VM port is created inside a Neutron Subnet and the VM is started on an OpenStack compute node, the ML2 Plugin learns on which compute node the VM is deployed and through the internal topology will make sure the necessary sub-interfaces are configured as part of the Subnet in the fabric.

This information is learned from the L2 Agent extension which stores the Neutron Network to physical interfaces topology in the Neutron database. This information is then provided to the Connect service and together with the LLDP information of the fabric, the Connect service knows which edge-links in the fabrics need to be configured as sub-interfaces.

## **The Connect L2 Agent Extensions**

The Connect L2 Agent Extensions extend the already existing L2 Agent that is present on every OpenStack compute. These extensions are responsible of mapping the relation between the physical NICs and the different networking constructs setup for the Neutron networks.

## **6.2 Supported versions**

The Fabric Services System Connect plugin supports the integration with OpenStack Train. Official support is provided for Red Hat OSPd 16.2. The full certification of this platform is ongoing.

## **6.3 Installation**

#### **About this task**

Follow this procedure to install the Fabric Services System with OpenStack.

#### **Procedure**

- **Step 1.** Deploy the Fabric Services System normally.
- **Step 2.** Create an OpenStack user within the Fabric Services System.
- **Step 3.** Deploy OpenStack Train (such as RHOSP 16.2)
- **Step 4.** Patch the Neutron container images with the following Fabric Services System OpenStack RPMs for this release:
	- **a.** On the controllers, install:
		- networking-nokia-fss-16.0-22.12.1.noarch.rpm
		- fss-connect-pythonsdk-16.0-22.12.1.noarch.rpm
		- python-fss-openstackclient-16.0-22.12.1.noarch.rpm
	- **b.** on the computes, install networking-nokia-fss-16.0-22.12.1.noarch.rpm.
- **Step 5.** Adjust config files:
	- **a.** On the OpenStack controller nodes, add sections to the following config files:

```
# neutron.conf
[DEFAULT]
service_plugins = ...,fss_nic_mapping
```

```
# ml2_conf.ini
[DEFAULT]
nic mapping provisioning = True # False if operator should not be allowed to
 provision mappings
```

```
[ml2]
extension_drivers = ...,fss_network
mechanism_drivers = fss_connect,openvswitch
```

```
[ml2_fss_connect]
uri = http://<fss ip>/rest
username = <openstack user name>
password = <openstack user password>
deployment_name = openstack # string, unique name to identify current deployment in
 Fss
```

```
# openvswitch agent.ini
[agent]
extensions = nic-mapping, ...
```
**b.** On the OpenStack compute nodes, add sections to the following config file:

```
# openvswitch_agent.ini
[agent]
```
 $extensions = nic-mapping, ...$ 

**Step 6.** Restart the Neutron containers on controllers and computes.

## **6.4 Configuring the OpenStack plugin**

When the OpenStack Neutron ML2 mech driver connects to the Fabric Services System and the Connect service, it will automatically create its own Connect deployment.

However, this deployment will be administratively Down, and so will not be functional.

Deployments are set to be administratively Down to prevent unwanted changes in the fabric and serve as another check for an Administrator to approve the specific OpenStack cluster to integrate with, and control, the fabric.

To bring this deployment administratively Up, update the deployment. To do this, fetch the deployment by name based on the plugin's deployment\_name setting, and set the adminUp field to True. For more information, see [Setting the AdminUp status for a deployment.](#page-87-0)

See also [Managing plugins and deployments.](#page-82-0)

## **6.5 Configuring the CBIS extension**

#### **About this task**

Use this procedure to install the CBIS extension for the ML2 plugin.

The Fabric Services System ML2 Plugin creates a Deployment within the Connect Service using the name of the CBIS Cloud deployment, as provisioned at installation time. Take care that no deployment exists with that name prior to the CBIS deployment. Also, during CBIS installation, this deployment will be automatically "enabled" within the Connect service by the CBIS installer; that is, it will be set administratively "up".

#### **Procedure**

**Step 1.** Untar the integration tarball and put the extracted content under /root/cbis-extensions inside the CBIS Manager VM.

#### **Expected outcome**

This creates the /root/cbis-extensions/fss\_connect folder, I.

**Step 2.** Refresh the CBIS Manager UI.

#### **Expected outcome**

The CBIS Manager detects /root/cbis-extensions/fss\_connect as an SDN extention.

**Step 3.** Add the extension configuration on CBIS manager UI.

Choose a unique name for each cloud. If there is another cloud name registered to the same Fabric Services System environment, the CBIS deployment will fail before undercloud deployment. An error message indicates that a deployment exists with the same name.

**Step 4.** Enter the following Fabric Services System environment details:

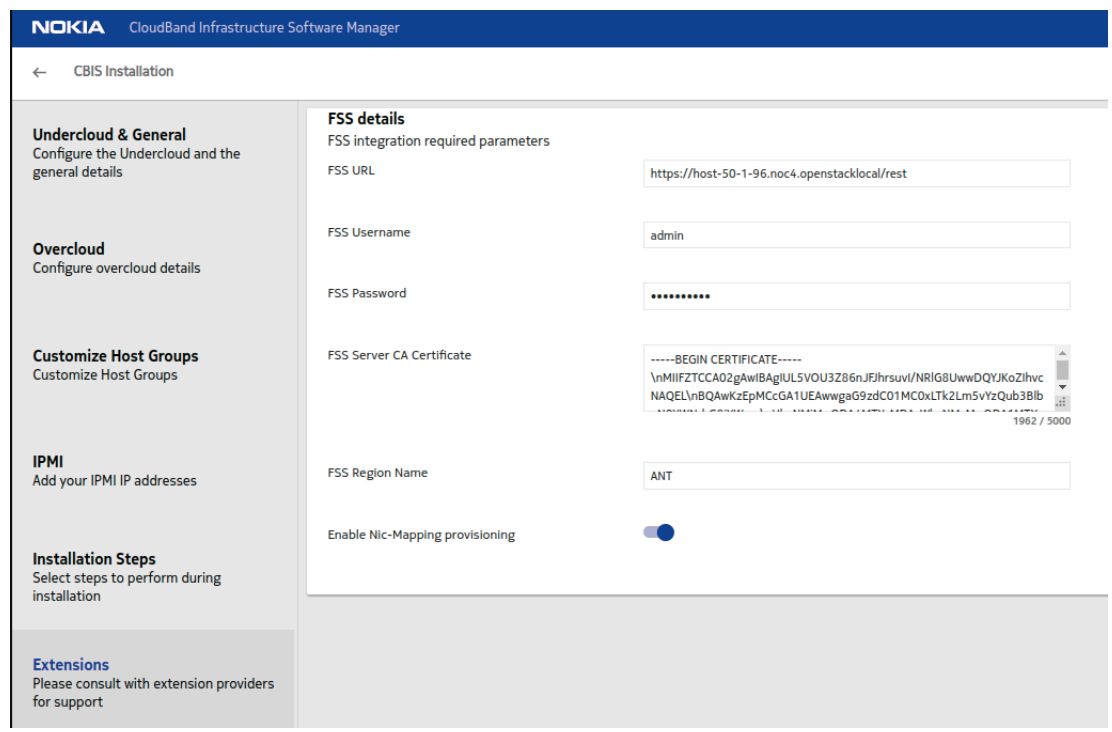

- **FSS URL**: use the format https://FQDN/rest, for example: https:// host-40-1-2.noc3.openstacklocal/rest
- **FSS Username**: the default value is admin
- **FSS Password**

 $\mathscr{L}$ 

• **FSS Server CA Certificate**

**Note:** For this value,

**a.** Obtain the server.crt.pem for the API service from the Fabric Services System environment.

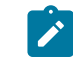

**Note:** You can use the following command to obtain this data: awk 'NF {sub(/\r/, ""); printf "%s\\n",\$0;}' server.crt.pem

- **b.** Convert the result into a single string with \n as newline.
- **c.** Copy this string into the text box.

.

• **FSS Region Name**: The region name should match the region on FSS, otherwise, deployment will fail with error that a region with that name cannot be found.

## **6.6 ML2 configurations**

The Fabric Services System ML2 plugin supports a range of configurations that fine-tune its behavior.

## **Virtualization and network types**

The Fabric Services System ML2 plugin supports the following network segmentation types:

- VLAN: the plugin orchestrates on VLAN neutron networks, programming the Fabric Services System for SRL fabric-offloaded forwarding.
- VXLAN and GRE: the plugin does not orchestrate on VXLAN or GRE neutron networks, but it is designed to be tolerant to other Neutron ML2 mechanism drivers.

The ML2 plugin also supports the following virtualization types:

- VIRTIO
- SRIOV
- DPDK

## **Networking models**

The Fabric Services System ML2 Plugin supports:

- OpenStack managed networking
- Fabric Services System managed networking

## **Forwarding capabilities**

The Fabric Services System ML2 Plugin supports:

- L2 forwarding, SRL fabric-offloaded
- L3 forwarding
	- Using Fabric Services System managed networking model, SRL fabric-offloaded
	- Using OpenStack managed networking model using virtualized routing on OpenStack controller nodes (DVR is not supported)

## **Bonding**

The Fabric Services System ML2 plugin supports the following CBIS supported bonding models:

• VIRTIO and SRIOV (linuxbonds): Active/Backup

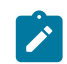

**Note:** Active/Active is supported by the ML2 plugin as well, but not by CBIS.

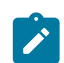

**Note:** No LAG must be set up in the Fabric Services System or the SR Linux fabric.

• DPDK (OVS bonds): LACP based Active/Active (\*no\* support for Active/Backup).

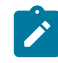

**Note:** A corresponding LAG must be set up in Fabric Services System or the SRL fabric.

#### **Trunking**

The network trunk service allows multiple networks to be connected to an instance using a single virtual NIC (vNIC). Multiple networks can be presented to an instance by connecting it to a single port.

For details about the configuration and operation of the network trunk service, see [https://](https://docs.openstack.org/neutron/train/admin/config-trunking.html) [docs.openstack.org/neutron/train/admin/config-trunking.html](https://docs.openstack.org/neutron/train/admin/config-trunking.html).

Trunking is supported for VRTIO, DPDK and SRIOV.

- For vnic type=normal ports (VIRTIO/DPDK), trunking is supported through an upstream openvswitch trunk driver.
- For vnic type=direct ports (SRIOV), trunking is supported by the Fabric Services System ML2 plugin trunk driver.

Using trunks with SRIOV has some limitations with regard to the upstream OVS trunk model:

- Both parent ports of the trunk and all subports must be created with vnic type 'direct'.
- To avoid the need for QinQ on switches, trunks for the SRIOV instance must be created with parent port belonging to a flat network (untagged).
- If multiple projects within a deployment must be able to use trunks, the Neutron network above must be created as shared (using the --share attribute).
- When adding subports to a trunk, their segmentation-type must be specified as VLAN and their segmentation-id must be equal to a segmentation-id of the Neutron network that the subport belongs to.

#### **Bonding architecture**

For DPDK bonds, the ML2 plugin only supports LACP Active/Active bonding. Corresponding LAGs must be set up in the Fabric Services System environment, and must be active in the SR Linux fabric.

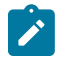

**Note:** As on CBIS SRIOV computes, both the infra bonds and tenant bonds are SRIOV agent managed. The fabric must be wired accordingly; that is, it must have all NICs wired into the fabric.

In simplified setups, such as one in which only the tenant bond NICs are wired into fabric, take care to reflect the configuration in the Port-to-Physnet mapping. The example below shows such a configuration excluding the infra bond NICs.

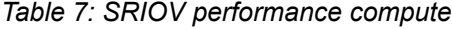

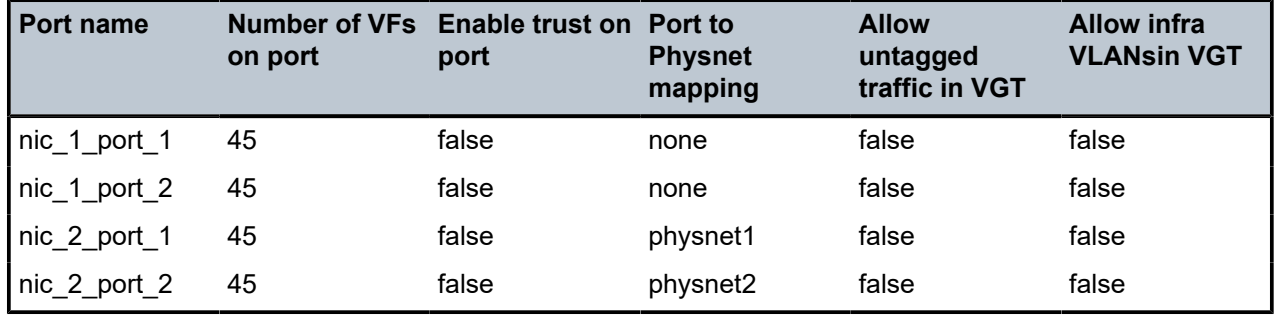

#### **Network VLAN segmentation and VLAN segregation**

The Fabric Services System ML2 plugin only acts on VLAN Neutron networks. In order to use VLAN networking, configure provider\_network\_type = vlan.

CBIS applies an interconnected bridge model on the OpenStack controller nodes in order to support multiphysnet host interfaces and be more economical on the physical NIC's usage. As a result, when VLAN networks with overlapping segmentation IDs across physnets are applied, care must be taken that no overlapping segmentation IDs are wired on a given host interface. Such a configuration would not be supported by the SR Linux fabric (or any other fabric).

A typical case for this to arise would be if DHCP is enabled on the subnets created on segmentation-ID overlapping networks, as the Neutron DHCP agent on the OpenStack controller nodes would effectively end up in the described conflicting state. This can be avoided by disabling DHCP on the subnets, that is, defining the subnet with dhcp enable = False. Even when DHCP is not effectively consumed by any VNF deployed in the related networks, the conflict would still occur when DHCP is enabled on the subnets.

If the deployment use cases demand this wiring (for example, some of the deployed VNFs rely on DHCP), the system's VLAN ranges must be seggregated per physical network at CBIS installation time. An example configuration is shown below.

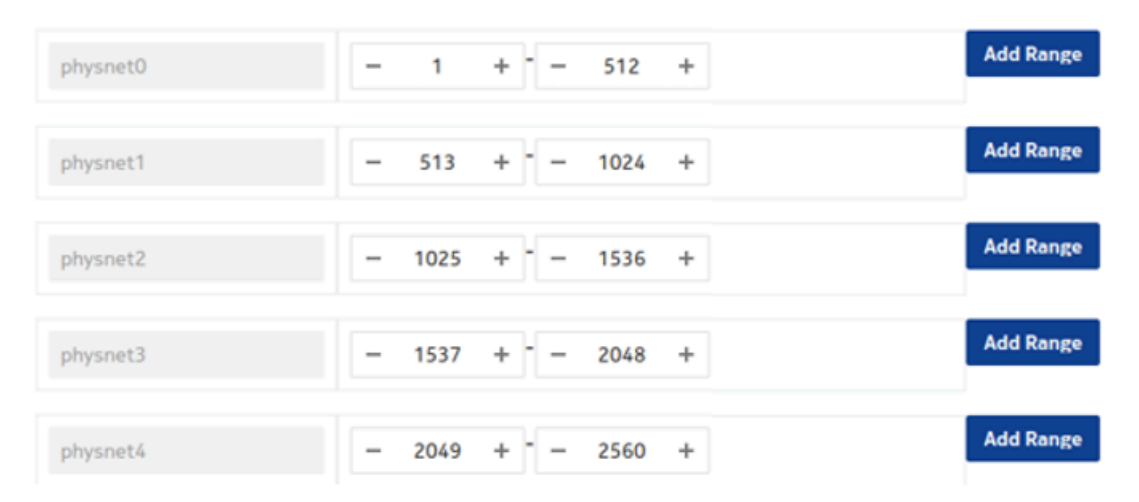

## **Physical Networks VLAN Ranges**

## **6.7 Managing OpenStack users**

#### **About this task**

Follow this procedure to update the OpenStack plugin's Fabric Services System user account with a new password.

#### **Procedure**

**Step 1.** Update the plugin .ini file (likely at /etc/neutron/plugins/ml2/ml2\_conf\_fss\_connect.ini) with the new password:

> [ml2\_fss\_connect] uri = <fss uri>  $username = `crisername`$ password = <new password> deployment\_name = <deployment name>

**Step 2.** Restart Neutron.

## **6.8 Usage**

## **6.8.1 OpenStack usage for OpenStack managed networks**

The Connect-based OpenStack solution is fully compatible with OpenStack. The standard API commands for creating networks and subnets remain valid.

When mapping to Connect:

• The network in OpenStack is created within the user's project. If the network is created by an administrator, the administrator can optionally select the project to which the network belongs.

This OpenStack project appears as a tenant in Connect. This tenant is created when the first OpenStack network is created in this project, and it is deleted when the last network in this project is deleted

• Only VLAN-based networks (where segmentation\_type == 'vlan') are handled by the Fabric Services System ML2 plugin, meaning only VLAN networks are HW-offloaded to the fabric managed by the Fabric Services System.

Neutron defines the default segmentation type for tenant networks. If you want non-administrators to create their own networks that are offloaded to the Fabric Services System fabric, the segmentation type must be set to 'vlan'.

However, if only administrators need this capability, then the segmentation type can be left to its default, since administrators can specify the segmentation type as part of network creation.

• The plugin only supports Layer 2 Fabric Services System fabric offloaded networking. When a Layer 3 model is defined in OpenStack (using router and router attachments), this model will work; but Layer 3 is software-based according to the native OpenStack implementation.

Layer-3-associated features, like floating IPs, will also work; but these are only software-based according to the native OpenStack implementation.

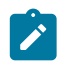

**Note:** This is tested with the traditional non-Distributed Virtual Routing (DVR) implementation only; DVR has not been tested, and might not work.

- Untagged networks are not supported in this release.
- MTU provisioning is not supported in this release. That is, MTU information is not programmed into the fabric.

## **6.8.2 OpenStack usage for Fabric Services System managed networks**

#### **About this task**

In addition to the OpenStack managed networking model, Connect supports networking managed by the Fabric Services System. In this case, the Workload EVPN and subnet resources are created first in the Fabric Services System directly, and then are consumed in OpenStack.

To support Fabric Services System managed networking, two pairs of proprietary extensions have been added to Network:

• when using the UUIDs of the Workload Intent and Subnet: fss-workload-evpn and fss-subnet

• when using the names of the Workload Intent and Subnet: fss-workload-evpn-name and fsssubnet-name

#### **Procedure**

- **Step 1.** Using the Fabric Services System intent-based REST API or the UI, create a Workload VPN and one or more bridged subnets within that workload.
- **Step 2.** Obtain the UUIDs of these resources.

As an example, assume the Workload Intent has the name fss-evpn-1 and the UID 410559942890618880, and the Subnet within it has the name fss-subnet-1 and the UUID 410560233203564544.

- **Step 3.** Choose one of the following:
	- To complete the configuration using resource UUIDs, go to step [4.](#page-68-0)
	- $\cdot$  To complete the configuration using object names, go to step  $5$ .
- <span id="page-68-0"></span>**Step 4.** Complete the configuration using object UUIDs:
	- **a.** In OpenStack, create the consuming network, linking to these pre-created entities.

To continue the example, assume a network named demo-network is created within a project named demo-project. Using the previous example values for the VPN and subnet, the command for this step would be:

```
openstack network create --project os-project --fss-workload-evpn 410559942890618880
 --fss-subnet 410560233203564544 os-network-1
```
**b.** Create a subnet within this network using the standard API syntax. For example:

```
openstack subnet create --network os-network-1 --subnet-range 10.10.1.0/24 os-
subnet-1
```
- <span id="page-68-1"></span>**Step 5.** Complete the configuration using object names:
	- **a.** In OpenStack, create the consuming network, linking to these pre-created entities.

Assume the Workload EVPN is named fss-evpn-1 and the Subnet underneath is named fss-subnet-1. Further assume a network named demo-network is created within a project named demo-project. Using the previous example values for the VPN and subnet, the command for this step would be:

openstack network create --project os-project --fss-workload-evpn-name fss-evpn-1 - fss-subnet-name fss-subnet-1 os-network-1

**b.** Create a subnet within this network using the standard API syntax. For example:

```
openstack subnet create --network os-network-1 --subnet-range 10.10.1.0/24 os-
subnet-1
```
#### **What to do next**

Creating a Neutron port and Nova server within this network and subnet also uses standard APIs.

When mapping these objects to Connect:

• In Fabric Services System managed networking, the relationship between OpenStack projects and the Connect tenant disappears because the Connect tenant is dictated by the **--fss-workload-evpn/ fss-workload-evpn-name** parameter set.

This means that a new Connect tenant is created for every --fss-workload-evpn/fssworkload-evpn-name parameter passed to network create.

For identical **--fss-workload-evpn/fss-workload-evpn-name** parameters passed to different network create commands, the Connect tenant resource is re-used.

• From the OpenStack point of view, Layer 3 is not supported in Fabric Services System managed networking. A subnet within a Fabric Services System managed network cannot be router-associated. From the Fabric Services System point of view, routed subnets defined within a Workload EVPN can by consumed by OpenStack by a Fabric Services System managed network.

In this case, the Layer 3 forwarding and routing is offloaded to the Fabric Services System managed fabric, unlike the software-based model that applies for Layer 3 in OpenStack managed networking.

## **6.8.3 Edge topology introspection**

Edge topology information is introspected using LLDP. LLDP must be enabled on the OpenStack computes. The enabling of LLDP is performed automatically by the nic-mapping L2 agent extension for OVS computes. For more on the nic-mapping agent, see [NIC mapping](#page-69-0).

## <span id="page-69-0"></span>**6.8.4 NIC mapping**

The following cases can apply for managing NIC mapping:

• Automated NIC mapping as of introspection by extended Layer 2 agent on the compute: When the nic-mapping agent extension is configured, the Neutron OVS agent will inspect its configuration on startup and enable LLDP Tx on the interfaces under any OVS bridges it finds.

It will also persist the <physnet>  $\leftrightarrow$  <compute, interface> relation in the Neutron database so it can wire Neutron ports properly in the fabric.

Known interface mappings can be consulted using the CLI command openstack fss interface mapping list.

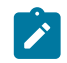

**Note:** Enabling LLDP Tx from the OVS agent extension is supported only for DPDK interfaces. For enabling LLDP in other cases, see [Compute requirements](#page-10-0).

#### • Programmed NIC mapping via Neutron API If you do not want to enable the OVS Layer 2 agent extension, you can provision interface mappings manually using the command openstack fss interface mapping create.

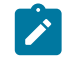

**Note:** To support this operation, the following configuration should be present in the ml2 plugin section:

[DEFAULT] nic\_mapping\_provisioning = True

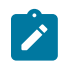

**Note:** Nokia does not recommend combining the Layer 2 agent extension with manual provisioning, because when the agent starts or re-starts, it clears entries that were provisioned manually.

## **6.8.5 SR-IOV NICs**

SR-IOV NICs are supported the OpenStack/Connect/Fabric Services System solution. They follow the standard OpenStack model, for example using the vnic\_type 'direct'.

If there are physical NICs on the compute used by SR-IOV only, and so PF is not in the OVS agent configuration, an LLDP agent such as lldpad or lldpd must be installed and running on the compute to provide neighbour information to fabric. This does not occur automatically.

## **6.8.6 Bonded interfaces**

There are two types of bonded interfaces:

- Linux bonds
- OVS bonds

Linux bonds can be applied on VIRTIO computes. In the case of DPDK computes, OVS bonds can be applied.

Both Linux and OVS bonds come as Active/Active (A/A) or Active/Standby (A/S).

Linux bonds can be deployed as static LAGs or dynamic LAGs using LACP.

OVS DPDK can only work with dynamic LAGs using LACP.

For computes configured OVS DPDK Active/Standby (A/S), the preferred\_active should select the device which has the active DPDK port.

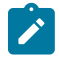

**Note:** In the current release, only Active/Active LACP LAGs are supported. Linux mode-1 bonds (Active/Standby) are not yet supported. LACP LAGs require the appropriate configuration to be present on the fabric configuration in the Fabric Services System as well as described in the [LACP LAGs.](#page-84-0)

## **6.8.7 Trunk ports**

The network trunk service allows multiple networks to be connected to an instance using a single virtual NIC (vNIC). Multiple networks can be presented to an instance by connecting it to a single port.

For information about configuring and operating the network trunk service, please see [https://](https://docs.openstack.org/neutron/train/admin/config-trunking.html) [docs.openstack.org/neutron/train/admin/config-trunking.html](https://docs.openstack.org/neutron/train/admin/config-trunking.html)

Trunking is supported for VRTIO, DPDK and SRIOV.

- When the vnic type is set to "normal ports" (VIRTIO/DPDK), trunking is supported through an upstream openvswitch trunk driver.
- When the vnic type is set to "direct ports" (SRIOV), trunking is supported by the Fabric Services System ML2 plugin trunk driver.

When using trunks with SRIOV, some limitations apply to the upstream OVS trunk model:

- The parent port of the trunk and all subports must be created with the vnic\_type "direct".
- To avoid the need for QinQ on switches, trunks for SRIOV instance must be created with a parent port belonging to a flat network (untagged).
- If multiple projects within a deployment must be able to use trunks, the neutron network must be created as shared (using the --share attribute)
- When adding subports to a trunk:
	- you must specify their segmentation-type as VLAN
	- their segmentation-id must match a segmentation-id of the neutron network to which the subport belongs
# **7 VMware plugin**

The Fabric Services System integrates with VMware vSphere to provide fabric level application networks for VMware Virtual Machines. The Connect integration leverages the VMware vSphere distributed vSwitch architecture to support managing the fabric directly from VMware vCenter and make the fabric respond to the networking needs of the environment.

It provides the following advantages and capabilities:

- Direct integration into the network management workflow of VMware vCenter.
- The use of the common distributed vSwitches and Port Groups for both regular Virtual Machine NICs as well as SR-IOV use cases.

VMware plugin supports the following VLAN types for Port Groups.

- None: Vlan 0
- VLAN: <vlan-id> (1-4094)
- Automatic provisioning of the fabric based on where the Virtual Machines need the connectivity.
- Support advanced workflows through the Fabric Service System Managed solution, including for VNF use cases with features like QoS, ACLs, and BGP PE-CE.
- Interconnectivity between different cloud environments, allowing for flexible network configurations.

## **7.1 VMware architecture**

The Fabric Services System introduces a new component in a VMware vSphere environment to allow the management of the SR Linux based fabric through VMware vCenter. Below is an overview of the architecture.

*Figure 4: VMware architecture*

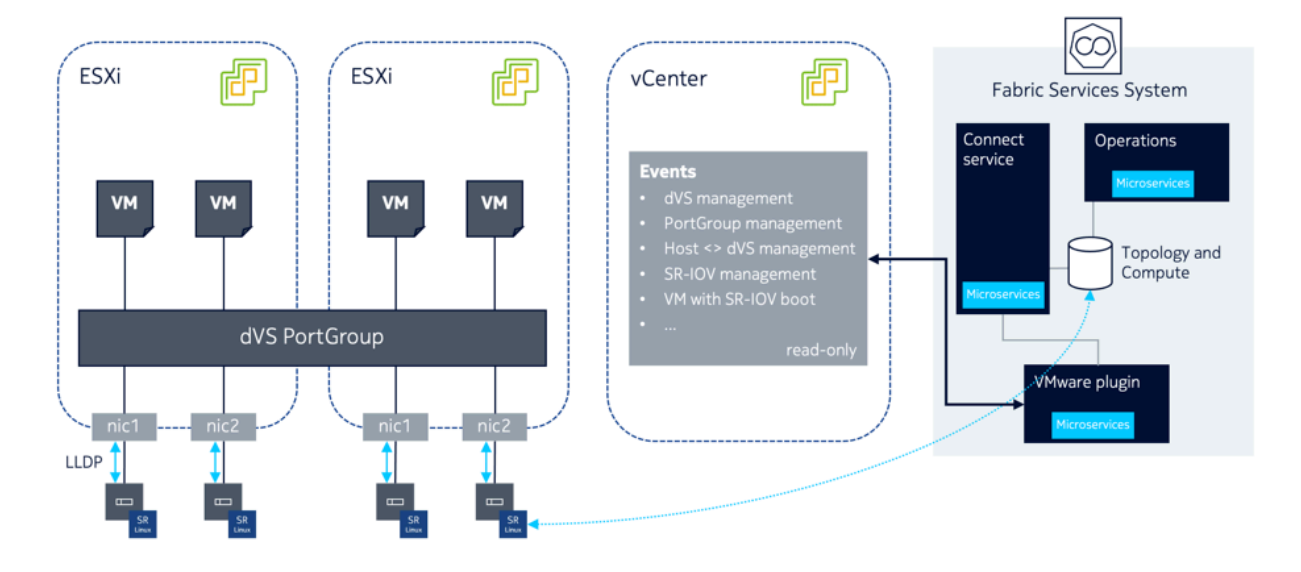

#### **The Connect VMware vSphere plugin**

The Connect VMware vSphere plugin is a micro-service which is deployed inside the Fabric Services System environment itself. After deploying the plugin itself, connections to different VMware vCenter environments can be set up through the creation of Deployments within the plugin. This is done through the Connect Service API.

Once a VMware Plugin has been setup to a VMware vCenter environment, it will connect to that vCenter and listen for events for the following objects in VMware vCenter:

- Distributed vSwitch management
- Port Group management
- Host to dVS associations
- SR-IOV Configuration
- SR-IOV enabled Virtual Machine boot and shutdown

The plugin only uses a read-only user for these activities.

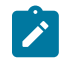

#### **Note:**

The Connect VMware vSphere plugin supports up to a maximum of 2 different VMware vCenter deployments. This will be increased in the future.

## **7.2 Installation**

#### **About this task**

Because the VMware plugin for Connect is deployed within the Fabric Services System's Kubernetes cluster, its installation is integrated in the Fabric Services System installer.

#### **Procedure**

- **Step 1.** Install the Fabric Services System normally using its installer.
- <span id="page-74-0"></span>**Step 2.** Once the Fabric Services System is running, create a Fabric Services System user that will be used by the VMware plugin. The VMware plugin will use this account (specifying its username and password) when communicating with the Fabric Services System and the Connect service.
- **Step 3.** Install the VMware plugin by executing the fss-vmware-plugin-install.sh script.

This script is executed with the username and password you configured in step [2.](#page-74-0) If the script does not include these credentials initially, they can be provided interactively. See the script's help information:

```
$ /root/binfss-vmware-plugin-install.sh -h
Usage: ./fss-vmware-plugin-install.sh -u <fss-username> -p <fss-password>
         -u Fabric Services System username to be used by vmware plugin
         -p Fabric Services System password for the user to be used by vmware plugin
         -h help
```
#### **Expected outcome**

When the plugin is installed, it will register itself to the Connect service. If all goes well, the pod will be in the Running state when queried using kubectl.

You can also verify that the plugin is registered using the following API call:GET <fss-server>/ connect/api/v1/plugins/plugins

The reply will resemble the following:

```
[{"id":"422770209502265344","connectType":"vmware","callback
Url":"connect01.lab01.nokia:80","apiKey":"eyJhbGciOiJIUzI1NiIsInR5cCI6IkpXVCJ9.ey
JhdXRob3JpemVkIjp0cnVlLCJleHRlcm5hbElEIjoidm13YXJlIn0.ZC0YpfyHzHqv6oPuU-aJhn
MnAGtLCVDlQFPjfRNkPm4","name":"vmware","externalId":"vmware","possibleSettings":
[{"name":"host","required":true,"description":"vCenter
          host","unique":true,"example":"vmware.example.net","encrypted":false},
{"name":"username","required":true,"description":"vCenter
        user","unique":false,"example":"admin","encrypted":false},
{"name":"password","required":true,"description":"Password
        of the vCenter
        user","unique":false,"example":"secret","encrypted":true}],"supportsNew
Deployments":true}]
```
The plugin is now operational and ready for the creation of a deployment.

## **7.3 Configuring VMware**

To manage a given vSphere deployment with the VMware Connect plugin, create a Connect deployment for that VMware Connect plugin. This process can be repeated for multiple vSphere deployments.

This can be done through the Connect UI following the "Creating Connect Deployments" process, or using the following API call:

POST <fss-server>/connect/api/v1/admin/deployments

For more details on the API POST request, see [Creating a Deployment \(for VMware Plugin\)](#page-88-0) or to the API documentation as described in the *API Integration Guide*.

Some settings are mandatory; others are optional. Specifically for the VMware plugin, these settings are:

#### *Table 8: VMware settings*

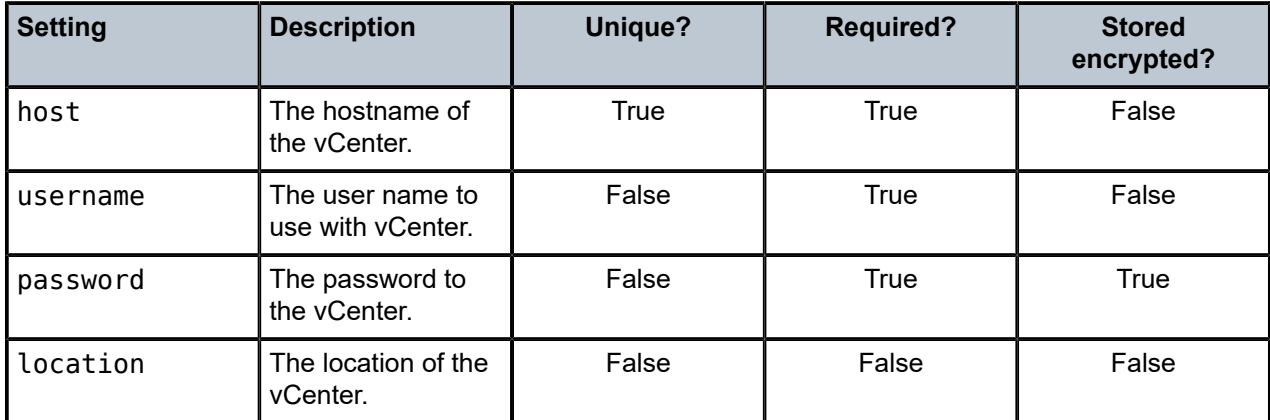

- The host parameter must be unique across all deployments.
- The password parameter will be encrypted in the database.
- Note that location is an optional parameter.
- The username and password are for a user in vCenter which has read-only access to the vCenter environment

For details about creating a Deployment for the VMware Plugin, see [Creating a Deployment \(for VMware](#page-88-0) [Plugin\)](#page-88-0) in the Common API Examples section.

## **7.4 vCenter certificate validation**

#### **About this task**

The connection of the VMware plugin to the vCenter server always uses HTTPS so that communication is secured. However, to fully secure this communication, the best practice is to also enable certificate validation for the vCenter server certificate.

The process below forces the plugin to verify the server certificate. To verify the certificate, it must either be signed by a well-known public Certificate Authority, or the server certificate to trust must be provided in the configuration.

#### **Procedure**

- **Step 1.** To configure the certificate verification, you must obtain the certificate of the vCenter server in PEM format. To obtain the certificate, do either of the following:
	- Use your browser to export the certificate to the PEM format and store it on your local system. You can do this by opening the vCenter UI and use the standard browser capabilities to view the certificate details and export the certificate. The exact procedure depends on which browser you use and can be found in the documentation for browser.
	- Use the vCenter API to fetch the TLS details of the server and use the "cert" field of the output.

For more details about the API, check the documentation for the vCenter Server version. For example, for version v7.0u3, see [https://developer.vmware.com/apis/vsphere-automation/](https://developer.vmware.com/apis/vsphere-automation/v7.0U3/vcenter/api/vcenter/certificate-management/vcenter/tls/get/) [v7.0U3/vcenter/api/vcenter/certificate-management/vcenter/tls/get/](https://developer.vmware.com/apis/vsphere-automation/v7.0U3/vcenter/api/vcenter/certificate-management/vcenter/tls/get/)

- **Step 2.** Update the Connect Deployment configuration for the vCenter and update the following two settings:
	- Tls Verify: set this field to "true".
	- Certificate: provide the certificate PEM content here, starting with the -----BEGIN CERTIFICATE----- and ending with the -----END CERTIFICATE----- text

#### **Expected outcome**

After you have made these changes, the vCenter plugin will start validating the certificate of vCenter and will fail the connection if the vCenter certificate does not match the provided details. An alarm will be raised in case there is a connectivity issue.

### **7.5 Usage**

#### **7.5.1 VMware usage for VMware managed networks**

The VMware plugin acts on the operator actions in vSphere by listening in on the vCenter event bus. The standard VMware method of creating networks is supported by the VMware plugin for Connect:

- Create dvSwitches
- Add uplinks
- Create dvPortGroups

In the standard VMware managed networks model, all Fabric Services System subnets are created within a single Fabric Services System Workload VPN, which represents one particular vSphere deployment. Within Connect, when inspected using the API, this corresponds to a single tenant.

#### **7.5.2 VMware Usage for Fabric Services System managed networks**

In addition to the VMware managed networking model, Connect supports advanced Fabric Services System managed networking. In this model, Workload VPN and subnet resources are first created directly in the Fabric Services System and are then consumed in VMware.

To support this model, Connect uses custom attributes in vSphere.

The management flow is:

- In the Fabric Services System:
	- **1.** Create a Workload VPN and one or more bridged subnets within it using the Fabric Services System intent-based REST API or UI.
	- **2.** Obtain the UUIDs of these resources.

For this example, we will assume that the Workload VPN has the name VMware Workload and UUID 410559942890618880 and the subnet within it has the name VMware Subnet and UUID 410560233203564544.

- In VMware:
	- **1.** Create a dvSwitch.
	- **2.** Two options are available to specify a custom attribute on the dvSwitch:
		- **a.** Specify a custom attribute "FSSWorkloadEVPNID" on that dvSwitch, and set it to the UUID of the previously created Workload VPN in the Fabric Services System. In our example, that would be 410559942890618880.
		- **b.** Specify a custom attribute "FSSWorkloadEVPNName" on that dvSwitch, and set it to the name of the previously created Workload VPN in the Fabric Services System. In our example, that would be VMware Workload.
	- **3.** Create a dvPortGroup.
	- **4.** Two options are available to specify a custom attribute on the dvPortgroup:
		- **a.** Specify a custom attribute "FSSSubnetID" on that dvPortGroup and set it to the UUID of the operator-precreated subnet in the Fabric Services System. In this example, that would be 410560233203564544.
		- **b.** Specify a custom attribute "FSSSubnetName" on that dvPortGroup and set it to the name of the operator-precreated subnet in the Fabric Services System. In this example, that would be VMware Subnet.

It is possible to define both the name and the UUID as custom attributes, but in this case the UUID will take precedence and the name will be ignored. Only when the UUID is not set (or set to 'none') will the name be used.

From here, all standard VMware operations continue.

You can undo the Fabric Services System managed characteristic of a dvSwitch or dvPortGroup by redefining the custom attributes to the value None. The value is not case sensitive.

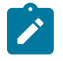

**Note:** During step 3, you will see a temporary, new, and identical subnet being created within the previously created Workload VPN. This is because during step 3, a VMware managed subnet is created under a Fabric Services System managed Workload VPN. If the scenario were to stop at step 3, this would be the intended state. When performing step 4 however, this temporary subnet is deleted, and only the operator created subnet remains.

#### **Alarms**

If a value is set on any of these attributes for which no corresponding Fabric Services System Subnet or Workload exists, an alarm will be raised. The alarm message will detail which custom attribute has the incorrect value and on which DVS or DVPG the incorrect value is defined. Correcting the value will resolve the issue, but will not automatically clear the alarm. The alarm is cleared when the plugin is audited.

#### **Fabric Services System managed dvSwitches with VMware managed dvPortGroups**

A particular case exists for a Fabric Services System managed networks in which the dvSwitch in VMware is managed by the Fabric Services System, but the dvPortGroups remain managed by VMware.

The opposite model does not exist; there is no support for a Fabric Services System managed dvPortGroups within VMware managed dvSwitches.

# **7.6 LACP support**

#### **Prerequisites**

- a VMware plugin must be running
- a deployment mapping to the participating vCenter must exist

#### **About this task**

You can integrate the functionality of LACP LAGs in vCenter by configuring the underlying fabric in response to changes in vCenter.

#### **Procedure**

- **Step 1.** Create an LACP LAG on the DVS in vCenter. Specify parameters for the LAG, including:
	- LAG name
	- number of LAG members
	- LAG mode and load balancing mode

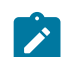

**Note:** This does not trigger any action in the VMware plugin.

- **Step 2.** Ensure that the LAG exists on the Fabric Services System fabric and that its members map to the correct SubHostPorts in Connect.
- **Step 3.** Attach the preferred host NICs to the preferred LAG members.

The VMware plugin will use this information to determine the correct SRL Leaf ports for when the LACP LAG is used as an uplink for a Port Group.

**Step 4.** Create one or more Port Groups on the distributed vSwitch and use the LACP LAG as the Active uplink.

The VMware plugin will use the Connect service to provision the Leaf switches with the appropriate network connectivity for the Port Groups.

#### **Expected outcome**

Sub-Interfaces corresponding to the LAG members are automatically created in the appropriate Subnets in the Fabric Services System.

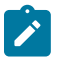

#### **Note:**

- To get LLDP information from vCenter, ensure that the discovery protocol in the distributed vSwitch advanced settings is set to Link Layer Discovery Protocol, and the operation is either advertise or both.
- The total number of LAG members and individual uplinks per distributed vSwitch cannot exceed 32.

## **7.7 VMware audit**

The VMware plugin has automated auditing and correcting support from vSphere to Connect. For this purpose, the vSphere configuration is considered the master configuration.

This means:

- if a configuration is missing in Connect but present in vSphere, it is automatically added to Connect
- if a configuration is dangling in Connect and is not present in vSphere, it is automatically removed from **Connect**
- if a configuration is incorrect in Connect and is present in vSphere, it is automatically updated in **Connect**

Resources managed by the Fabric Services System are an exception:

- Fabric Services System managed resources are never deleted from Connect
- Fabric Services System managed resources are never updated in Connect

An audit is executed automatically upon any of the following triggers:

- upon starting up the VMware plugin (specifically, upon start-up of the pod in the Kubernetes cluster) for all deployments that are administratively Up (that is, the adminUp field is set to True)
- upon creating a new deployment as administratively Up
- upon updating an existing deployment that is administratively Down to be administratively Up (that is, setting the adminUp field to True)

An audit can be triggered manually by sending a POST request to the audits API endpoint (see [Audit\)](#page-85-0). If the scope of the request is either PLUGIN\_ONLY or FULL, this will include an audit of VMware by the plugin.

# **8 The Connect service architecture**

Connect acts as a bridge between the Fabric Services System and different cloud environments. It is aware of the different processes and workloads running on the servers that make up the cloud environment while at the same time being aware of the fabric as configured on the Fabric Services System.

To ensure a fast and consistent API, the operations on Connect are decoupled from the Fabric Services System itself. Each resource in Connect corresponds to one or more resources in the Fabric Services System. By being decoupled, the successful creation or update of a Connect resource is only a promise that an action will later be taken on the Fabric Services System. To expose this concept on the API, three fields are available:

- **version**
- **deployedVersion**
- **Status**

**Version** is incremented after every Create or Update operation on a resource.

**deployedVersion** is incremented once those changes are deployed to the Fabric Services System.

For convenience, Connect maintains the **Status** field. This field indicates whether a resource is Deploying, Deployed, or in an Error state. It is this field that will be important when troubleshooting failures. While the field value is Deploying, the Fabric Services System itself is not yet configured based on the resource in Connect.

Connect maintains the objects shown in [Figure 5: Connect component objects.](#page-80-0)

<span id="page-80-0"></span>*Figure 5: Connect component objects*

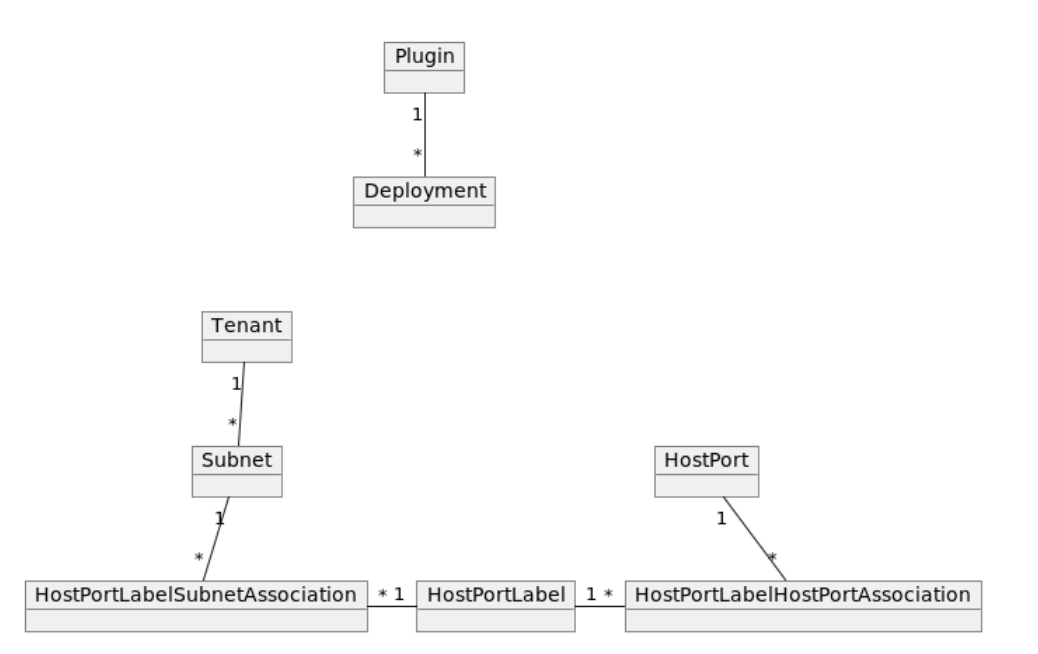

• *Plugin*: An instance of a Connect plugin, registered on Connect by the plugin itself. (See also [Managing](#page-82-0) [plugins and deployments](#page-82-0).)

• *Deployment*: A cloud environment that is monitored by a specific plugin. A Deployment is created on a plugin by either the operator or the Plugin itself. All further Connect resources will belong to one specific Deployment.

For more information about deployment, see [Managing plugins and deployments.](#page-82-0)

- *Tenant*: A container intended for the separation of concern between different tenants or customers on the cloud environment. A tenant will result in a workload intent on the Fabric Services System. The ID of this workload intent is populated into the fssWorkloadEvpnId field of the tenant.
- *Subnet*: A networking subnet. A subnet will result in a bridged workload subnet on the Fabric Services System.
- *HostPort*: A server compute NIC. A HostPort does not have any representation on the Fabric Services System as its connection is to the fabric leaf node interface, not a direct translation. The HostPort's <HostName, PortName> should be globally unique, typically with a fully qualified domain names. For example, <compute-01.datacenter01.company.com, eth0>. The status of a HostPort is also dependent on whether an EdgeMap with the corresponding host information was found.
- *HostPortLabel*: A container connecting HostPort and subnet. Instead of configuring every single VLAN we want to configure on a HostPort (actually on the EdgeLink Port on the Leaf where the HostPort is connected to on the fabric), Connect works with an indirection object. This allows Connect to specify a group of HostPorts with a similar configuration: for example, all compute HostPorts that serve the same overlay network through VLAN 200. A HostPortLabel is represented by a label in the Fabric Services System.
- *HostPortLabelHostPortAssociation*: HPLHPA for short, this is the association between the container object HostPortLabel and a HostPort. It ensures that all VLANs scheduled on the HostPortLabel are connected to this HostPort. An HPLHPA is represented by an association between the EdgeLink that the HostPort corresponds to, and the label of the HostPortLabel.
- *HostPortLabelSubnetAssociation*: HPLSA for short, this is the association between the container object HostPortLabel and a subnet. The association contains a VLAN to be scheduled on the sub-interfaces that follow from this HPLSA.
- *EdgeMap*: An EdgeMap contains the neighbor information the fabric has learned through LLDP. It contains the information Connect has learned about the connected hypervisors or servers to the leaf fabric.

# **8.1 Key concepts**

*Table 9: Key concepts for the connect service*

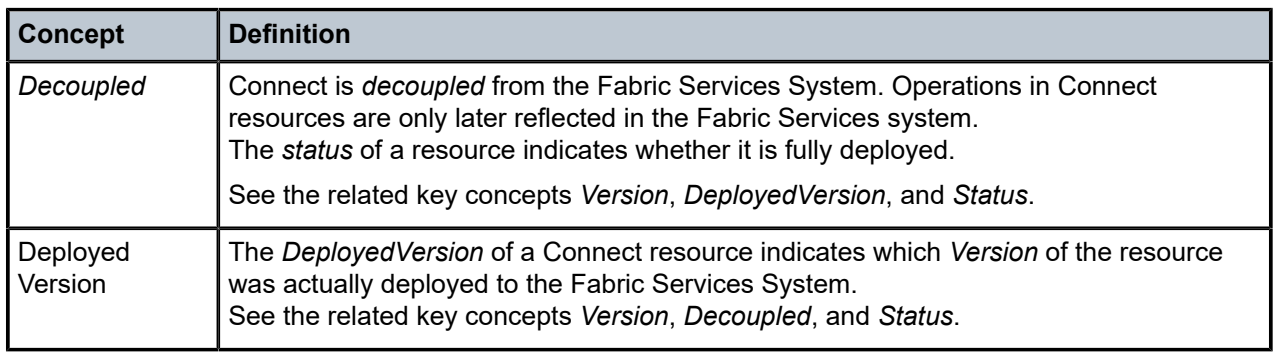

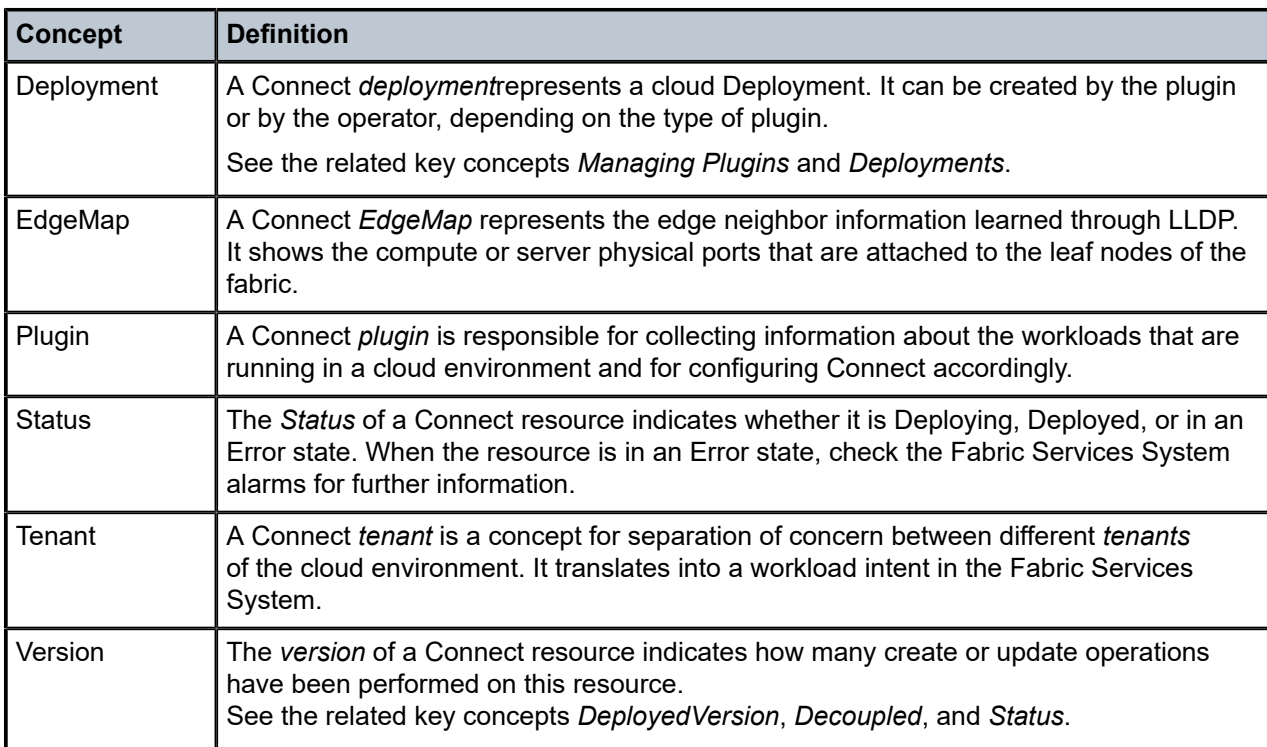

# **8.2 The Connect API**

Connect provides two different APIs:

- the plugins API, which can be accessed by plugins and administrators
- the admin API, which is meant for operators to manage or troubleshoot a deployment

Full API documentation can be found in the Swagger documentation.

- Typically, all resources support single GET and GET of all resources, including filtering.
- PUT and DELETE operations are supported for most resources.
- PATCH operations are not supported.

# <span id="page-82-0"></span>**8.3 Managing plugins and deployments**

Plugins register themselves to Connect.

There are two types of plugins:

- deployment-agnostic plugins: these support multiple cloud deployments and are not bound to a specific deployment. Deployments are created by the operator using the Admin API. The Nokia provided VMware plugin is a deployment-agnostic plugin.
- deployment-specific plugins: can only support one Deployment, typically the Plugin runs within the cloud environment. Deployments are self reported to the Connect service. The Nokia provided Kubernetes and OpenStack plugins are deployment-specific plugins.

Deployments can be in AdminUp true or false state (AdminUp or AdminDown). The admin state of a deployment indicates whether changes can be made on the resources (tenants, subnets, …) within that deployment.

Deployment-specific plugins will create their deployment in the Admin Down state by default. The operator must then manually enable this deployment using the Admin API. This way the operator has full control over which plugins and deployments can actually create resources.

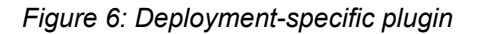

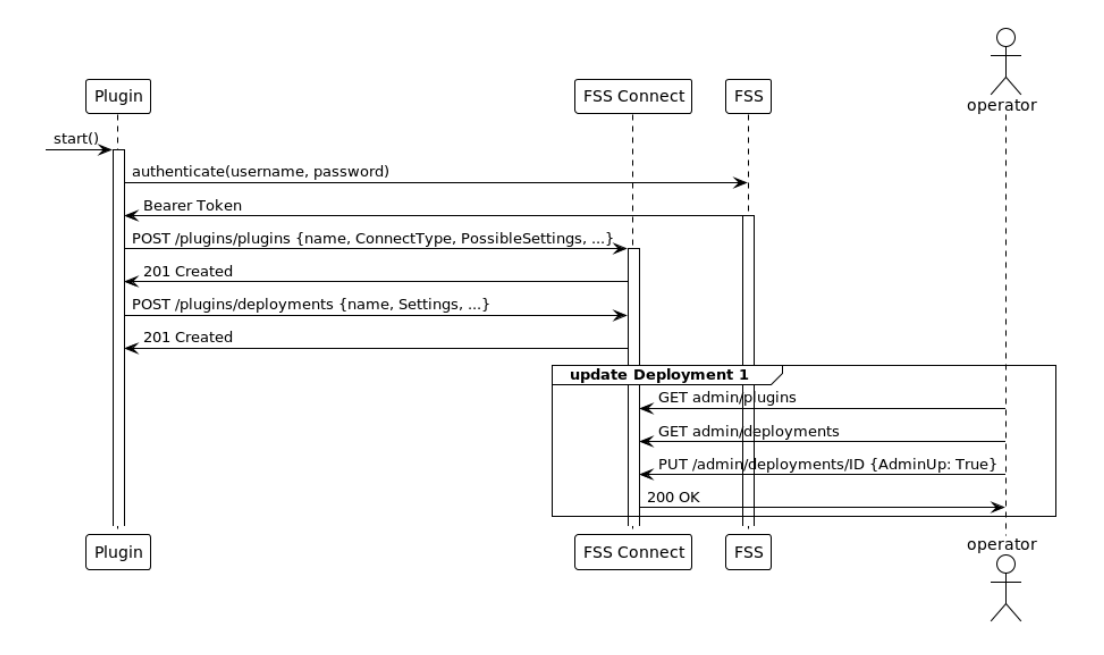

*Figure 7: Deployment-agnostic plugin*

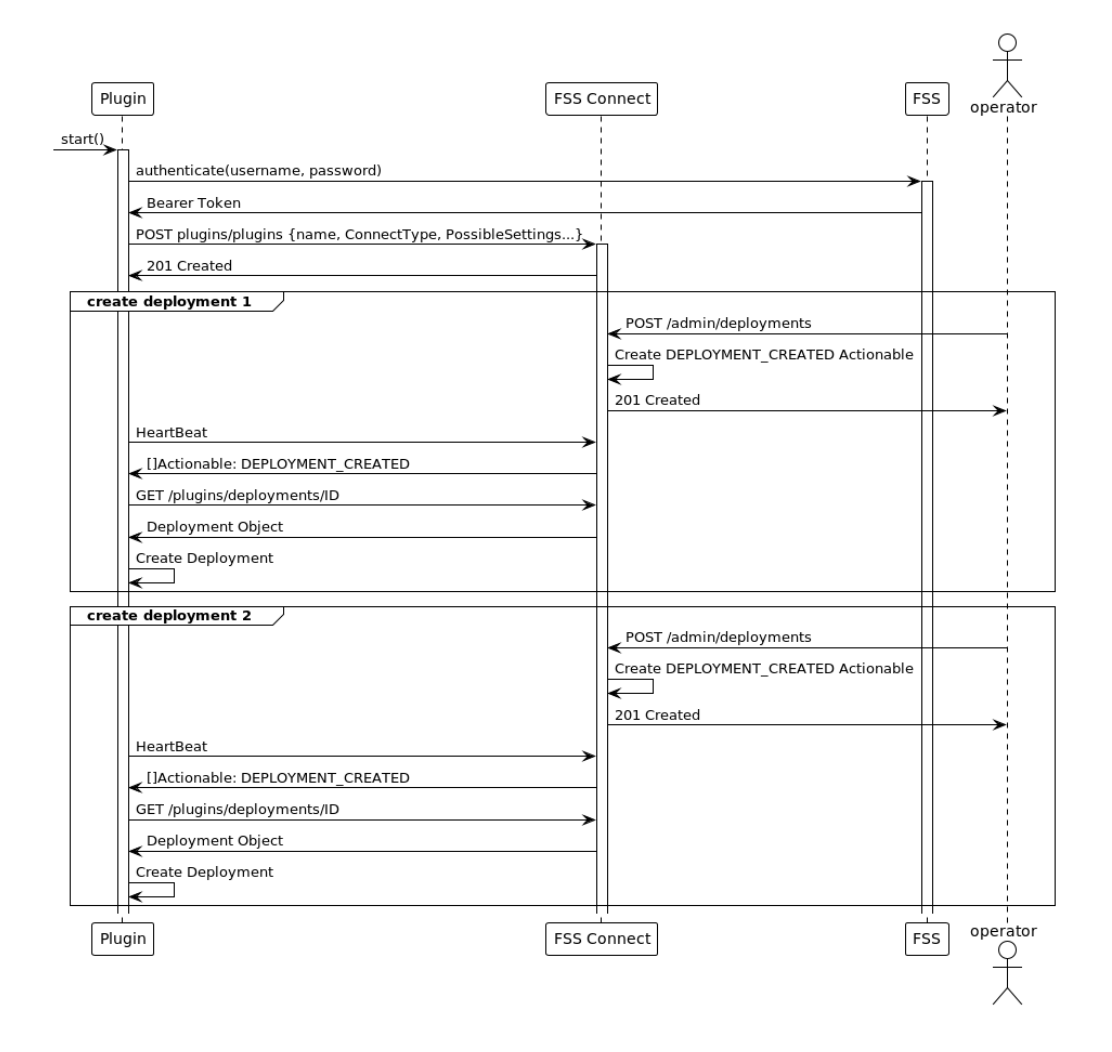

## **8.4 LACP LAGs**

Connect can create sub-interfaces using LAGs. To do this, a HostPort must have its isLag attribute set to true.

SubHostPorts (other HostPorts that are part of the LAG) must also be created for each member of the Bond on compute. This is indicated by setting a HostPort's ParentHostPortID field to the ID of the LAG HostPort.

Before associating a LAG-enabled HostPort to a HostPortLabel, make sure that the LAG exists on the Fabric Services System fabric and that its members map to the SubHostPorts in Connect.

If a LAG mapping to the ParentHostPort and its SubHostPort members are not found on the fabric, or if the SubHostPorts are scattered across multiple LAGs on the fabric, Connect will raise an alarm.

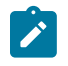

**Note:** This section only applies to LACP LAGs (Active/Active). Linux mode-1 bonds (Active/ Standby) are not yet supported. In the future, these Active/Standby lags should not be created as LAGs on the fabric.

## <span id="page-85-0"></span>**8.5 Audit**

Connect provides a mechanism to audit the state of the Fabric Services System against the state of the Connect service. The state of these two components can become disconnected as result of fabric deviations, general disconnects in the Kubernetes cluster, or manual intervention.

To recover from these scenarios, Connect introduces the audit mechanism.

To create an audit request, send a POST request including at least the deploymentID to be audited.

Connect supports the following audit scopes:

- **CONNECT\_ONLY**: The audit examines the full relationship between Connect and the Fabric Services System. It also examines the LLDP information in all nodes and consolidates that with the information currently contained in Connect (Note: only for the HostPorts that are currently active in the Deployment).
- **ERROR\_ONLY**: The audit examines only Connect resources that are in an ERROR state. Resources can enter an ERROR state when Connect cannot create or update their equivalent on the Fabric Services System because of unforeseen circumstances. Note that this kind of audit will not detect DANGLING RESOURCE deviations on the Fabric Services System. If there are few resources in ERROR this audit will conclude much faster than a CONNECT\_ONLY scope. However if there are a lot of resources in ERROR, use the CONNECT\_ONLY scope.
- **PLUGIN\_ONLY:** The audit only examines the relationship between the Connect Plugin and Connect itself. This type of Audit can be used when the connection was lost between Plugin and Connect or when a backup is restored.
- **FULL:** A full audit covers the Plugin to Connect relation, as well as the Connect to Fabric Services System relation. It audits the full system, as a result this type of audit can take quite some time.

By default, the scope of the audit is CONNECT\_ONLY. To change the scope, you need to provide the scope in the POST request.

```
REQUEST: POST http://localhost/rest/connect/api/v1/admin/audits
{"deploymentId": "422199394960411946"}
RESPONSE:
{
  "id": "422199984495070506",
   "enqueueTime": "2022-08-22T17:00:01.005355194+02:00",
 "endTime": "0001-01-01T00:00:00Z",
 "status": "InProgress",
   "failureReason": "",
   "dryRun": false,
   "report": [],
   "deploymentId": "422199394960411946",
   "scope": "CONNECT_ONLY",
   "totalNumberOfDiscrepancies": 0,
   "totalNumberOfSuccessfulDiscrepancies": 0,
   "totalNumberOfFailedDiscrepancies": 0
```
#### }

RESPONSE:

REQUEST: GET http://localhost/rest/connect/api/v1/admin/audits/422199984495070506

```
{
   "id": "422199984495070506",
   "enqueueTime": "2022-08-22T15:00:01.005Z",
   "endTime": "2022-08-22T15:00:01.578Z",
 "status": "Success",
 "failureReason": "",
   "dryRun": false,
   "report": [],
   "deploymentId": "422199394960411946",
   "scope": "CONNECT_ONLY",
   "totalNumberOfDiscrepancies": 0,
   "totalNumberOfSuccessfulDiscrepancies": 0,
   "totalNumberOfFailedDiscrepancies": 0
}
```
- EnqueueTime and Endtime allow you to monitor job execution time.
- Status indicates whether the audit was successful, errored, or is still in progress.
- failureReason is only populated when the audit is in an error state, indicating which error occurred during the audit.
- Report is a list of actions taken by the audit.
- Report entries can be of the types:
	- MISSING\_RESOURCE: the Fabric Services System is missing a resource that is configured in Connect. To correct this, re-create the Fabric Services System resource.
	- DANGLING\_RESOURCE: Connect is no longer aware of a resource that is configured in the Fabric Services System. To correct this, delete the Fabric Services System resource.
	- MISCONFIGURED\_RESOURCE: Connect has a different configuration than the Fabric Services System. To correct this, update the Fabric Services System resource.
	- EVPN\_UNDEPLOYED: Connect detected that one of the tenants/EVPNs it manages is not deployed correctly.

#### **SubAudits**

With the introduction of the PLUGIN\_ONLY and FULL scope, Connect offers a new system to report SubAudits. The Audit object is calculated from several SubAudit objects. In case of a FULL Audit this is:

- the Plugin-performed Audit and report
- the Connect-performed Audit and report for the Fabric Services System REST layer.
- the Connect-performed Audit for LLDP information (or Topology Audit)

Currently the following types of SubAudit are available in Connect:

- **CONNECT:** The SubAudit process that concerns the data consistency between Connect and Fabric Services System.
- **TOPOLOGY:** The SubAudit process that concerns the data consistency between Connect and the LLDP information in SRL.

• **PLUGIN:** The SubAudit process that concerns the data consistency between Plugin and Connect.

The SubAudits of a particular audit can be queried using a GET request on the plugin API of Connect. An example can be found below:

```
REQUEST: GET http://localhost/rest/connect/api/v1/plugins/subaudits?parentAuditID=
454820455069516076
```

```
RESPONSE:
```

```
\Gamma {
     "parentAuditID":"454820455069516076",
     "type":"CONNECT",
     "id":"454820455086358828",
     "enqueueTime":"2023-04-04T15:55:16.62Z",
     "endTime":"2023-04-04T15:55:20.198Z",
 "status":"Success",
 "failureReason":"",
     "dryRun":false,
     "report":[],
     "deploymentId":"454816541532225836",
     "scope":"ERROR_ONLY",
     "totalNumberOfDiscrepancies":2,
     "totalNumberOfSuccessfulDiscrepancies":2,
     "totalNumberOfFailedDiscrepancies":0
  }
]
```
# **8.6 Common API examples**

#### **Setting the AdminUp status for a deployment**

The following example shows the API call used to setting a deployment's AdminUp state to True.

First, query the deployments to find the relevant deployment:

```
REQUEST: GET http://fss.nokia.com/rest/connect/api/v1/admin/deployments?name=test
RESPONSE:
[{
 "id": "421602784727531649",
  "name": "test",
   "pluginID": "421602784693977217",
   "description": "test:description",
   "adminUp": false,
```

```
 "settings": {},
 "externalId": "test:deployment:ext_id",
   "status": "Deployed"
}]
```
Alternatively, query the deployment with a specific ID to verify the current AdminUp status:

REQUEST: GET http://fss.nokia.com/rest/connect/api/v1/admin/deployments/421602784727531649

RESPONSE: {

"id": "421602784727531649",

```
 "name": "test",
   "pluginID": "421602784693977217",
   "description": "test:description",
   "adminUp": false,
 "settings": {},
 "externalId": "test:deployment:ext_id",
   "status": "Deployed"
}
```
Then, set the AdminUp status to True:

```
REQUEST: PUT http://fss.nokia.com/rest/connect/api/v1/admin/deployments/421602784727531649
{
  "id": "421602784727531649",
   "name": "Updated:test:deployment",
   "pluginID": "421602784693977217",
   "description": "Updated:test:deployment:description",
   "adminUp": true,
 "settings": {},
 "externalId": "test:deployment:ext_id",
   "status": "Deployed"
}
RESPONSE:
\mathfrak{t} "id": "421602784727531649",
   "name": "Updated:test:deployment",
   "pluginID": "421602784693977217",
   "description": "Updated:test:deployment:description",
   "adminUp": true,
 "settings": {},
 "externalId": "test:deployment:ext_id",
   "status": "Deployed"
}
```
#### <span id="page-88-0"></span>**Creating a Deployment (for VMware Plugin)**

The VMware plugin requires the operator to create a Deployment, as it is not tied to the VCenter itself, but rather runs in the Fabric Services System environment.

First, get the Plugin for which you are creating a Deployment:

```
REQUEST: GET http://fss.nokia.com/rest/connect/api/v1/admin/connecttypes
RESPONSE:
["OpenStack", "k8s-connect", "vmware"]
```
In this example, we are trying to create a Deployment on VMware. To do this, we first GET all available VMware plugins:

```
REQUEST: GET http://fss.nokia.com/rest/connect/api/v1/admin/plugins?connecttype=vmware
RESPONSE:
\Gamma{ "id": "436378098703794176",
    "connectType": "vmware",
    "name": "vmware",
    "externalId": "vmware",
```

```
 "possibleSettings": [
      { "name": "host", "required": true, "description": "vCenter host", "unique": true,
  "example": "vmware.example.net", "encrypted": false },
      { "name": "username", "required": true, "description": "vCenter user", "unique": false,
  "example": "admin", "encrypted": false },
 { "name": "password", "required": true, "description": "Password of the vCenter user",
 "unique": false, "example": "secret", "encrypted": true }
   ],
    "supportsHeartbeat": true,
    "heartbeatInterval": 1,
    "supportedActionables": [ "DEPLOYMENT_CREATED", "DEPLOYMENT_DELETED", "DEPLOYMENT_
UPDATED" ],
    "status": "Deployed" }
]
```
Based on the information contained in the plugin, we can create a Deployment. To create a Deployment, we need to follow the rules the plugin specified in the settings field. In this example we need the "host", "username" and "password" settings.

REQUEST: POST http://fss.nokia.com/rest/connect/api/v1/admin/deployments/

```
{ "adminUp": true,
 "description": "demo-deployment",
 "externalId": "demo-external-id",
   "name": "demo-deployment",
   "pluginID": "436378098703794176",
   "settings": { "password": "PASSWORD", "host": "vsphere", "username":
  "administrator@vsphere.local" }
}
RESPONSE:
{ "id": "436401371051196416",
   "name": "demo-deployment",
   "pluginID": "436378098703794176",
   "description": "demo-deployment",
   "adminUp": true,
   "settings": { "host": "vsphere.local", "password": "PASSWORD", "username":
  "administrator@vsphere.local" },
   "externalId": "demo-external-id",
   "status": "Deployed"
}
```
### **8.7 Connect service and plugin alarms**

The Connect service and the different Connect plugins can raise alarms if something is wrong in the environment that needs to be reported to the network or cloud operators. These alarms will typically need an intervention from an operator to resolve the situation, sometimes needing one of the audit capabilities to be executed.

See the Alarms section of the *Fabric Services System User Guide* for more information about the supported alarms.

# **8.8 Common troubleshooting**

#### **Sub-interfaces not created on the Fabric Services System**

When a plugin creates HostPortLabelSubnetAssociations and HostPortLabelHostPortAssociations for the same HostPort, you should see automatically generated sub-interfaces in the Fabric Services System:

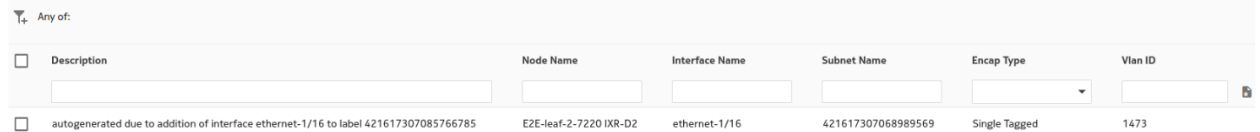

If this does not occur, check the following:

- Have alarms been created? This could indicate that the tenant did not deploy.
- Is the relevant tenant in an error state? This could indicate that the tenant did not deploy.
- Are the HostPortLabelSubnetAssociations and HostPortLabelHostPortAssociations deployed? If not, check the HostPort related to this:
- Is the HostPort in the Deployed state?
	- If the HostPort is in the Error state, something went wrong while creating the edgeLink association.
	- If the HostPort in the Deploying state, there is no EdgeMap detected. This means the fabric LLDP service did not discover the relevant <Host,Nic> pair attached to the leaf nodes. This could indicate a problem in LLDP discovery or a disconnect between the information found in the LLDP information coming from the fabric and the HostPort information coming from the plugin.
- List all EdgeMaps and check which ones are missing for your Host:

GET http://fss.nokia.com/rest/connect/api/v1/admin/edgemaps?hostName=fakeHostName

```
\Gamma {
     "id": "419576130018741546",
     "hostName": "fakeHostName",
 "hostPortName": "eth135",
 "edgeIntentId": "419112045749731328",
 "edgeFabricId": "419112045766508544",
     "edgeNodeId": "419112047393898496",
     "edgeNodeName": "E2E-leaf-1-7220 IXR-D2",
     "edgeIfName": "ethernet-1/35",
     "edgeNeighbor": "fakeHostName"
  }
]
```
# **Customer document and product support**

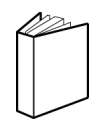

**Customer documentation** [Customer documentation welcome page](https://documentation.nokia.com)

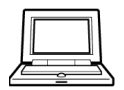

**Technical support** [Product support portal](https://customer.nokia.com/support/s/)

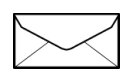

**Documentation feedback** [Customer documentation feedback](mailto:documentation.feedback@nokia.com)